# Bedienungsanleitung

**Deutsch** 

# Messsystem QuantumX ultra-robust

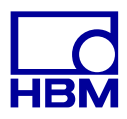

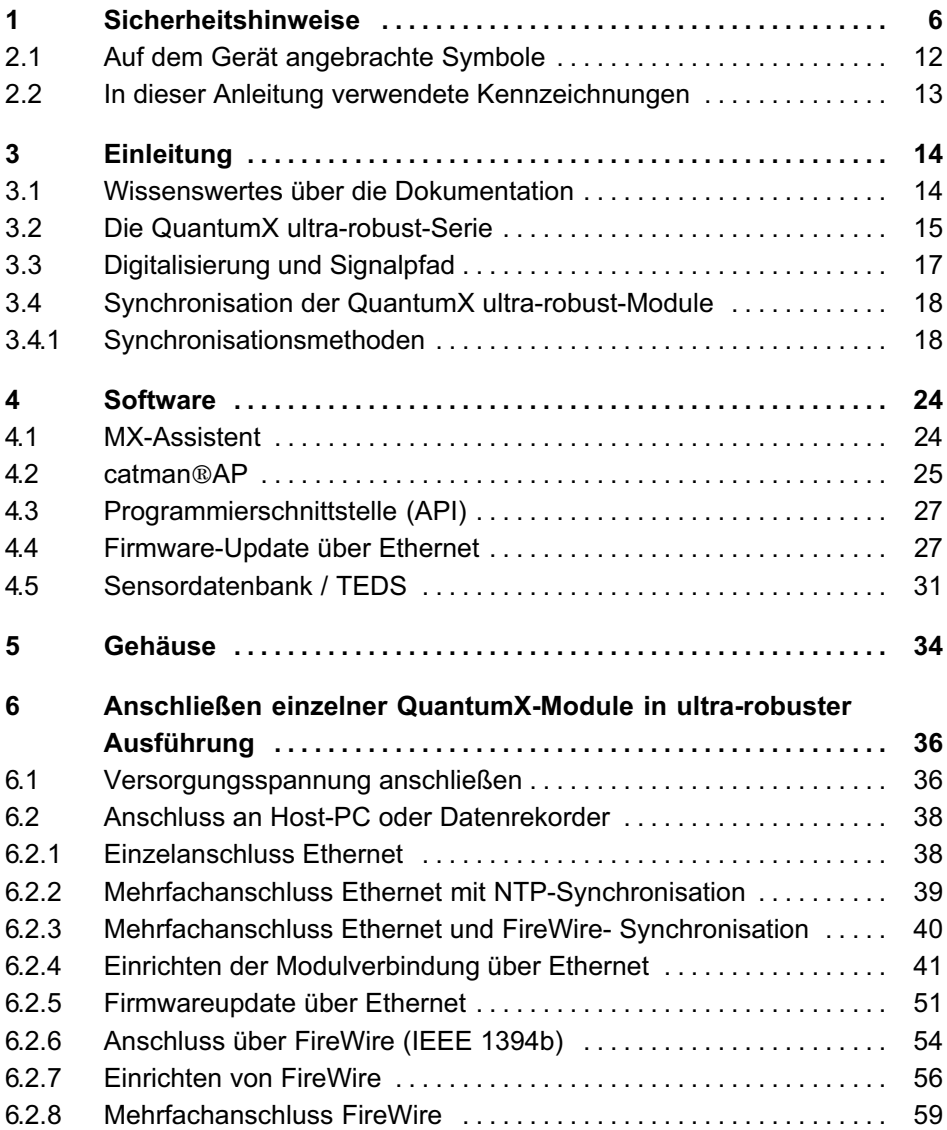

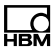

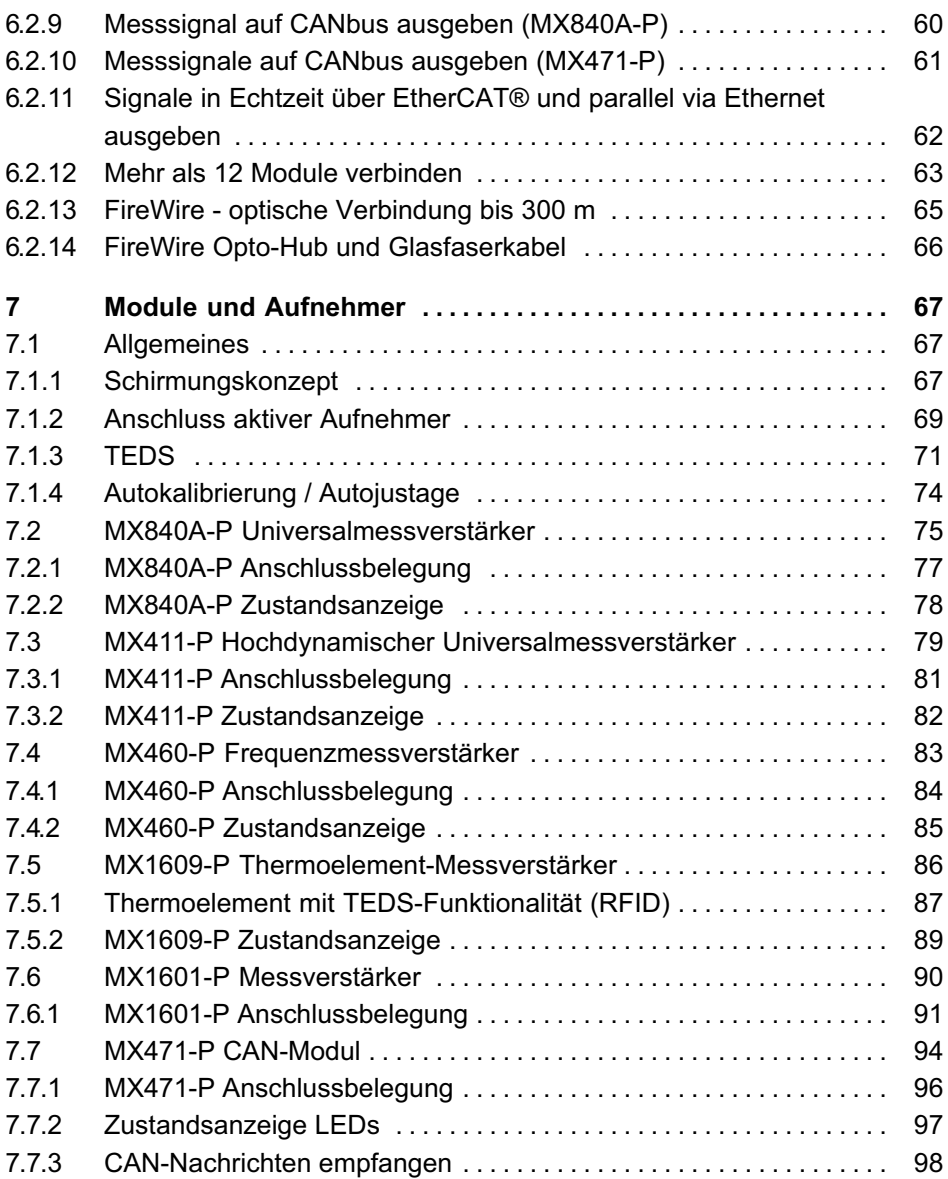

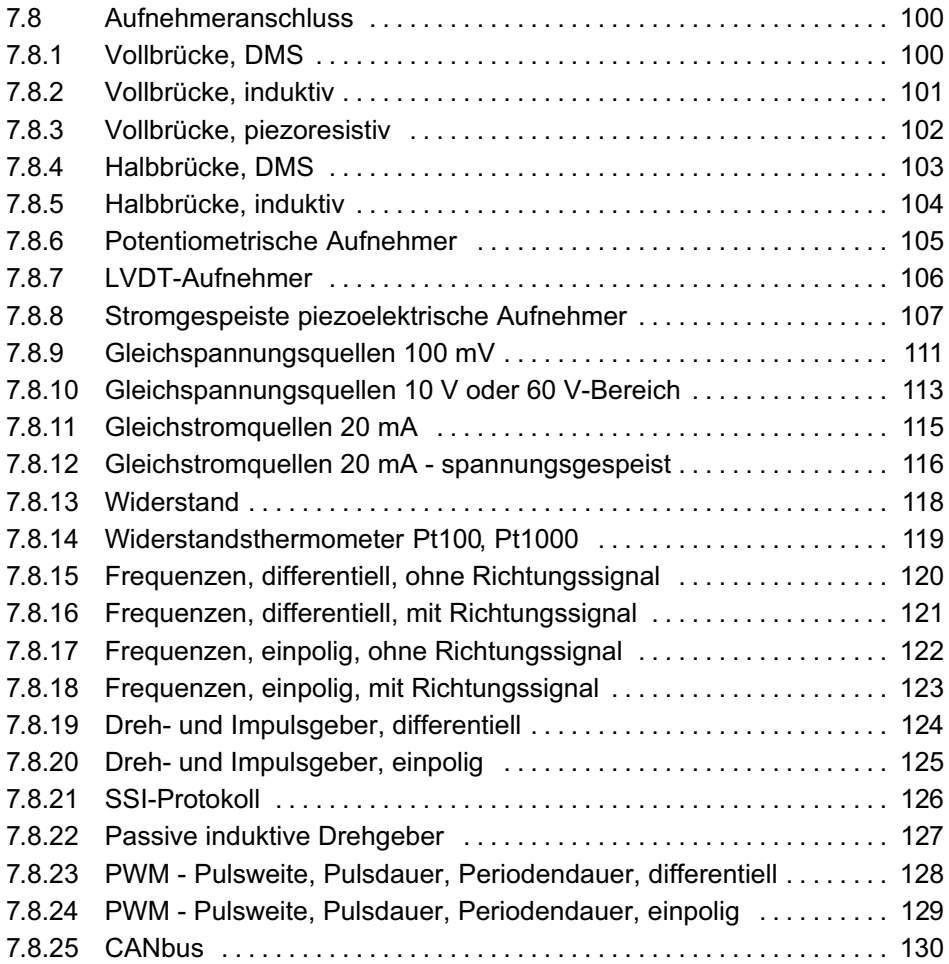

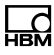

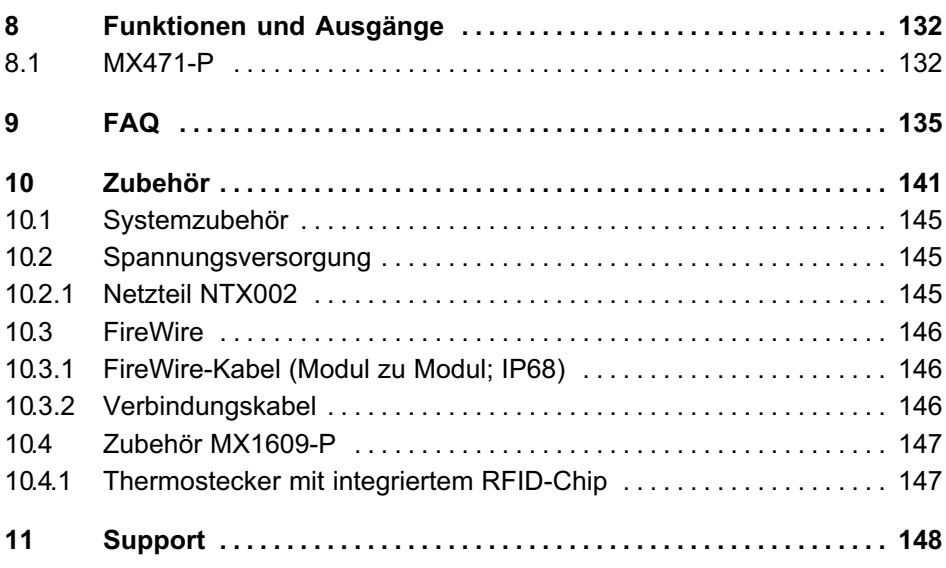

<span id="page-5-0"></span>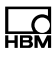

# 1 Sicherheitshinweise

#### Bestimmungsgemäße Verwendung

Ein Modul mit den angeschlossenen Aufnehmern ist ausschließlich für Messaufgaben und direkt damit verbundene Steuerungsaufgaben zu verwenden. Jeder darüber hinausgehende Gebrauch gilt als nicht bestimmungsgemäß.

Zur Gewährleistung eines sicheren Betriebes darf das Modul nur nach den Angaben in den Bedienungsanleitungen betrieben werden. Bei der Verwendung sind zusätzlich die für den jeweiligen Anwendungsfall erforderlichen Rechts‐ und Sicherheitsvorschriften zu beachten. Sinngemäß gilt dies auch bei Verwendung von Zubehör.

Vor jeder Inbetriebnahme der Module ist eine Projektierung und Risikoanalyse vorzunehmen die alle Sicherheitsaspekte der Automatisierungstechnik berücksichtigt. Insbesonders betrifft dies den Personen‐ und Anlagenschutz.

Bei Anlagen, die aufgrund einer Fehlfunktion größere Schäden, Datenverlust oder sogar Personenschäden verursachen können, müssen zusätzliche Sicherheitsvorkehrungen getroffen werden. Im Fehlerfall stellen diese Vorkehrungen einen sicheren Betriebszustand her.

Dies kann z. B. durch mechanische Verriegelungen, Fehlersignalisierung, Grenzwertschalter usw. erfolgen.

#### Sicherheitsbestimmungen

#### **Hinweis**

Ein Modul darf nicht unmittelbar ans Stromversorgungsnetz angeschlossen werden. Die Versorgungsspannung darf 10 V ... 30 V (DC) betragen.

Der Versorgungsanschluss, sowie Signal‐ und Fühlerleitungen müssen so installiert werden, dass elektromagnetische Einstreuungen keine Beeinträchtigung der Gerätefunktionen hervorrufen (Empfehlung HBM "Greenline‐Schirmungskonzept", Internetdownload http://www.hbm.com/Greenline).

Geräte und Einrichtungen der Automatisierungstechnik müssen so verbaut werden, dass sie gegen unbeabsichtigte Betätigung ausreichend geschützt bzw. verriegelt sind (z. B. Zugangskontrolle, Passwortschutz o.ä.).

Bei Geräten die in einem Netzwerk arbeiten sind diese Netzwerke so auszulegen, dass Störungen einzelner Teilnehmer erkannt und abgestellt werden können.

Es müssen hard‐ und softwareseitig Sicherheitsvorkehrungen getroffen werden, damit ein Leitungsbruch oder andere Unterbrechungen der Signalübertragung, z. B. über Busschnittstellen, nicht zu undefinierten Zuständen oder Datenverlust in der Automatisierungseinrichtung führen.

#### Allgemeine Gefahren bei Nichtbeachten der Sicherheitshinweise

Das Modul entspricht dem Stand der Technik und ist betriebssicher. Von dem Modul können Restgefahren ausgehen, wenn es von ungeschultem Personal unsachge

mäß eingesetzt und bedient wird. Jede Person, die mit Aufstellung, Inbetriebnahme, Wartung oder Reparatur des Moduls beauftragt ist, muss die Bedienungsanleitungen und insbesondere die sicherheitstechnischen Hinweise gelesen und verstanden haben.

Der Leistungs‐ und Lieferumfang der Module deckt nur einen Teilbereich der Messtechnik ab. Sicherheitstechnische Belange der Messtechnik sind zusätzlich vom Anlagenplaner/Ausrüster/Betreiber so zu planen, zu realisieren und zu verantworten, dass Restgefahren minimiert werden. Jeweils existierende Vorschriften sind zu beachten. Auf Restgefahren im Zusammenhang mit der Messtechnik ist hinzuweisen. Nach Einstellungen und Tätigkeiten, die mit Paßworten geschützt sind, ist sicherzustellen, dass evtl. angeschlossene Steuerungen in einem sicheren Zustand verbleiben, bis das Schaltverhalten des Moduls geprüft ist.

#### Sicherheitsbewussten Arbeiten

Fehlermeldungen dürfen nur quittiert werden, wenn die Ursache des Fehlers beseitigt ist und keine Gefahr mehr existiert.

#### Umbauten und Veränderungen

Das Modul darf ohne unsere ausdrückliche Zustimmung weder konstruktiv noch sicherheitstechnisch verändert werden. Jede Veränderung schließt eine Haftung unsererseits für resultierende Schäden aus.

Insbesondere sind jegliche Reparaturen, Lötarbeiten an den Platinen (Austausch von Bauteilen) untersagt. Bei Austausch gesamter Baugruppen sind nur Originalteile von HBM zu verwenden.

Das Modul wurde ab Werk mit fester Hard‐ und Softwarekonfiguration ausgeliefert. Änderungen sind nur im Rah

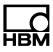

men der in den Handbüchern dokumentierten Möglichkeiten zulässig.

#### Ausgänge

Bei Verwendung von digitalen, analogen oder CAN‐Bus‐ Ausgängen eines Moduls muss in besonderem Maß auf die Sicherheit geachtet werden. Stellen Sie sicher, dass Status‐ oder Steuersignale keine Aktionen vornehmen, die zu einer Gefahren für Mensch oder Umwelt führen.

#### Qualifiziertes Personal

Qualifizierte Personen sind Personen, die mit Aufstellung, Montage, Inbetriebsetzung und Betrieb des Produktes vertraut sind und über die ihrer Tätigkeit entsprechende Qualifikationen verfügen. Dieses Modul ist nur von qualifiziertem Personal ausschließlich entsprechend der technischen Daten in Zusammenhang mit den Sicherheitsbestimmungen und Vorschriften einzusetzen bzw. zu verwenden.

Dazu zählen Personen, die mindestes eine der drei folgenden Voraussetzungen erfüllen:

- - Die Sicherheitskonzepte der Automatisierungstechnik werden als bekannt vorausgesetzt und sie sind als Projektpersonal damit vertraut.
- - Als Bedienungspersonal der Automatisierungsanlagen sind sie im Umgang mit den Anlagen unterwiesen und mit der Bedienung der in dieser Dokumentation beschriebenen Modulen und Technologien vertraut.
- Als Inbetriebnehmer oder im Service eingesetzt haben sie eine Ausbildung absolviert, die Sie zur Reparatur der Automatisierungsanlagen befähigt. Sie haben zusätzlich die Berechtigung, Stromkreise und Geräte gemäß den Normen der Sicherheitstechnik in Betrieb zu nehmen, zu erden und zu kennzeichnen.

Bei der Verwendung sind zusätzlich die für den jeweiligen Anwendungsfall erforderlichen Rechts‐ und Sicherheitsvorschriften zu beachten. Sinngemäß gilt dies auch bei Verwendung von Zubehör.

#### Bedingungen am Einsatzort

Die Module sind für den Einsatz in rauen Umgebungen geeignet:

- Auslegung nach Schutzart IP65 und IP67 (Staub, Wasser)
- erweiterter Temperaturbereich von -35 bis 80 °C
- Vibration / Schwingungsfestigkeit bis mindestens 5 g für P‐Module. Für SomatXR gilt: Vibration: 10g (450 min. Zwischen 5 … 200 Hz) gemäß MIL-STD202G/Method 204D
- Schockfest bis 50 g für P‐Module. Für SomatXR gilt: Schock: 75g / 6 ms gemäß MIL-STD202G, Methode 213B)

Für alle Module:

- - Schützen Sie die Module vor direkter Sonneneinstrahlung.
- - Beachten Sie die in den technischen Daten angegebenen maximal zulässigen Umgebungstemperaturen.

#### Wartung und Reinigung

Die Module sind wartungsfrei. Beachten Sie bei der Reinigung des Gehäuses folgende Punkte:

- Trennen Sie vor der Reinigung die Verbindung zu allen Anschlüssen.

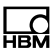

- Reinigen Sie das Gehäuse mit einem weichen und leicht angefeuchteten Tuch. Verwenden Sie kein Lösungsmittel, da diese die Beschriftung oder das Gehäuse angreifen könnten.
- Verwenden Sie keinen Hochdruckreiniger zur Reinigung.

### **Hinweis**

Die hier aufgeführten Sicherheitshinweise gelten auch für das Netzteil NTX002.

# 2 Verwendete Kennzeichnungen

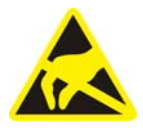

<span id="page-11-0"></span>玉

# 2.1 Auf dem Gerät angebrachte Symbole

#### Elektrostatisch gefährdete Bauelemente

Bauelemente, die mit diesem Symbol gekennzeichnet sind, können durch elektrostatische Entladungen zerstört werden. Bitte beachten Sie dazu die Handhabungsvorschriften für elektrostatisch gefährdete Bauelemente.

#### Angaben in der Bedienungsanleitung berücksichtigen

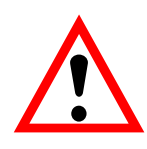

 $\epsilon$ 

#### CE‐Kennzeichnung

Mit der CE‐Kennzeichnung garantiert der Hersteller, dass sein Produkt den Anforderungen der relevanten EG‐ Richtlinien entspricht (die Konformitätserklärung finden Sie unter<http://www.hbm.com/hbmdoc>).

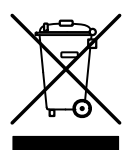

#### Gesetzlich vorgeschriebene Kennzeichnung zur **Entsorgung**

Nicht mehr gebrauchsfähige Altgeräte sind gemäß den nationalen und örtlichen Vorschriften für Umweltschutz und Rohstoffrückgewinnung getrennt von regulärem Hausmüll zu entsorgen.

Falls Sie weitere Informationen zur Entsorgung benötigen, wenden Sie sich bitte an die örtlichen Behörden oder an den Händler, bei dem Sie das Produkt erworben haben.

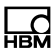

## <span id="page-12-0"></span>2.2 In dieser Anleitung verwendete Kennzeichnungen

Wichtige Hinweise für Ihre Sicherheit sind besonders gekennzeichnet. Beachten Sie diese Hinweise unbedingt, um Unfälle und Sachschäden zu vermeiden.

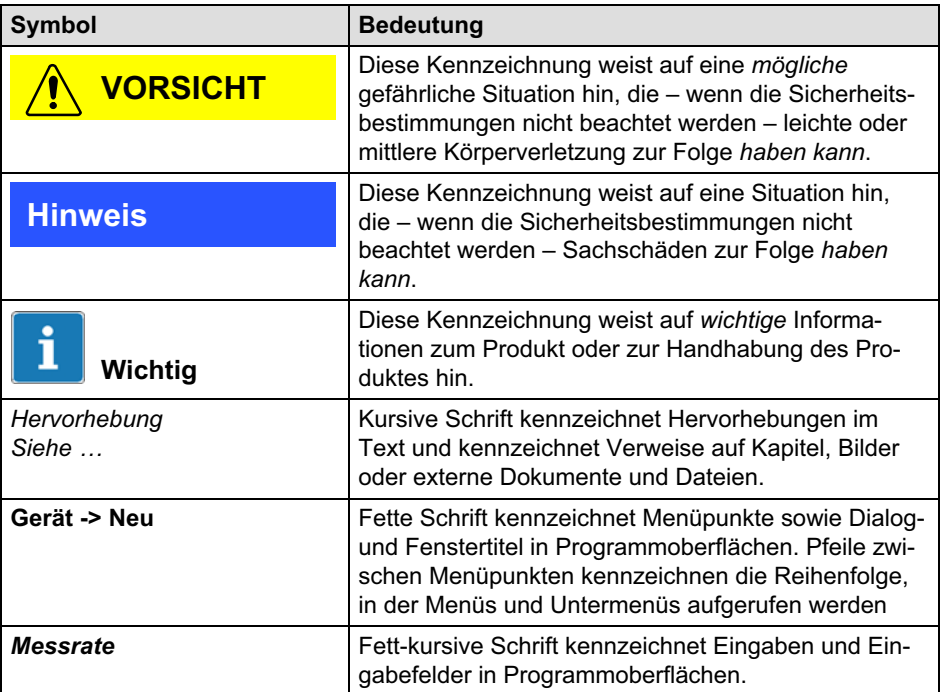

# 3 Einleitung

<span id="page-13-0"></span>**LA** 

### 3.1 Wissenswertes über die Dokumentation

Die Dokumentation besteht aus:

- einer gedruckten Kurzanleitung für die erste Inbetriebnahme
- den Datenblättern im PDF‐Format
- der Bedienungsanleitung für die QuantumX‐Serie im PDF‐Format
- der vorliegenden Bedienungsanleitung im PDF‐Format
- der Bedienungsanleitung des EtherCAT / Ethernet‐ Gateways CX27 im PDF‐Format
- einigen Montageanleitungen für Kabel, Adapter und Stecker im PDF‐Format
- einer umfangreichen Online‐Hilfe mit Index und komfortabler Suchmöglichkeit, die nach Installation eines Softwarepaketes (z. B. Assistent, catman<sup>®</sup>EASY) zur Verfügung steht. Hier finden Sie auch Hinweise zur Konfiguration der Module und Kanäle.

Sie finden diese Dokumente:

- auf der mit dem Gerät gelieferten System‐CD
- nach Installation des Assistenten auf der Festplatte ihres PCs
- immer aktuell auf unseren Internetseiten unter http://www.hbm.com/hbmdoc

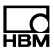

## <span id="page-14-0"></span>3.2 Die QuantumX ultra‐robust‐Serie

Bei der QuantumX ultra‐robust‐Serie handelt es sich um ein modulares und universell einsetzbares Messsystem. Die Module können entsprechend der Messaufgabe individuell kombiniert und intelligent verbunden werden. Der dezentral verteilte Betrieb ermöglicht es, die einzelnen Module nahe an die Messstelle heran zu bringen, was zu kurzen Sensorleitungen führt.

Alle MX-Module der Serien QuantumX (MX...), QuantumX-P (MX...-P) und SomatXR (MX...B-R) sind untereinander kombinierbar und an einem PC oder am Datenrekorder CX22-W anschließbar.

Die rückseitigen Anschlussmöglichkeiten sind mit Ethernet und FireWire identisch. Die MX-Module der SomatXR-Serie haben funktionale Erweiterungen. Sie können prinzipiell mittels Ethernet‐basiertem Protokoll PTPv2 (IEEE1588) synchronisiert werden.

Die QuantumX ultra‐robust–Serie besteht derzeit aus folgenden Modulen:

- - MX840A‐P Universal‐Messverstärker Das Modul hat 8 universelle Eingänge und unterstützt mehr als 14 Aufnehmertechnologien.
- MX411-P Hochdynamischer Universalmessverstärker Das Modul hat 4 universelle Eingänge und unterstützt die gängigen Aufnehmertechnologien.
- MX460-P Frequenzmessverstärker Rotationsspezialist Das Modul hat 4 digitale Timer-Eingänge zum Anschluss von Drehmoment-Messwellen (T10, T40), Inkrementalgebern, Frequenzsignalquellen.
- MX1609-P Thermoelement‐Messverstärker Das Modul hat 16 Eingänge für Thermoelemente vom Typ K

HINWEIS: dieses Modul ist nicht mehr verfügbar und wurde bereits durch das SomatXR‐Modul MX1609KB-R ersetzt.

• MX1601-P Universalmessverstärker Das Modul hat 16 individuell konfigurierbare Eingänge für Spannungs‐ oder Strommessung oder zum Anschluss von stromgespeisten piezoelektrischen Aufnehmern.

HINWEIS: dieses Modul ist nicht mehr verfügbar und wurde bereits durch das SomatXR‐Modul MX1601B-R ersetzt.

Die Module haben folgendes gemein:

- Niederspannungsanschluss
- Konfigurierbare Ethernet‐Schnittstelle zur Datenkommunikation mit einem Bedien‐PC
- 2 Firewire‐Schnittstellen
	- zur optionalen Spannungsversorgung (Datenblatt beachten)
	- zur optionalen Datenkommunikation mit einem PC
	- zur Synchronisation der Module
	- zur internen Messdatenübertragung
- Status‐LEDs zur Anzeige des aktuellen Modulzustands
- Auf jedem Messverstärker ist ein Werkskalibrierschein gespeichert, der über den MX‐Assistenten ausgelesen werden kann.
- AutoBoot (Modulkonfigurationen bleiben erhalten)

Für Messverstärker gilt für jeden Messkanal:

- galvanische Trennung (Signaleingänge / Ausgänge, Spannungsversorgung, Kommunikation)
- konfigurierbare Versorgungsspannung für aktive Sensoren

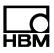

- <span id="page-16-0"></span>• Unterstützung der TEDS<sup>1</sup>)-Technologie (lesen, schreiben)
- konfigurierbare Messrate
- konfigurierbares aktives digitales Filter (Bessel, Butterworth)
- konfigurierbare Skalierung (auch im TEDS speicherbar)

Über die Sensordatenbank zugewiesene Sensoren lassen sich über den Kanal einmessen und in die Sensordatenbank zurückschreiben.

# 3.3 Digitalisierung und Signalpfad

#### Signalfluss‐Kanal und daraus erzeugte Signale

Jeder QuantumX Messkanal erzeugt zwei Signale.

Diese Signale können mit einer unterschiedlichen Datenrate und Filter individuell parametriert werden. Am einfachsten wird die Parametrierung mit der Software "QuantumX Assistent" umgesetzt (Reiter Signal).

Werden mehrere Module über den FireWire-Bus miteinander verbunden, können Signale in Echtzeit (isochron) versendet werden, z.B. von Signalquelle zu einem Ausgang (analog, CAN oder EtherCAT-Bus) oder zur Verrechnung. Dieser isochrone Echtzeitbetrieb ist parallel zum asynchronen Betrieb möglich. Die maximale Datenrate beträgt hierbei 4.8 kHz.

Für die Berechnung von Laufzeiten von Signaleingang auf Signalausgang müssen die Angaben zu Laufzeiten und die Filtertabellen der jeweiligen Datenblätter herangezogen werden.

1) TEDS = Transducer Electronic Data Sheet

#### <span id="page-17-0"></span>Skalierung

QuantumX ultra‐robust unterstützt folgende Skalierungstypen:

- Zweipunkt (2‐Point / y=mx+b)
- Tabelle (Multi point)
- Polynom

Die 16‐Kanal‐Module MX1601‐P, MX1601B-R, MX1615B-R sowie die Module MX411‐P, MX460‐P unterstützen nur die Zweipunkt‐Skalierung.

# 3.4 Synchronisation der QuantumX ultra‐robust‐Module

Sollen Messsignale für die Verarbeitung und Analyse untereinander in zeitlichen Bezug gesetzt werden, müssen diese synchron aufgenommen werden.

Alle QuantumX‐Module können untereinander synchronisiert werden. Dadurch wird ein zeitgleiches Messen auf allen Kanälen sichergestellt. Auch alle Analog‐Digital‐ Wandlerraten, Ausgaberaten und die Brückenspeisespannungen werden damit synchronisiert.

#### 3.4.1 Synchronisationsmethoden

#### Synchronisation über FireWire

Alle Module werden automatisch synchronisiert, wenn sie über die FireWire‐Leitung verbunden sind. Dies ist die empfohlene Methode.

Kein CX27‐Modul im System vorhanden und keine externe Synchronisationsquelle vorhanden:

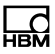

Das Modul mit der höchsten Seriennummer übernimmt die Funktion des Masters.

CX27‐Modul im System vorhanden und keine externe Synchronisationsquelle vorhanden:

Ist ein CX27‐Modul angeschlossen, wird dieses automatisch zum Synchronisationsmaster. Bei einem Systemstart wird einmalig die Uhrzeit des Systems auf die aktuelle Uhrzeit gestellt.

Werden lediglich QuantumX‐Module verwendet, reicht die interne Synchronisation aus. Sollen jedoch Messungen mit verschiedenen Messsystemen synchron ausgeführt werden, ist eine Synchronisation über einen externen Master nötig.

Diese Anforderung besteht auch, wenn QuantumX‐Module sehr weit voneinander entfernt aufgebaut sind und eine FireWire‐Verbindung zu aufwändig wäre.

#### Synchronisation auf externe Quellen

Ist eine externe Synchronisationsquelle eingestellt, wird automatisch das Modul mit der besten Synchronisationsqualität zum Master und synchronisiert alle über FireWire angeschlossenen Module.

Sind mehrere externe Quellen gewählt, entscheidet das System nach folgenden Prioritäten:

- 1. EtherCAT
- 2. IRIG‐B
- 3. NTP

#### Synchronisation über EtherCAT

Das CX27‐Gateway unterstützt die Erweiterung "Distributed Clocks" des EtherCATs. In einem EtherCAT‐Verbund wird die Zeit an alle EtherCAT‐Teilnehmer verteilt.

Das CX27‐Modul kann sich auf die EtherCAT‐Zeit synchronisieren. Somit laufen alle Uhren der QuantumX‐Module synchron zu dieser vorgegebenen Zeit.

#### Synchronisation über einen NTP‐Server

Jedes QuantumX‐Modul kann seine interne Uhr mit einem NTP‐Server synchronisieren. Die NTP‐Zeit wird über FireWire an alle weiteren Module verteilt.

Es können Genauigkeiten im 100 µs-Bereich erreicht werden; dies hängt ab von der Auslastung des verwendeten Ethernets.

Nahe nebeneinander liegende Module sollten über Fire-Wire synchronisiert werden.

Wird die Synchronisationsquelle eines Moduls auf NTP umgestellt, muss das System einmalig neu gestartet werden. In der HBM-Software catman<sup>®</sup>EASY ist ein NTP‐Softwarepaket enthalten.

Parameter:

- -IP‐Adresse des NTP‐Servers
- · Schwelle in us, ab der die Abweichung der Zeit zur NTP‐Zeit toleriert wird

Weitere Informationen zu NTP finden Sie auf [http://www.ntp.org](www.ntp.org) 

#### Synchronisation über IRIG‐B

Bei IRIG‐B handelt es sich um eine standardisierte Zeitcodierung.

Zur Zeitsynchronisation des QuantumX‐Systems wird dieses digital oder analog modulierte Zeitsignal von außen an einen beliebigen analogen Spannungseingang der Messverstärker vom Typ MX840A‐P herangeführt (siehe Belegung, Kapitel [7.2.1](#page-76-0)).

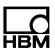

Das Format B127 verwendet eine analoge Modulation. Der Anschluss erfolgt wie bei einem 10 V‐Spannungssensor.

Die übrigen Formate sind BCD‐codiert und müssen analog zu dem Sensor "Frequenzen einpolig ohne Richtungssignal" angeschlossen werden, siehe Kapitel [7.8.17](#page-121-0).

Die Messverstärker können IRIG‐B‐Signale vom Typ B000 bis B007 und B120 bis B127 aufnehmen. Alle über FireWire verbundenen Module werden automatisch mitsynchronisiert. Die Codierung beinhaltet die Uhrzeit, sowie das Jahr und optional die Sekunden des Tages.

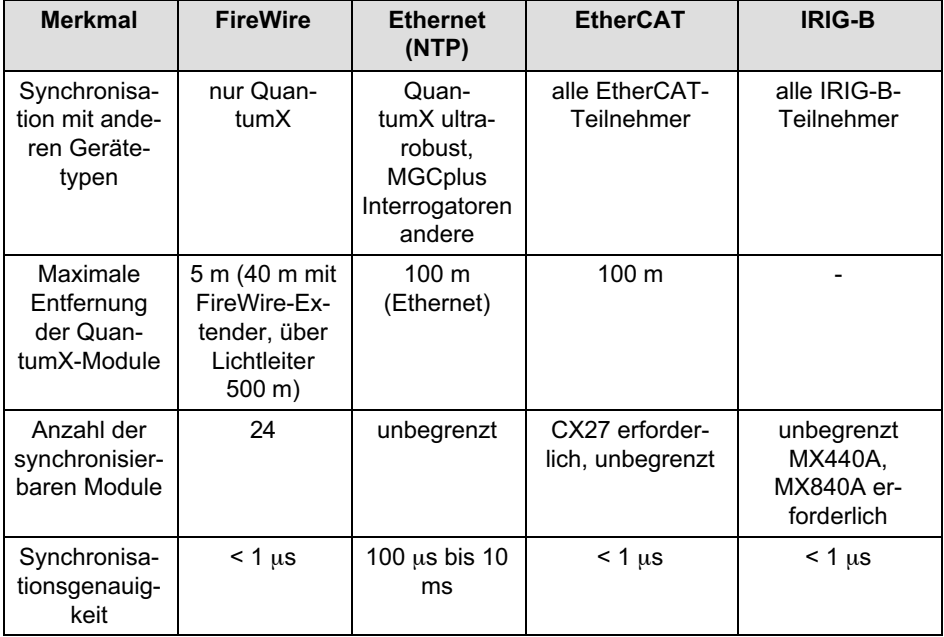

#### Vergleich der Synchronisationsmechanismen

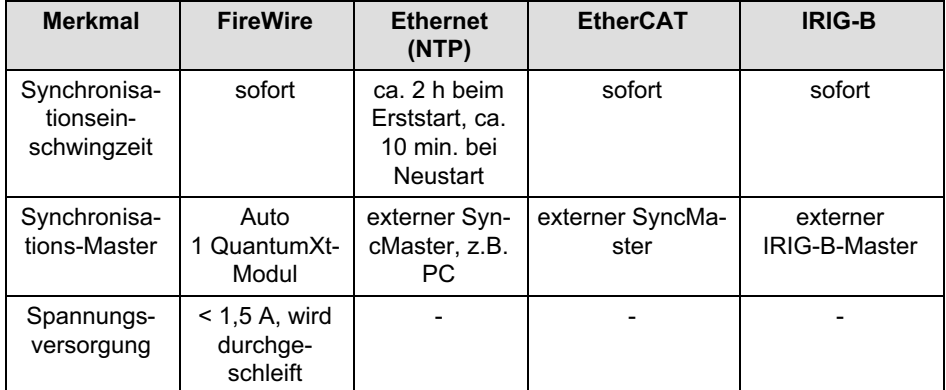

#### Erfolgreiche Synchronisation

Um einen exakten zeitlichen Bezug herzustellen zu können, sollten die entsprechenden Kanäle mit den gleichen Filtereinstellungen parametriert werden. Es wird keine automatische Laufzeitkorrektur durchgeführt. Die Laufzeiten der Filter werden im Datenblatt dargestellt. Nach dem Booten und erfolgreicher Synchronisation leuchtet die System‐LED grün. Bei gestörter Synchronisation oder wenn diese noch nicht hergestellt ist, leuchtet die System‐LED orange.

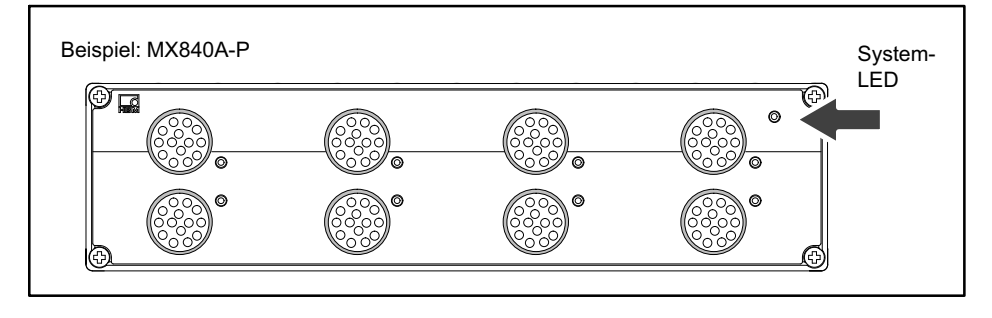

#### Verwendetes Zeitformat

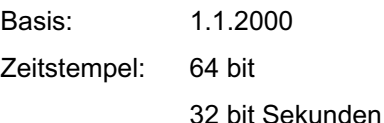

32 bit Sekundenbruchteile, Auflösung (1/232)

Diese Zeitstempel werden an die Messwerte angehängt.

Sie können zwischen mehreren Synchronisationsmethoden wählen:

- $\bullet$ synchronisieren über FireWire
- synchronisieren über EtherCAT (CX27)
- synchronisieren über NTP (Network Time Protocol) mit FireWire
- synchronisieren über NTP ohne FireWire

# 4 Software

<span id="page-23-0"></span>玉연

Auf der mitgelieferten QuantumX‐System‐CD befindet sich ein leistungsstarkes Software‐Paket, bestehend aus MX‐Assistent, Programmier‐Bibliotheken für .NET/COM, TEDS‐Editor, FireWire‐Treiber, sowie ein Programm zum Firmware‐Update der Module. Das Softwareprodukt catman<sup>®</sup>EASY ist als eigenständiges Produktpaket erhältlich.

### 4.1 MX‐Assistent

Die HBM‐Software "MX‐Assistent" bietet folgende Funktionen:

System:

- Übersicht erstellen (Module, Host‐PC)

Module:

- suchen und konfigurieren (z. B. TCP/IP‐Kommunikation), benennen
- in den Werkszustand zurücksetzen
- den Werkskalibrierschein auslesen
- Analysieren (Hinweise, Status, Log‐Datei)
- -Konfiguration auf dem Bedien‐PC speichern

Kanäle/Sensoren ...

- konfigurieren (Name, Anschlusstyp, TEDS, halbautomatische Zuweisung)
- messen (alphanumerische Anzeige)
- den TEDS‐Editor öffnen und TEDS auslesen/ beschreiben
- isochronen Betrieb über FireWire aktivieren/deaktivieren

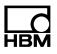

<span id="page-24-0"></span>Einzelne Signale:

die Messraten und Filter setzen (Typ, Eckfrequenz)

Messwerte (Scope):

- - Start/Stopp kontinuierliche grafische Messungen (Zeitrahmen, Trigger, Zoom)
- einfache Signalanalyse (X‐Y‐Cursor)
- -Messungen aufzeichnen

Funktionen und Ausgänge:

- Neue Signale durch Mathematikfunktionen generieren (Spitzenwert, Effektivwert, Addieren und Multiplizieren, Rotation)

Sensordatenbank:

- -Signale ausgeben (skaliert, gefiltert)
- bestehende Sensordatenbasis modifizieren und erweitern (z. B. eigene Sensoren, dbc‐Datenfile)

# 4.2 catman<sup>®</sup>AP

Die Software catman®AP von HBM eignet sich optimal für die folgenden Aufgaben

- - Einstellen der Kommunikation und der Messkanäle (integrierte erweiterbare Sensordatenbank plus TEDS lesen/schreiben)
- Konfiguration der Mess‐ oder Prüfaufgabe (Kanäle, Messraten, Trigger, Kommentare, Interaktionen)
- Einrichten virtueller, online berechneter Kanäle (Algebra, FFT, Logik, DMS‐Rosettenauswertung, Differential, Integral, etc.)
- - Einrichten einer Grenzwert‐ oder Ereignisüberwachung (Aktivierung Digitalausgang, akustischer Alarm, Logbucheintrag)
- Individuelle grafische Darstellungsmöglichkeiten (Linienschreiber, Zeigerinstrument, Digital‐ oder Balkenanzeige, Tabelle, Status‐LED u.v.m.)
- Vielfältige Trigger‐ und Speichermöglichkeiten (alle Daten, zyklisch, Ringspeicher, Langzeitmessung etc.)
- Exportieren von Messdaten in gängige Datenformate (catman<sup>®</sup>BIN, Excel, ASCII, DIADEM, MDF)
- Grafische Analyse der aufgenommenen Daten
- Automatisieren von Messabläufen (Auto‐Sequenzen und EasyScript)
- Berichte generieren (mit grafischen Anzeigen, Analysen, Kommentare)

Das Softwarepaket besteht aus verschiedenen Modulen:

- -• *catman®EASY-Basispaket* zur Parametrierung, Visualisierung und Speicherung
- EasyMath für die mathematische Auswertung von bereits aufgenommenen Messdaten
- AutoSequence automatisiert wiederkehrende Messoder Analyseschritte
- EasyPlan ermöglicht Ihnen eine vorbereitende Parametrisierung und Konfiguration ohne angeschlossenen Messverstärker
- EasyScript basiert auf dem gängigen VBA-Standard (Visual Basic for Applications) und ermöglicht das Schreiben von eigenen Scripts für individuelle Messaufgaben
- *EasyRoadload* Integration von Kistler RoaDyn® zur Messung von Radkräften ‐ und momenten

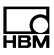

# <span id="page-26-0"></span>4.3 Programmierschnittstelle (API)

Die Abkürzung API steht für den englischen Begriff "Application Programming Interface" und bezeichnet sogenannte Programmierschnittstellen. Über APIs können Programmierer direkt auf Funktionen anderer Programme zugreifen und diese in ihren eigenen Programmen nutzen.

Mit der API haben Sie vollen Zugriff auf alle QuantumX‐ Funktionen über Ihre individuell programmierte Software.

Die API kann in Form von Programmier‐Bibliotheken in .NET eingesetzt werden. Die Bibliotheken ermöglichen die Erstellung eigener Applikationen in Programmiersprachen wie z. B. C# . Funktionen wie Kommunikationsaufbau, Konfiguration der Messkanäle, Durchführung von Messungen sowie die Fehlerbehandlung sind Bestandteil der Bibliothek.

Die API können Sie einfach von der HBM‐Internetseite herunterladen. Anwendungsnahe Beispiele und eine praxisbezogene Dokumentation ermöglichen einen schnellen Einstieg.

### 4.4 Firmware‐Update über Ethernet

Mit der Software "QuantumX‐Firmware‐Update" können Sie bequem den Firmwarestand Ihrer Module überprüfen und, wenn nötig, auf den neusten Stand bringen.

Ab Firmware‐Version 4 kann die Modulfirmware auch über den MX‐Assistent aktualisiert werden Halten Sie Ihre Software und Treiber immer auf dem neusten Stand.

Wir empfehlen eine Überprüfung und eventuell Aktualisierung der Firmware

- falls Sie ein neues PC‐Softwarepaket einsetzen möchten
- falls Sie Ihr System durch neue Modulen erweitern

Sie können über den QuantumX Assistenten ebenfalls den Firmwarestand Ihrer Module feststellen:

- Rechtsklick auf ein Modul -> Details -> Systemparameter

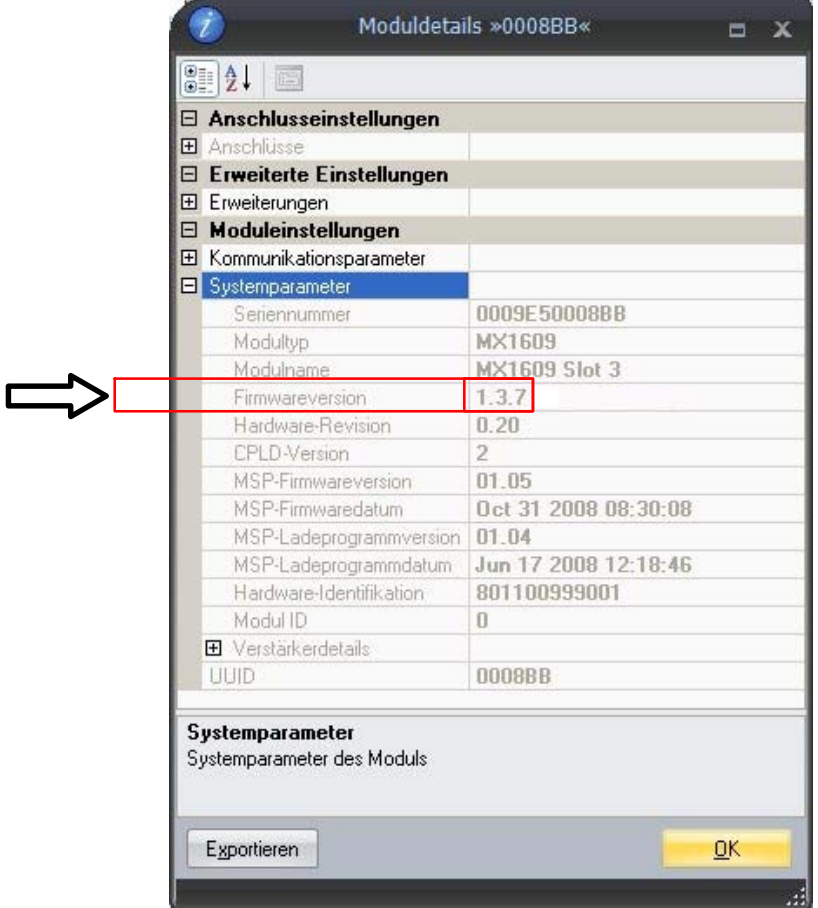

- Vergleichen Sie Ihre Version mit der aktuellen Firmware-Version im Internet unter: [www.hbm.com\quan](www.hbm.comquantumX)[tumX](www.hbm.comquantumX)

Durchführung eines Firmware‐Updates:

- Laden Sie die aktuelle Firmware von der HBM‐Webseite herunter und speichern Sie diese im Download verzeichnis des Firmware‐Updaters (in den meisten Fällen: C:\Programme\HBM\QuantumX Firmware Update\Download)

- Laden Sie das aktuelle Softwarepaket von der HBM‐ **Webseite**
- Schließen Sie laufende HBM‐Software, installieren Sie die neue Software und starten Sie das Programm "QuantumX‐Firmware‐Update"
- Klicken Sie auf das Symbol "Module suchen" oder drücken Sie die Funktionstaste F4

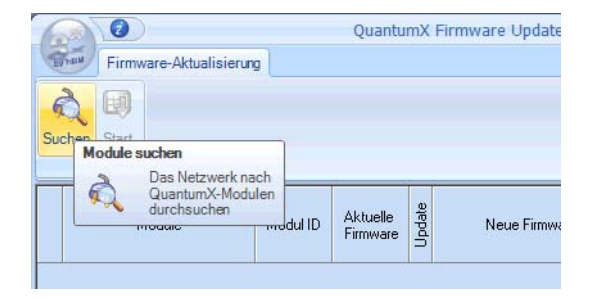

- -Wählen Sie das Modul aus
- · Wählen Sie[jm Dropdownmenü "Neue Firmware" die gewünschte Version aus
- Aktivieren Sie durch Setzen eines Häkchens in der Spalte "Update" diejenigen Module, deren Firmware Sie aktualisieren wollen und klicken Sie auf die Schaltfläche "OK"

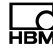

<span id="page-30-0"></span>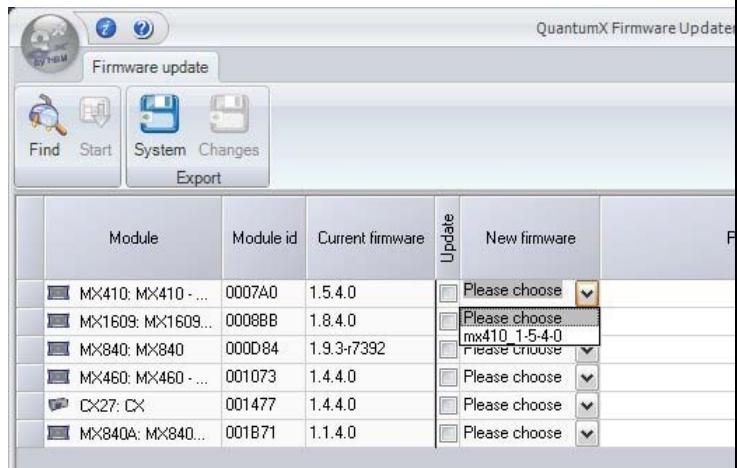

• Drücken Sie die Schaltfläche "Start" und warten Sie, bis die Aktualisierung abgeschlossen ist (unterbrechen Sie den Vorgang nicht/schalten Sie die Module nicht ab/unterbrechen Sie die Verbindung nicht)

### 4.5 Sensordatenbank / TEDS

Ein Eingangskanal wird über ein "elektronisches Datenblatt" oder eine "Signalbeschreibung" aus der Sensordatenbank parametriert. Das gilt auch für Bussignale wie z.B. CAN-Signale.

#### a) TEDS wird verwendet:

Im einfachsten Fall liefert der Sensor ein "elektronisches Datenblatt" mit und parametriert den Kanal automatisch (TEDS).

TEDS steht für Transducer Electronic Datasheet und beschreibt das "Elektronische Datenblatt im Sensor oder

im Stecker". Mittels TEDS wird der Kanal nach dem Stecken des Sensors automatisch parametriert. Jeder Messkanal erlaubt das Lesen und Schreiben von Sensordaten in den TEDS-Chip. Die Beschreibung eines Sensors erfolgt über die Sensordatenbank. Ist ein Sensor mit TEDS angeschlossen, wird diese Information geschrieben.

Optional kann der klassische TEDS-Editor verwendet werden.

#### b) Wird kein TEDS verwendet:

Im einfachsten Fall kann ein generisches Datenblatt aus der Sensordatenbank verwendet werden z.B. für elektrische Spannung, Thermoelement oder Pt100.

Um die aufgenommenen Messdaten rückführbar zu machen, sollten die verwendeten Messmittel wie z.B. das "elektronische Datenblatt" eines Sensors oder Aufnehmers umfassend in der Sensordatenbank oder im TEDS beschrieben werden, bevor der Kanal damit parametriert wird. Sensoren und Aufnehmer von HBM sind als Referenz in der Sensordatenbank zu finden. Diese Referenz können Sie in Ihre Sensordatenbank kopieren und die fehlenden Informationen einpflegen.

Im Allgemeinen sind folgende Parameter wichtig:

- Name / Bezeichnung
- Seriennummer
- Typ / Modell
- Hersteller
- Kennlinie (elektrisch, physikalisch)

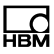

- elektrischer Anschluss (Versorgung / Speisung, Verdrahtung)
- Information (Kalibrierdatum und -gültigkeit, Datenblatt als Datei, Kommentar, ...)

#### c) Can‐Signale

Im Falle von CAN-Signalen können DBC-Datenbasen in die Sensordatenbank importiert werden und der Kanal mit einzelnen Signale daraus parametriert werden.

Das Kapitel [7.1.3](#page-70-0) beschreibt TEDS im Allgemeinen.

<span id="page-33-0"></span>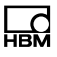

# 5 Gehäuse

Die in den technischen Daten angegebene Schutzart gibt die Eignung der Geräte für verschiedene Umgebungsbedingungen an und zusätzlich den Schutz von Menschen gegen potentielle Gefährdung bei deren Benutzung. Den in der Schutzartbezeichnung immer vorhandenen Buchstaben IP (International Protection) wird eine zweistellige Zahl angehängt. Diese zeigt an, welchen Schutzumfang ein Gehäuse bezüglich Berührung bzw. Fremdkörper (erste Ziffer) und Feuchtigkeit (zweite Ziffer) bietet.

Die QuantumX ultra‐robust‐Module sind im Gehäuse der Schutzart IP67 (nach DIN EN 60529) lieferbar.

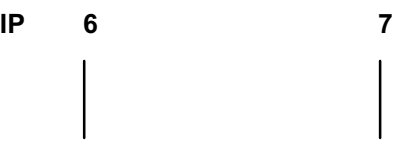

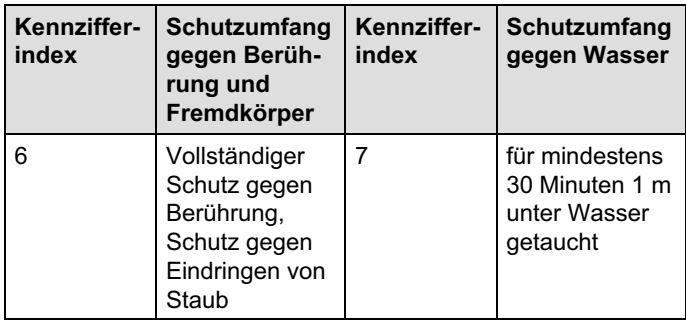

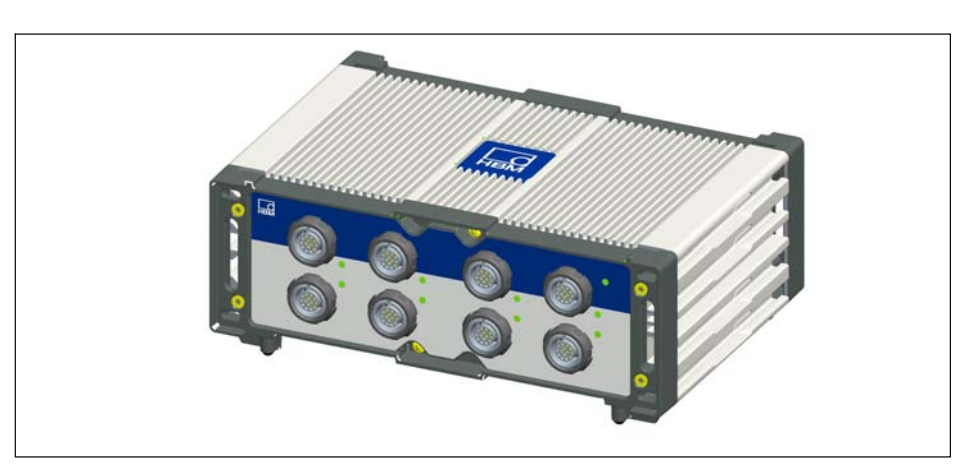

Abb. 5.1 Messverstärker MX840A‐P

ᇜ

# 6 Anschließen einzelner QuantumX‐Module in ultra‐robuster Ausführung

# 6.1 Versorgungsspannung anschließen

Schließen Sie die Module an eine Gleichspannung von 10 V ... 30 V an (empfohlen 24 V). Den Leistungsverbrauch pro Gerät entnehmen Sie bitte der folgenden Tabelle.

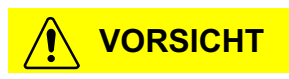

Bei Spannungsverteilung über FireWire gilt die Daumenregel:

"An jedem 3. Modul wird eine externe Spannungszufuhr vom gleichen Spannungspotential benötigt".

Bei einer Versorgungsspannung > 30 V sind Defekte am Modul nicht auszuschließen. Sinkt die Versorgungsspannung unter 10 V, so schalten sich die Module ab.

Bei Batteriebetrieb im Fahrzeug empfehlen wir den Einbau einer unterbrechungsfreien Spannungsversorgung (USV) zwischen Batterie und Modul um Spannungseinbrüche bei Startvorgängen auszugleichen.

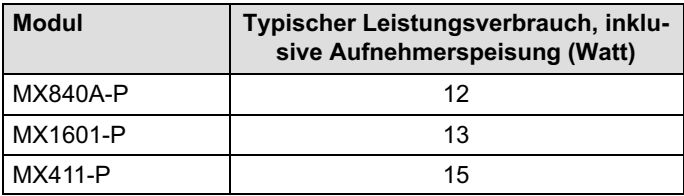

<span id="page-35-0"></span>玉
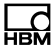

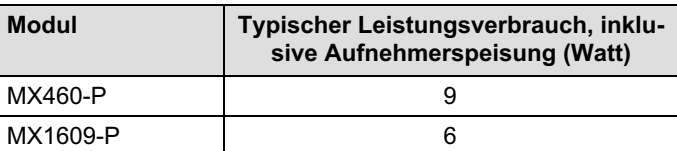

Werden mehrere Module zur zeitsynchronen Datenerfassung über FireWire miteinander verbunden, kann die Spannungsversorgung durchgeschleift werden. Das verwendete Netzteil muss die entsprechende Leistung bereitstellen können.

Der maximal zulässige Strom auf dem FireWire‐Verbindungskabel beträgt 1,5 A. Bei einer längeren Kette ist das wiederholte Einspeisen der Versorgung zwingend.

Werden mehrere Messverstärker unsynchronisiert betrieben, müssen sie einzeln versorgt werden.

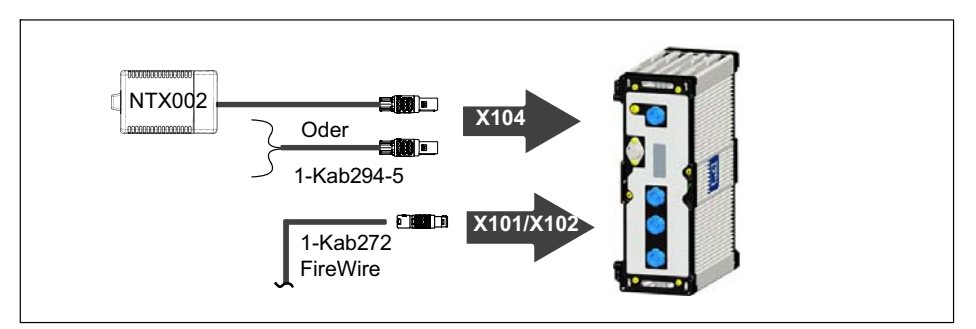

Abb. 6.1 Anschlussbuchse für die Versorgungsspannung

### 6.2.1 Einzelanschluss Ethernet

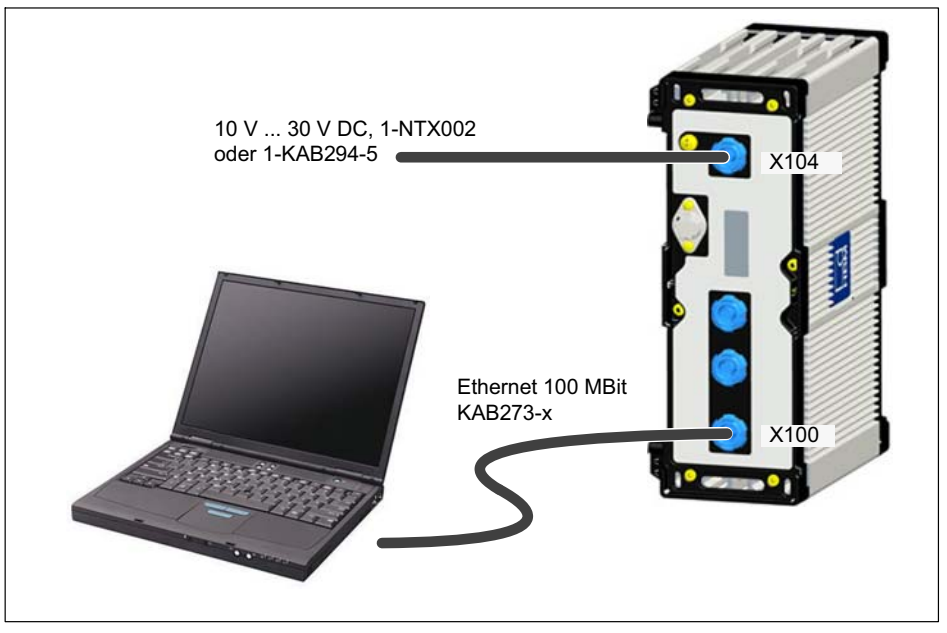

Abb. 6.2 Einzelanschluss über Ethernet

# **Hinweis**

Bei älteren Rechnern müssen Sie zwingend ein Ethernet‐ Cross‐Kabel verwenden. Neuere PCs/Laptops weisen Ethernet‐Schnittstellen mit Autocrossing‐Funktion auf. Hier können Sie auch Ethernet‐Patch‐Kabel verwenden.

ᇥ

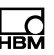

### 6.2.2 Mehrfachanschluss Ethernet mit NTP‐Synchronisation

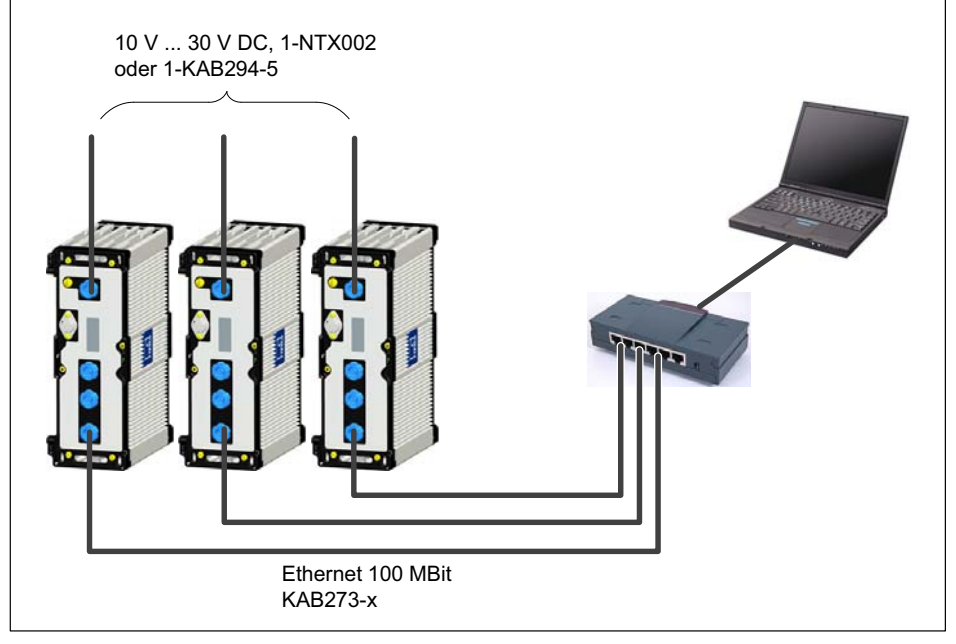

Abb. 6.3 Mehrfachanschluss über Ethernet und Synchronisation über NTP

Die Module können über handelsübliche Ethernet‐Switches mit dem PC verbunden werden. Wir empfehlen Patch‐Kabel.

Durch die hier dargestellte Sternstruktur gehen bei einer Leitungsunterbrechung im Ethernetkabel die Messdaten der übrigen Module nicht verloren!

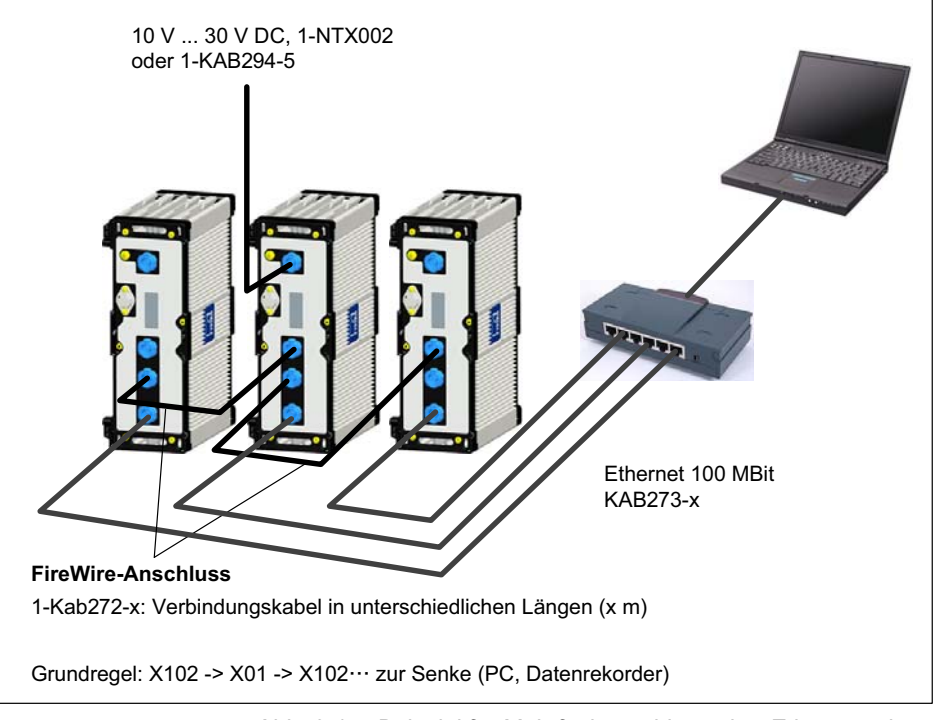

### 6.2.3 Mehrfachanschluss Ethernet und FireWire‐ Synchronisation

Abb. 6.4 Beispiel für Mehrfachanschluss über Ethernet mit **Synchronisation** 

In der oben dargestellten Konfiguration wird die Versorgungsspannung der Module über FireWire durchgeschleift (maximal 1,5 A über Firewire; Leistungsaufnahme für 1 Modul siehe Technische Daten im Datenblatt).

Vorteil dieser Verbindungsstruktur: bei einer Leitungsunterbrechung im Ethernetkabel bleiben die anderen Module aktiv.

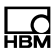

### 6.2.4 Einrichten der Modulverbindung über Ethernet

Direkte Verbindung mit einem PC (peer‐to‐peer)

**Hinweis** 

Stellen Sie sicher, dass Ihr PC eine gültige IP‐Adresse hat.

Installieren Sie den QuantumX‐Assistenten in neuster Version auf Ihrem PC und starten Sie diesen.

(Alle in dieser Beschreibung abgebildeten Screenshots stellen die Menüs im Betriebssystem Windows®XP dar).

 $\bullet$ Klicken Sie auf das Icon (Module suchen) oder drücken Sie die Funktionstaste F4.

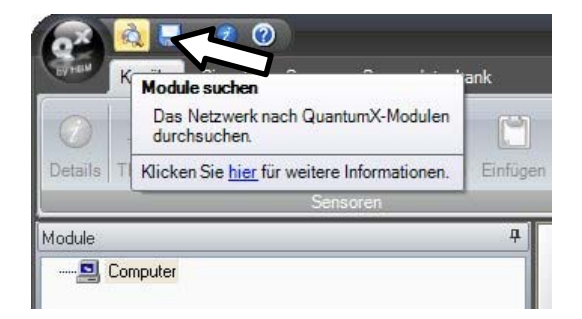

Das nächste Dialogfenster bietet Ihnen einige Möglichkeiten zur Netzwerksuche. Für die Ersteinrichtung empfehlen wir:

- Das ganze Netzwerk durchsuchen und aus dem Ergebnis auswählen

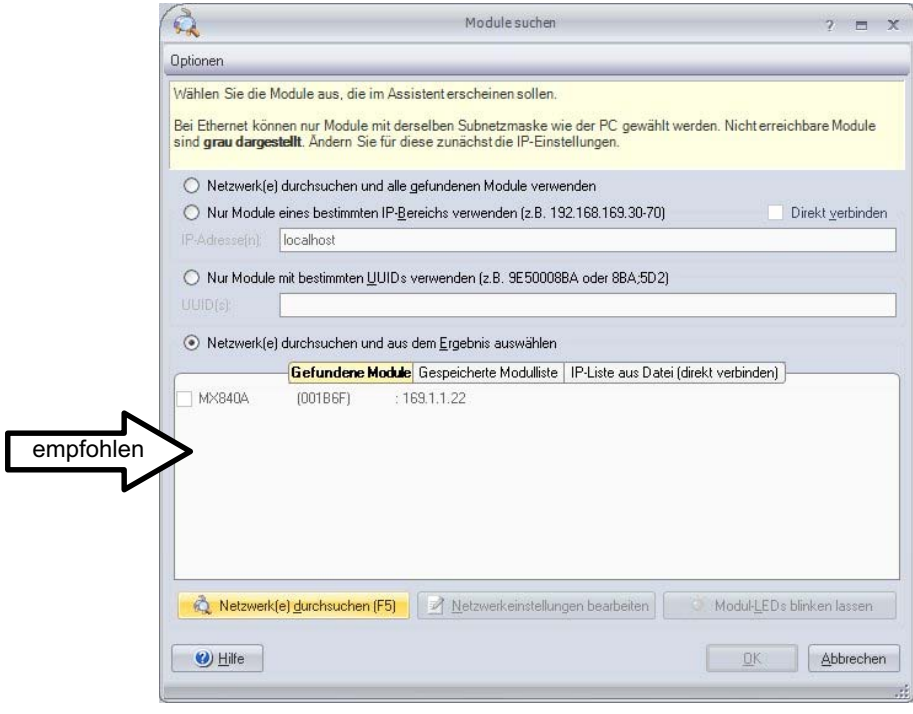

- Falls ihre Module noch nicht angezeigt werden, klicken Sie auf die Schaltfläche

.

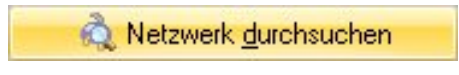

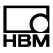

# **Hinweis**

Die Netzwerkverbindung kann durch eine aktivierte WiFi‐ Verbindung auf ihrem PC beeinflusst werden. Schalten Sie diese zuerst ab und dann starten Sie die Netzwerksuche erneut. Oder durch die Verwendung eines Standard‐Patchkabels bei einer Direktverbindung (peer‐to‐peer).

Falls das Modul in der Auswahl grau erscheint, markieren Sie es und klicken Sie auf die Schaltfläche "Netzwerkeinstellungen bearbeiten".

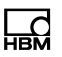

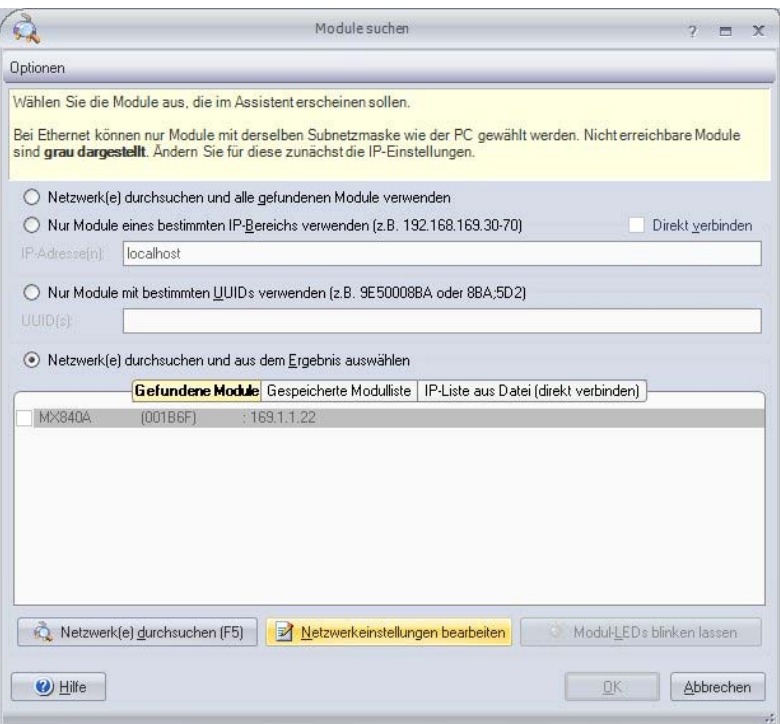

- Prüfen Sie die Einstellungen und passen Sie diese wenn nötig wie folgt an:

### IP-Adresse des Moduls konfigurieren

- Aktivieren Sie DHCP/APIPA für die automatische Konfiguration. Einen direkt mit QuantumX verbundenen PC bitte ebenfalls auf DHCP stellen.
- Manuelle Konfiguration: deaktivieren Sie DHCP/APIPA und geben Sie die gleiche Subnetmasken-Adresse wie bei Ihrem PC ein. Ändern Sie die IP‐Adresse Ihres Moduls, so dass sie Kommunikation zulässt (siehe Beispiel unten)

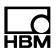

### Beispiel: Manuelles Einstellen der IP-Adresse - Modulseite

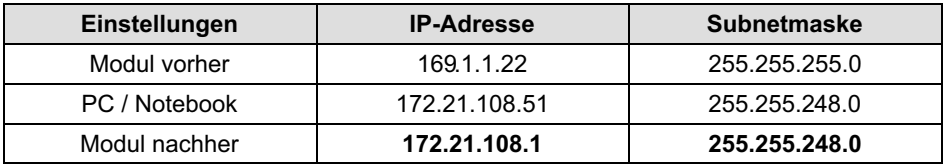

Die ersten drei Zifferngruppen der IP‐Adresse von PC und Modul sollten übereinstimmen.

Die Adresse der Subnetzmaske muss beim Modul und PC in allen Zifferngruppen übereinstimmen!

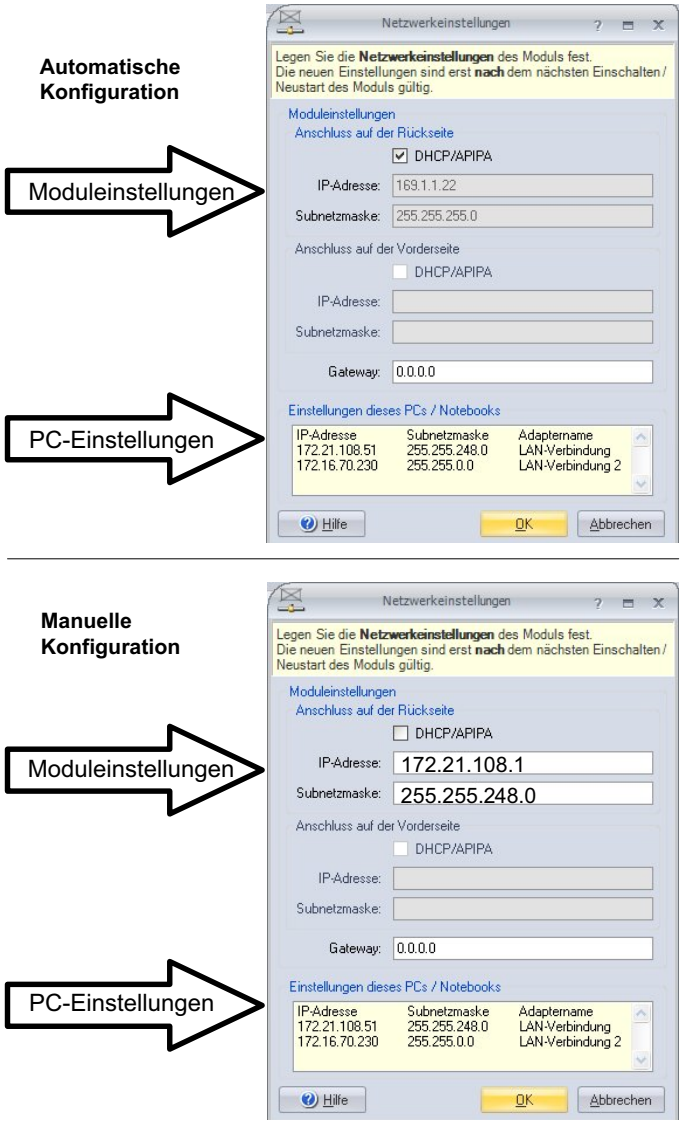

Abb. 6.5 Beispieleinstellungen eines Moduls bei einer Direktverbindung

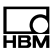

- -Klicken Sie auf "OK"
- Bestätigen Sie die Einstellungen mit der Schaltfläche "Ja", danach wird das Modul mit den aktuellen Einstellungen neu gestartet.

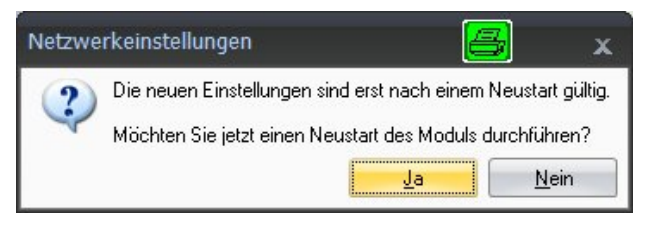

Nach ca. 45 Sekunden klicken Sie bitte auf die Schaltflä-

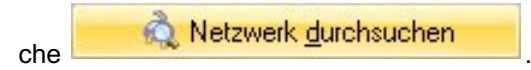

Die System‐LED des Moduls sollte nun grün leuchten, falls nicht, prüfen Sie bitte erneut Ihre Netzwerkeinstellungen! Wenn die Netzwerkeinstellungen in Ordnung sind, werden die Modulnamen mit schwarzer Schrift dargestellt.

- - Markieren Sie die relevanten Module mit einem Häkchen in der Checkbox.
- Bestätigen Sie mit "OK"; nun ist alles bereit für Ihre erste Messung.

Hinweise zur Konfiguration der Kanäle finden Sie in der Onlinehilfe Ihrer Software.

#### Ethernet-Einstellungen: Anpassen der IP-Adresse Ihres PCs

Falls Sie ihren Rechner in verschiedenen Netzwerken benutzen (IP‐Adresse wechselt), Ihre Module aber eine feste IP‐Adresse haben, sollten Sie in den TCP/IP‐Eigenschaften die "Alternative Konfiguration" verwenden (feste IP‐Adresse und Subnetzmaske, benutzerdefiniert)!

Passen Sie die Einstellungen des PCs wie folgt an:

- Öffnen Sie die Netzwerkverbindungen (Start/Einstellungen/Netzwerkverbindungen).
- Markieren Sie mit einem Rechtsklick Ihre LAN‐Verbindung und wählen Sie im Kontextmenü "Eigenschaften" aus
- Wählen Sie die Registerkarte "Allgemein" und markieren Sie unter "Diese Verbindung verwendet folgende Elemente" Internet (TCP/IP). Klicken Sie auf die Schaltfläche "Eigenschaften".

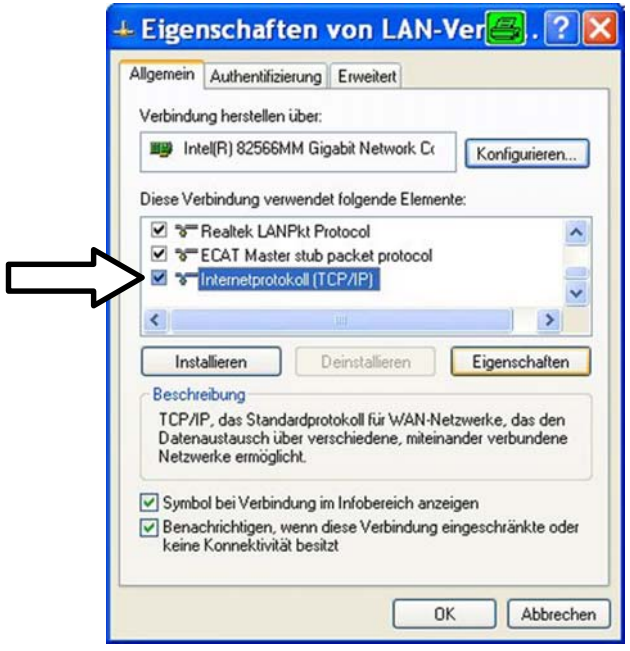

• In der Registerkarte "Alternative Konfiguration" wählen Sie die Option "Benutzerdefiniert" und geben in der Zeile "IP‐Adresse" und "Subnetzmaske" Ihre Daten ein.

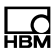

#### Beispiel: Manuelles Einstellen der IP-Adresse - PC-Seite

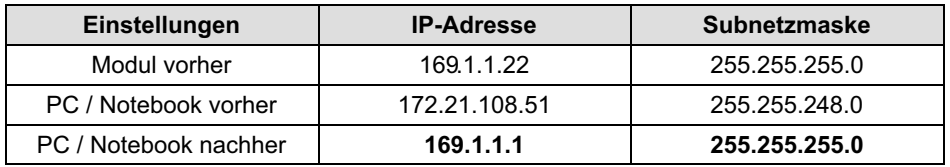

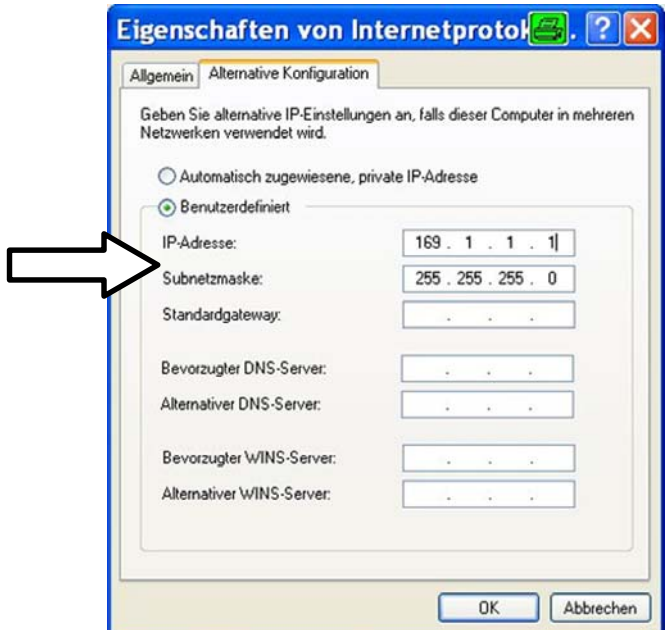

• Bestätigen Sie zweimal mit "OK".

In der Direktverbindung verwendet Ihr Rechner in Zukunft die "Alternative Konfiguration".

### Einbinden von Modulen in ein Ethernet-Netzwerk

- Aktivieren Sie die Checkbox DHCP und klicken Sie auf "OK", danach erscheint folgendes Bestätigungsfenster:

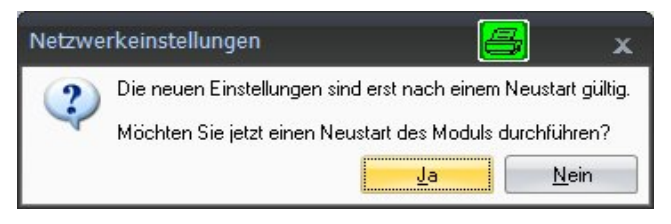

- Bestätigen Sie die Einstellungen mit der Schaltfläche "Ja", danach wird das Modul mit den aktuellen Einstellungen neu gestartet.
- -Nach ca. 45 Sekunden klicken Sie bitte auf die Schalt-

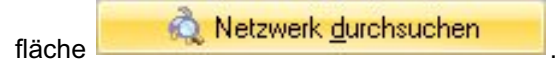

Die System‐LED des Moduls sollte nun grün leuchten, falls nicht prüfen Sie bitte erneut Ihre Netzwerkeinstellungen! Wenn die Netzwerkeinstellungen in Ordnung sind, werden die Modulnamen mit schwarzer Schrift dargestellt.

- - Markieren Sie die relevanten Module mit einem Häkchen in der Checkbox
- -Bestätigen Sie mit "OK".

Hinweise zur Konfiguration der Kanäle finden Sie in der Onlinehilfe Ihrer Software.

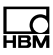

#### 6.2.5 Firmwareupdate über Ethernet

Wir empfehlen eine Aktualisierung der Modulfirmware, wenn Sie

- neue Software von HBM benutzen wollen
- ein neues Modul mit unterschiedlicher Firmware‐Version im Verbund einsetzen wollen

Es ist auch eine Aktualisierung Ihrer PC‐Software notwendig

- wenn Sie die Firmware Ihres Moduls aktualisieren um neue Funktionen nutzen zu können

So stellen Sie im QuantumX-Assistenten fest, mit welcher Firmware‐Version Ihr Modul arbeitet:

- Rechtsklick auf ein Modul -> Details -> Systemparameter

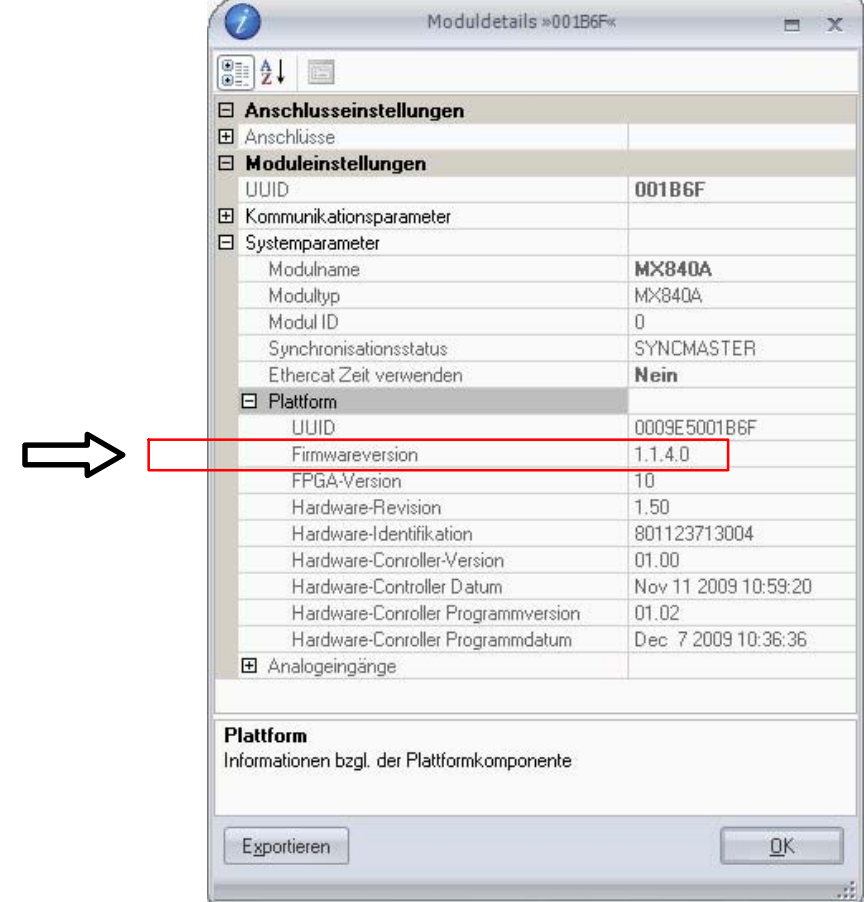

- Vergleichen Sie Ihre Version mit der aktuellen Firmware‐Version im Internet unter: [www.hbm.com\quantumX](www.hbm.comquantumX)

Wenn die Firmwareversionsnummer Ihres Moduls niedriger ist, als die aktuelle im Internet, können Sie wie folgt ein Update durchführen:

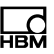

- Laden Sie das aktuelle Softwarepaket von der HBM‐ Webseite (QuantumX‐Firmwaredownloader, QuantumX‐Assistent, usw.)
- $\bullet$  Schließen Sie laufende HBM‐Software, installieren Sie die neue Software und starten Sie den QuantumX‐ Firmware‐Updater
- Laden Sie die aktuelle Firmware von der HBM‐Webseite herunter und speichern Sie diese im Downloadverzeichnis des Firmware‐Updaters (in den meisten Fällen: C:\Programme\HBM\QuantumX Firmware Update\Download)
- Klicken Sie auf das Symbol "Module suchen" oder drücken Sie die Funktionstaste F4

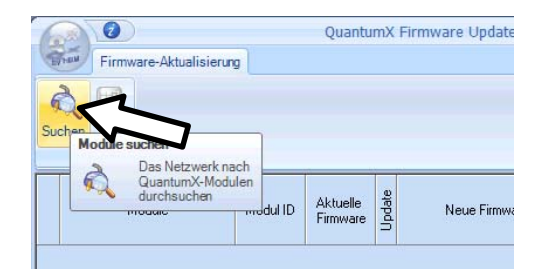

- -Wählen Sie das Modul aus
- · Wählen Sie[jm Dropdownmenü "Neue Firmware" die gewünschte Version aus
- Aktivieren Sie durch Setzen eines Häkchens in der Spalte "Update" diejenigen Module, deren Firmware Sie aktualisieren wollen und klicken Sie auf die Schaltfläche "OK"

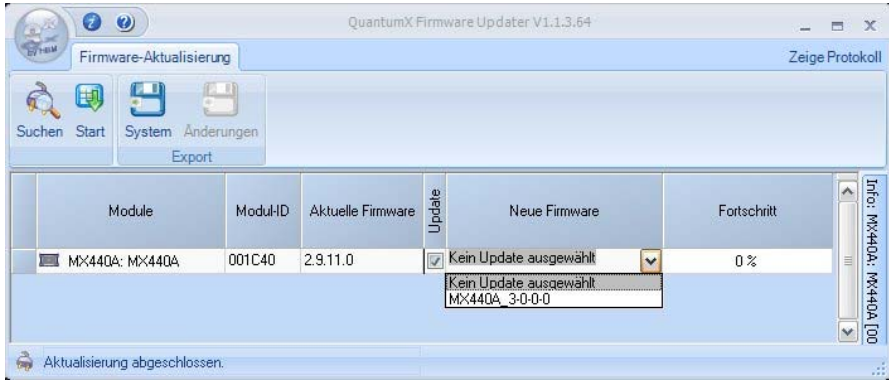

• Drücken Sie die Schaltfläche "Start" und warten Sie, bis die Aktualisierung abgeschlossen ist (unterbrechen Sie den Vorgang nicht/schalten Sie die Module nicht ab/unterbrechen Sie die Verbindung nicht)

## **Hinweis**

Sie können die Firmware der Module über FireWire, Ethernet direkt oder über die Ethernetverbindung des Gateways CX27 durchführen.

### 6.2.6 Anschluss über FireWire (IEEE 1394b)

### Allgemeines

- Baudrate von 400 MBaud (ca. 50 MByte/s)
- Asynchrone (alle Teilnehmer) oder isochrone (in Echtzeit) Datenübertragung
- Datensynchronisation

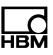

- Spannungsversorgung über die FireWire‐Verbindungskabel (max. 1,5 A)

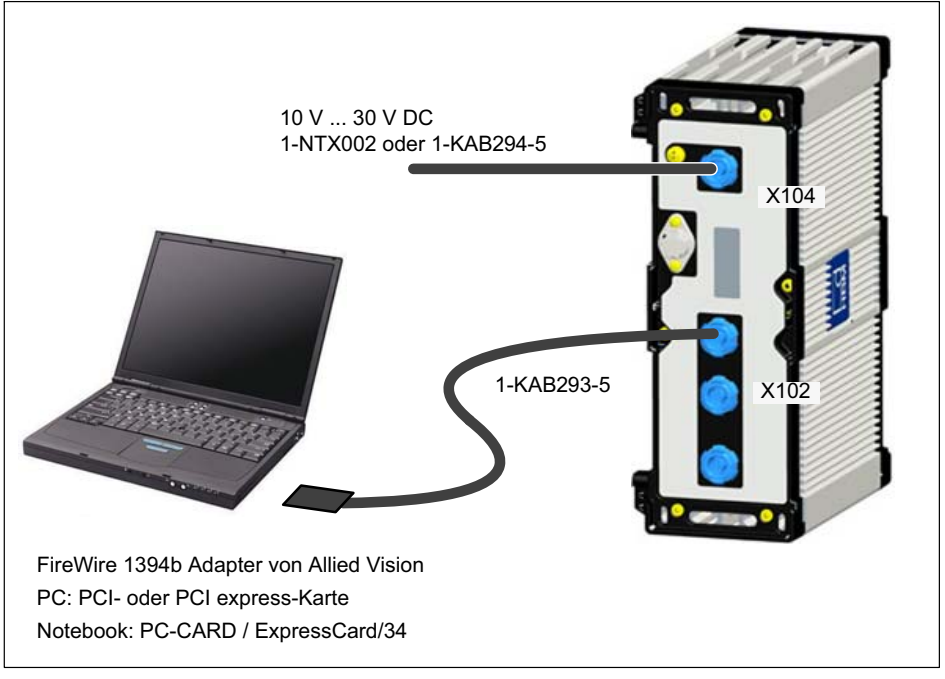

Abb. 6.6 Einzelanschluss über FireWire

# **Hinweis**

Kontrollieren Sie bitte vorab, ob ein Firmware‐ oder Software‐Update notwendig ist. Software/Firmware‐Downloads finden Sie auf der HBM‐Webseite: [www.hbm.](www.hbm.com/downloads) [com\downloads](www.hbm.com/downloads)

### 6.2.7 Einrichten von FireWire

- - Integrieren Sie den FireWire‐PC‐Adapter in Ihren Rechner.
- Installieren Sie den von HBM zur Verfügung gestellten Treiber‐Wizard "t1394bus\_installwizard.exe" von der QuantumX-System-CD oder catman<sup>®</sup>AP-CD (Zielverzeichnis beispielsweise c:\Programme\HBM\FireWire). Starten Sie das Programm durch Doppelklick.

# **Hinwais**

Zur Fehlersuche können Sie mit "t1394bus\_installwizard.exe" auf den Original-FireWire-Treiber umschalten. Sie finden das Programm nach Installation des Treibers auf Ihrer Festplatte.

- Verbinden Sie nach der Installation und Konfiguration das FireWire‐Kabel zuerst mit dem PC‐Adapter und dann mit dem ersten Modul. Die Aktivierung wird von Windows akustisch bestätigt.

Immer wenn Sie ein neues Modul über FireWire an ihren Rechner anschließen, werden Sie vom Betriebssystem aufgefordert, dieses Modul einmalig zu registrieren. Bitte verweisen Sie hierbei auf den Treiber "hbm1394.sys".

- - Installieren und starten Sie anschließend den aktuellen QuantumX‐Assistenten auf Ihrem PC.
- Klicken Sie auf das Icon **(Sol** (Module suchen) oder drücken Sie die Funktionstaste F4.

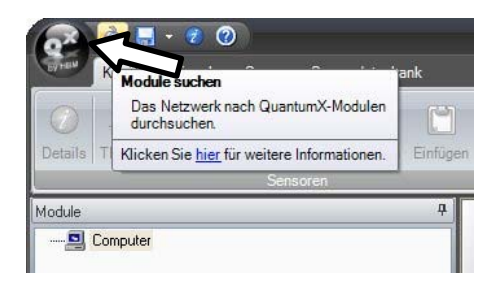

Im Feld "Gefundene Module" finden Sie alle über FireWire gefundenen Module.

 $\bullet$  Falls ihre Module noch nicht angezeigt werden, markieren Sie "Das ganze Netzwerk durchsuchen ..." und klicken Sie erneut auf die Schaltfläche

**O** Netzwerk durchsuchen

 $\bullet$  Markieren Sie die relevanten Module mit einem Häkchen in der Checkbox

.

-Bestätigen Sie mit "OK".

Damit sind die Einstellungen Ihrer Verbindung abgeschlossen. Schließen Sie nun Ihre Aufnehmer an, Hinweise zum Anschluss finden Sie in der "Bedienungsanleitung QuantumX".

Hinweise zur weiteren Konfiguration der Kanäle finden Sie in der Onlinehilfe der verwendeten HBM‐Software.

# **Hinweis**

Falls die Module Über FireWire nicht gefunden werden, kann das folgende Ursachen haben:

- Die Module wurden nicht richtig registriert. Klicken Sie im Systray auf den FireWire‐Treiber, prüfen Sie den Treiber hinter den Modulen und reinstallieren Sie diesen, falls nötig (hbm1394.sys).

- Kontrollieren Sie alle Steckverbindungen zwischen den Modulen.

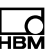

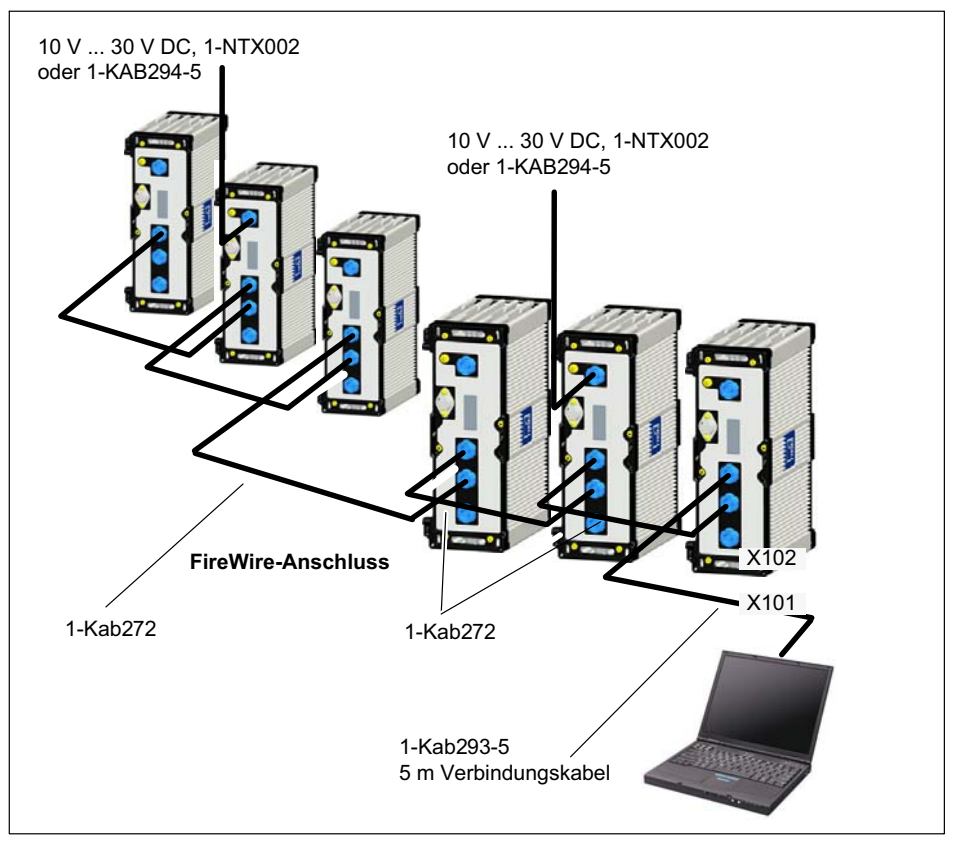

### 6.2.8 Mehrfachanschluss FireWire

Abb. 6.7 Beispiel für Mehrfachanschluss über FireWire mit **Synchronisation** 

Über die FireWire‐Verbindungen werden die Daten übermittelt, die Module zeitlich synchronisiert und mit Spannung versorgt. Sie können maximal 12 Module in Reihe miteinander verbinden.

# **Hinweis**

Unterschiedliche Quellen der Versorgungsspannung müssen das gleiche Bezugspotential aufweisen und sollten im gleichen Spannungsbereich liegen. Aufgrund von Leitungswiderständen und interner Schutzbeschaltung kommt es zu Spannungsabfällen, so dass das letzte Modul der Kette mit einer deutlich geringeren Versorgungsspannung gespeist wird.

Stellen Sie sicher, dass noch mindestens 10 V am letzten Modul anliegen.

### 6.2.9 Messsignal auf CANbus ausgeben (MX840A-P)

Die Messignale der Anschlüsse 2-8 können über Anschluss 1 auf den CANbus gesendet werden.

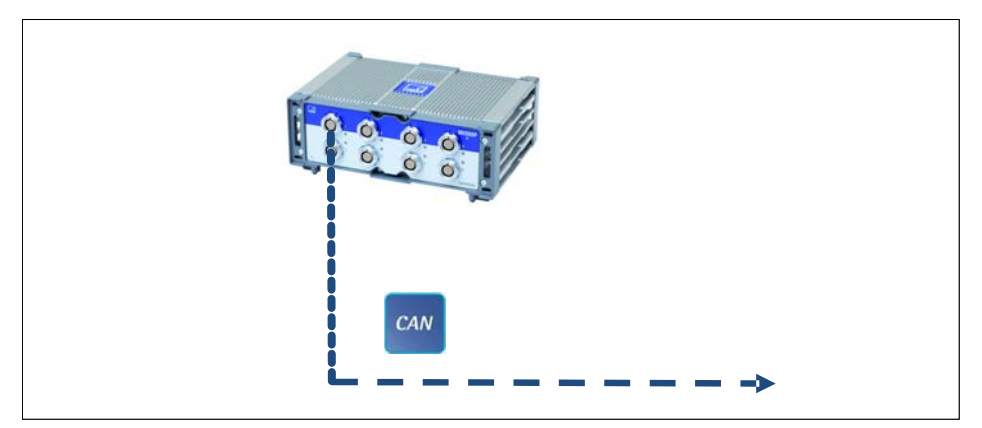

Abb. 6.8 Ausgabe auf CANbus (MX840A-P, Anschluss 1)

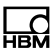

### 6.2.10 Messsignale auf CANbus ausgeben (MX471-P)

Isochron parametrierte Signale können ausgegeben werden.

Die Parametrierung wird in den Modulen permanent gespeichert (EEPROM). Zur Vereinfachung der Parametrierung auf der Gegenseite kann mittels der Software QuantumX‐Assistent eine CANdb der Messsignale generiert werden (\*.dbc).

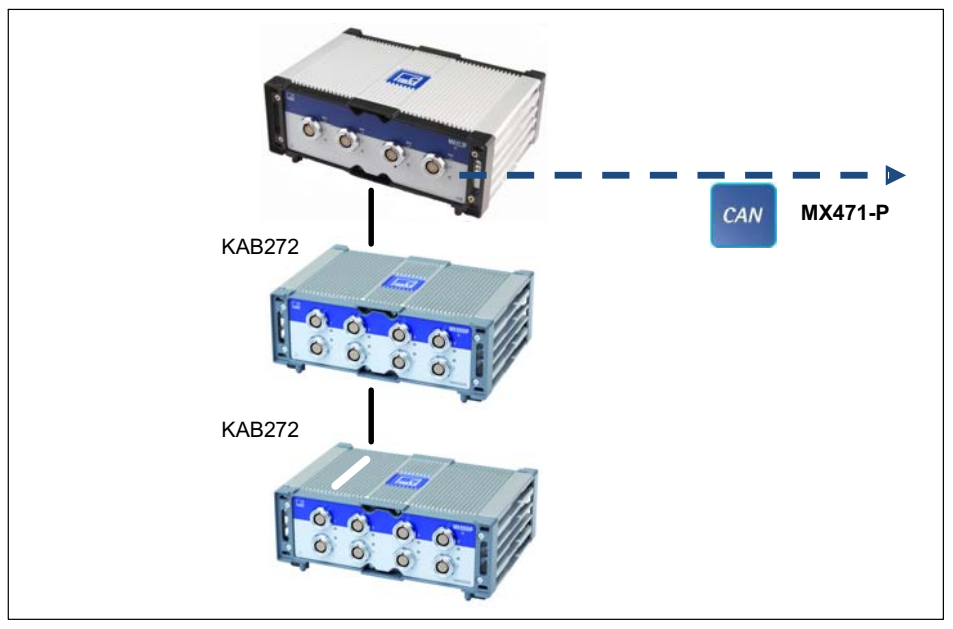

Abb. 6.9 Ausgabe auf CANbus (MX471-P, jeder Anschluss)

### 6.2.11 Signale in Echtzeit über EtherCAT® und parallel via Ethernet ausgeben

Jede Quelle in einem QuantumX-System wird auf zwei Signale verteilt, die mit unterschiedlichen Datenraten und Filtern parametriert werden können.

Somit kann z.B. das erste Signal eines Eingangskanals mit hoher Datenrate, z.B. Beschleunigungssensor mit 96.0000 Messwerten pro Sekunde und ausgeschaltetem Filter (maximaler Bandbreite von 38 kHz) für Analysezwecke in die PC-Software fließen und das zweite Signal mit 4.800 Messwerten pro Sekunde und 600 Hz Filter über CAN oder EtherCAT® ausgegeben werden.

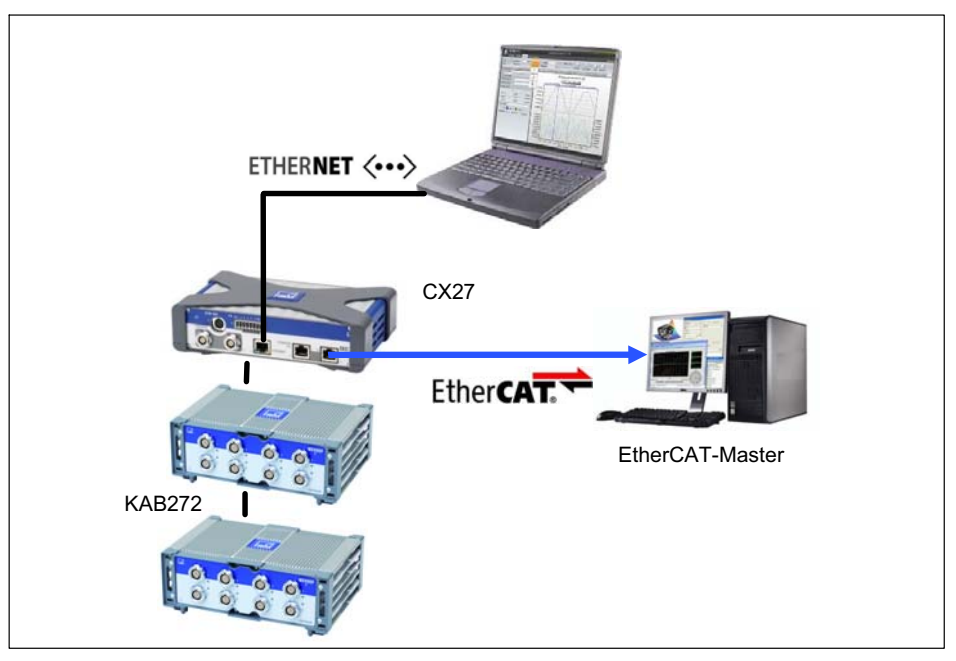

Abb. 6.10 Ausgabe in Echtzeit über EtherCAT® und parallel über Ethernet

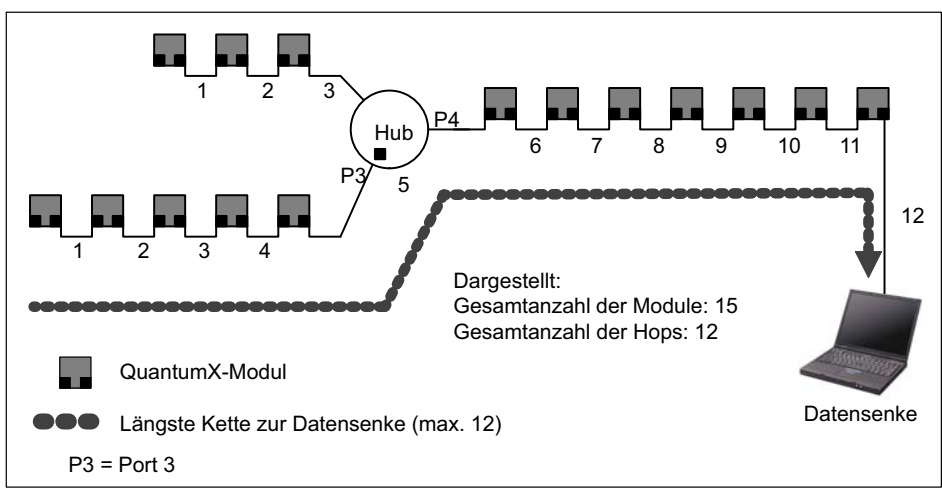

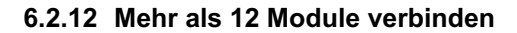

Abb. 6.11 Beispiel für eine Stern‐Topologie mit zwei Ketten und einem Hub

Die Anzahl der in Reihe verbundenen Module (Kette/ engl. "daisy chain") ist auf 12 begrenzt. Wenn Sie mehr Module verbinden wollen (maximal 24), müssen Sie Hubs verwenden. Hubs sind Geräte, die Netzwerkketten sternförmig miteinander verbinden. Diese Verbindungsart ist wiederum auf 14 Hops beschränkt.

Als Hop (engl. "Hopser") bezeichnet man den Übergang von einem Modul zum anderen (bei n QuantumX‐Modulen einer Kette bedeutet dies n-1 Hops).

Bei einem Hub werden je nach Anschlusssituation 1 bis 2 Hops gezählt (siehe [Abb. 6.12](#page-63-0)).

Für das Zählen der Gesamtzahl von Hops ist die längste Kette bis zur Datensenke zu betrachten (schlimmster Fall).

<span id="page-63-0"></span>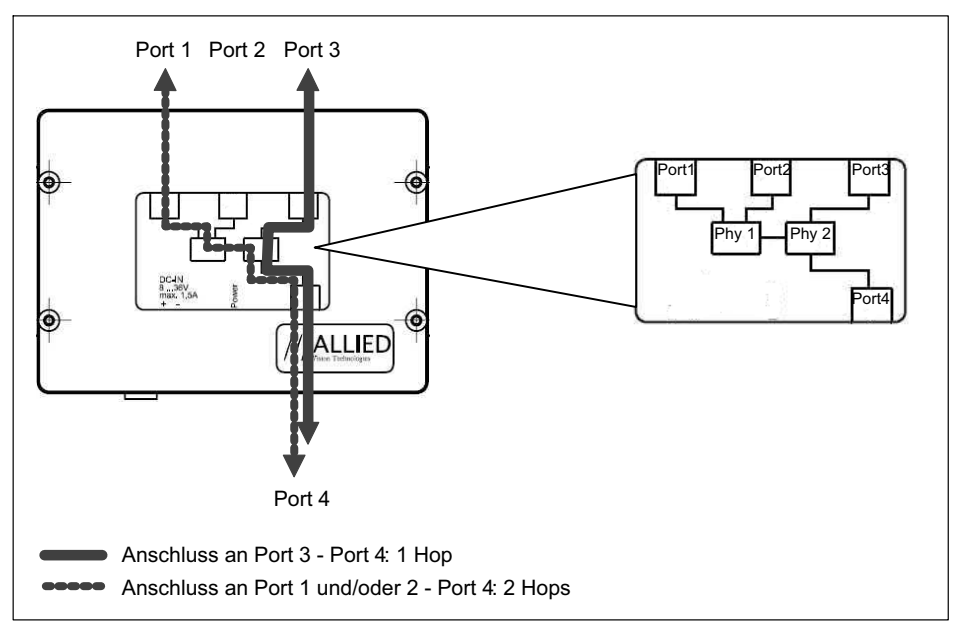

Abb. 6.12 Anschlusssituation am AVT 1394b-Hub

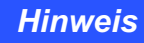

Schließen Sie die Kette mit den meisten Modulen immer an Port 3 oder Port 4 an.

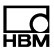

### 6.2.13 FireWire - optische Verbindung bis 300 m

Größere Entfernungen im FireWire‐Netzwerk können Sie mit Opto‐Hubs überbrücken, die durch Einsatz eines Glasfaserkabels Entfernungen bis zu 300 m erlauben.

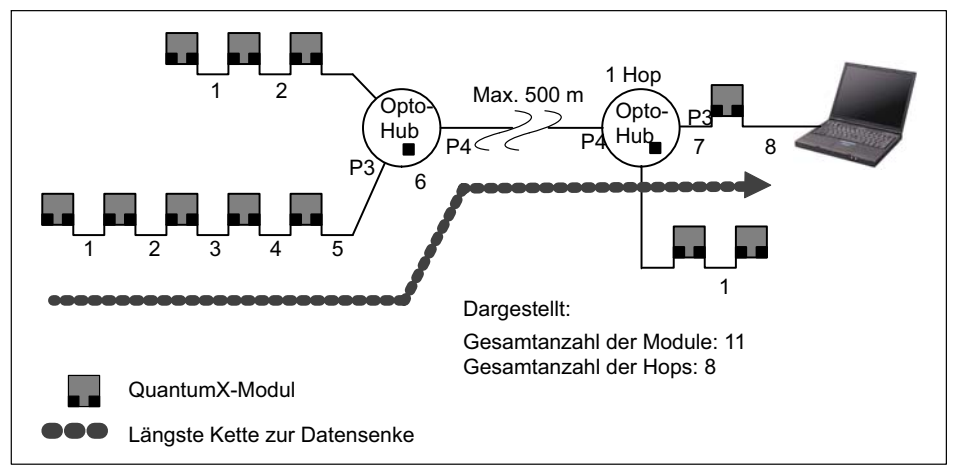

Abb. 6.13 Beispiel für den Einsatz von Opto‐Hubs

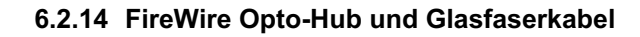

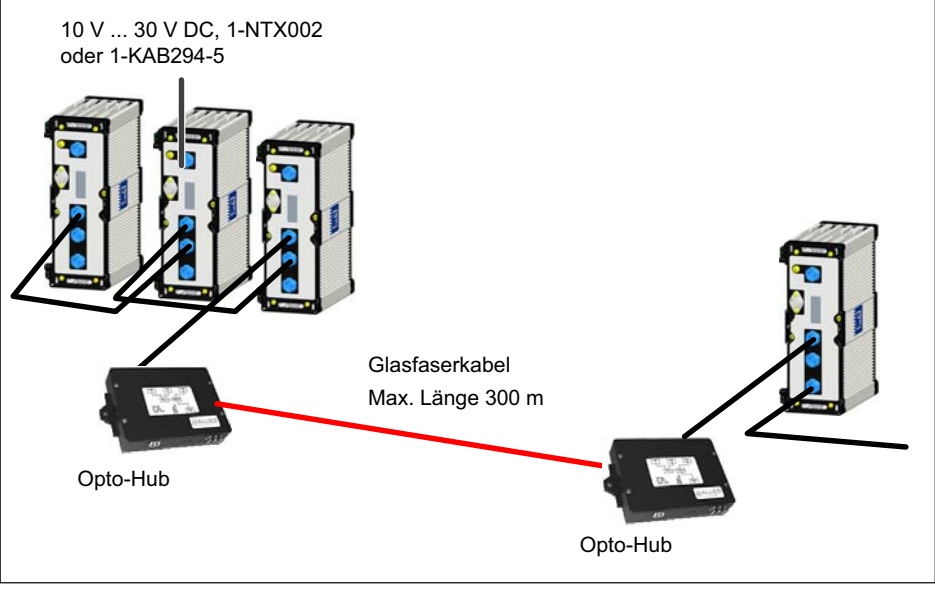

Abb. 6.14 FireWire 1394b Opto‐Hubs und Glasfaser von Partner Allied Vision Technologies

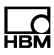

# 7 Module und Aufnehmer

# 7.1 Allgemeines

### 7.1.1 Schirmungskonzept

Störquellen können elektromagnetische Felder verursachen, die Störspannungen induktiv oder kapazitiv über Verbindungskabel und Gerätegehäuse in Messkreise einkoppeln und damit die Gerätefunktion stören. Es muss sichergestellt sein, dass auch die verwendeten Geräte in der Anlage selbst keine elektromagnetischen Störungen aussenden. Der elektromagnetischen Verträglichkeit (EMV), die sowohl die geforderte elektromagnetische Störfestigkeit (EMS) als auch die zulässige elektromagnetische Störaussendung (EMI) beinhaltet, kommt seit Jahren eine immer größere Bedeutung zu.

#### Das HBM‐Greenline‐Schirmungskonzept

Die Messkette ist durch geeignete Führung des Kabelschirms von einem Faradayschen Käfig komplett umschlossen. Der Kabelschirm ist flächig mit dem Aufnehmergehäuse verbunden und wird über die leitfähigen Steckverbinder bis zum Messverstärkergehäuse geführt. Der Einfluss elektromagnetischer Störungen wird durch diese Maßnahmen deutlich vermindert.

# **Hinweis**

Alle Teile der Messkette (inklusive aller Kabelverbindungsstellen wie Stecker und Kupplungen) müssen von einer geschlossenen, EMV‐festen Schirmung umgeben sein. Die Schirmübergänge müssen eine flächenhafte, geschlossene und impedanzarme Verbindung darstellen. Dies ist bei original HBM‐Steckverbindungen der Fall.

### Masseverbindung und Erdung

Da bei einer EMV‐gerechten Verdrahtung Signalmasse und Abschirmung getrennt sind, kann die Abschirmung auch an mehr als einer Stelle mit der Erde verbunden sein, etwa über die Aufnehmer (metallisches Gehäuse) und den Verstärker (Gehäuse ist mit dem Schutzleiter verbunden).

Bei Potentialunterschieden im Messsystem muss eine Potential‐Ausgleichsleitung (PA) verlegt werden (Richtwert: hochflexible Litze, Leitungsquerschnitt 10 mm2). Signal‐ und Datenleitungen sind von stromführenden Starkstromleitungen getrennt zu verlegen. Idealerweise sind Kabelkanäle aus Blech mit interner Trennwand zu verwenden. Signalmasse, Erde und Abschirmung sind dabei möglichst getrennt auszuführen.

Um den Einfluss von elektromagnetischen Störungen und Potentialunterschieden zu minimieren, sind in den HBM‐ Geräten die Signalmasse und Erde (oder Abschirmung) teilweise getrennt ausgeführt. Als Erdverbindung sollte der Schutzleiter des Netzes oder eine separate Erdpotentialleitung dienen, wie es zum Beispiel auch für den Potentialausgleich in Gebäuden üblich ist. Zu vermeiden

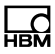

ist der Anschluss der Erdleitung an einen Heizkörper, eine Wasserleitung oder ähnliches.

### 7.1.2 Anschluss aktiver Aufnehmer

Einige Module können aktive Aufnehmer mit einer Speisespannung von 5024 V versorgen.

Bei Verwendung der einstellbaren Aufnehmerspeisung entfällt die Potentialtrennung zur Versorgungsspannung des Messverstärkers.

Die maximal zulässige Leistungsentnahme beträgt 700 mW pro Kanal, insgesamt jedoch nicht mehr als 2 W. Bei einer Leistungsentnahme von mehr als 700 mW an einem Kanal schaltet sich die Aufnehmerspeisung dieses Kanals ab. Steigt die Leistungsentnahme über 2 W insgesamt, kann es zur Abschaltung des Gerätes kommen.

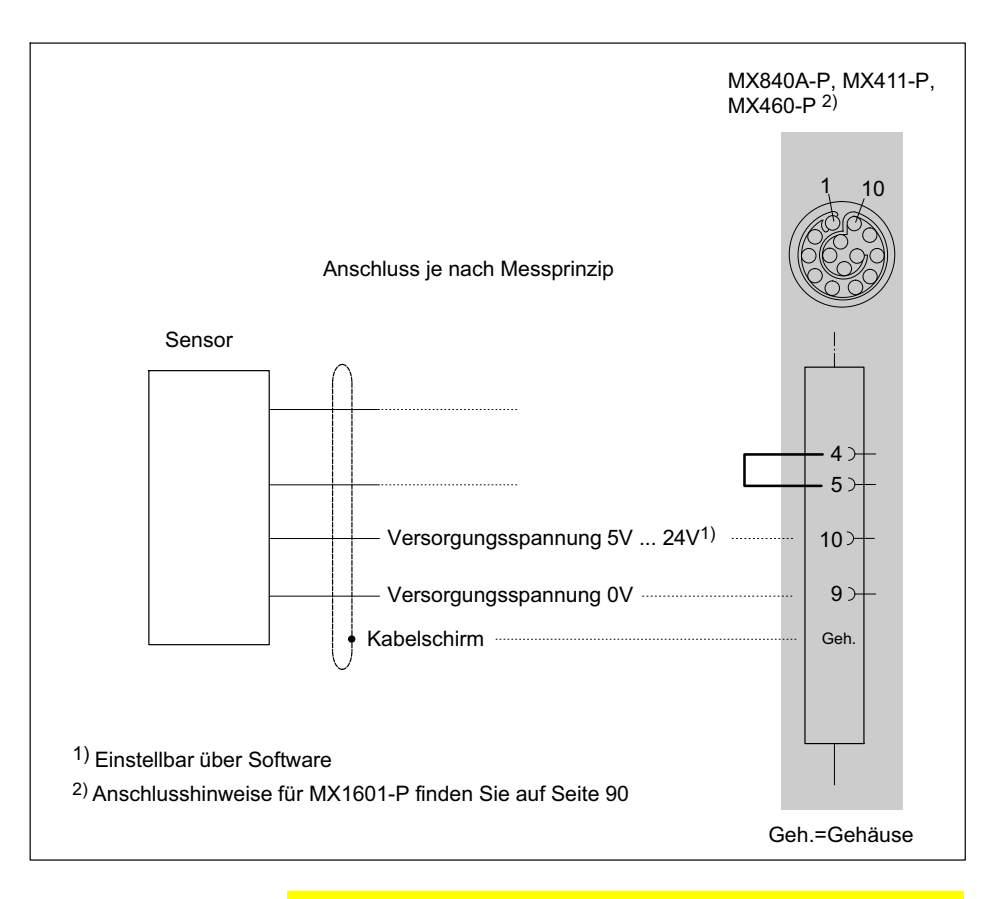

# **VORSICHT**

Achten Sie beim Anschluss eines Sensors auf die korrekte Einstellung der Spannung. Eine zu hohe Spannung kann den Sensor zerstören. Der Spannungswert ist Teil der Parametrierung des MX840 und wird erst mit einer neuen Parametrierung verändert. Im Auslieferungszustand ist die Sensorversorgung abgeschaltet.

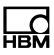

### 7.1.3 TEDS

Das Akronym TEDS steht für "Transducer Electronic Data Sheet" und deutet auf das elektronische Datenblatt eines Aufnehmers oder Sensors hin, das in einem kleinen elektronischen Chip oder in einem entsprechenden Modul gespeichert und untrennbar mit dem Aufnehmer verbunden ist.

Darüber hinaus werden wertvolle Metadaten wie z.B. Kalibrierdaten geliefert, die bei der Rückführbarkeit von Messungen oder Tests eine wichtige Information darstellen. Das elektronische Datenblatt kann im Gehäuse des Aufnehmers, im nicht trennbaren Kabel oder Anschlussstecker untergebracht sein.

Funktion und Arbeitsweise von TEDS sind im Standard IEEE1451.4 definiert.

Im TEDS‐Datenspeicher hinterlegte Aufnehmerinformationen:

- physikalische Einheit der Messgröße (z.B. N bei Kraft) und deren Messbereich
- Einheit des elektrischen Ausgangssignals (z.B. mV/V bei Brückenaufnehmern)
- lineare Kennlinie als Beziehung zwischen Messgröße und elektrischem Signal
- ggf. erforderliche Speisung bzw. elektrische Versorgung des Aufnehmers

Zusatzinformationen, die z.B. über entsprechende Software ausgelesen werden können:

- -Hersteller, Typ, Seriennummer usw. des Aufnehmers
- Kalibrierdatum, Rekalibrierfrist, Initialen des Kalibrieres etc

Die Messverstärker der QuantumX‐Serie sind in der Lage, die im elektronischen Datenblatt gespeicherten Aufnehmerinformationen auszulesen und automatisch in die korrekten Verstärkereinstellungen umzusetzen, um einen schnellen und sicheren Messbetrieb zu ermöglichen.

Das einlesen des elektronischen Datenblatts geschieht automatisch, sobald der Aufnehmer am Gerät gesteckt wird. Zur "Aufnehmererkennung" dient die elektrische Brücke zwischen zwei Pins im Stecker. Nach dem digitalen Identifikationsmodus, schaltet der Messverstärker automatisch auf den konfigurierten Messmodus um.

Das Einlesen der TEDS‐Daten kann auch über einen Softwarebefehl erfolgen, z.B. mit catman<sup>®</sup>AP.

QuantumX ultra‐robust unterstützt mehrere Möglichkeiten TEDS‐Daten zu lesen oder zu schreiben:

- es ist möglich über zwei separate Kabeladern ein TEDS‐Modul anzusprechen ("One‐Wire‐Schaltung") oder TEDS im Aufnehmerstecker nachzurüsten.
- Messverstärker mit direktem Anschluss von IEPE‐Aufnehmern unterstützen TEDS Version 1.0.
- In einigen Aufnehmern von HBM ist ein spezielles TEDS‐Modul integriert, welches die TEDS‐Daten über die Rückführleitung eines Sensors übermitteln kann (patentierte "Zero‐Wire‐Schaltung"). Nach der digitalen Kommunikation (Datenmodus), schaltet der Messverstärker in den Messmodus um. Zu diesen Aufnehmern gehört z.B. der Kraftaufnehmer U93.
- - Thermoelementmessverstärker mit RFID‐Chip am Aufnehmerstecker nutzen die TEDS‐Technologie, um z.B. die Messstelle elektronisch mit dem Aufnehmer zu verbinden.
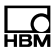

Im Datenblatt des jeweiligen Messverstärkers stehen weitere technische Daten in Bezug auf TEDS, wie z.B. die maximal mögliche Kabellänge bis zum Aufnehmer. Wird TEDS nicht eingesetzt kann die mögliche Kabellänge deutlich größer sein.

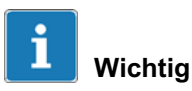

Weitere Informationen zur TEDS‐Thematik finden Sie auf den Internetseiten von HBM: http://www.hbm.com/teds

#### TEDS im Aufnehmerstecker nachrüsten

Der IEEE‐Standard 1451.4 definiert ein allgemein anerkanntes Verfahren, mit dessen Hilfe Sensoren identifiziert werden können. Identifiziert wird der Sensor über das jeweilige Datenblatt, welches in elektronischer Form im Sensor, im Kabel oder im Stecker auf einem 1‐wire‐EE-PROM abgelegt wird (engl. TEDS - Transducer Electronic Data Sheet). Der Verstärker kommuniziert über die serielle 1‐wire‐Schnittstelle mit diesem EEPROM, liest das Datenblatt aus und stellt den Messverstärker entsprechend ein.

Das folgende Bild zeigt das Nachrüsten von TEDS im **Stecker** 

HBM empfiehlt den TEDS-Baustein (1-Wire® EEPROM) DS24B33 von Dallas Maxim. Um diesen Chip lesen und beschreiben zu können ist mindestens Firmware-Version 1.21.16 / 2.21.16 sowie mindestens TEDSEditor Version 3.3 nötig.

### 7.1.4 Autokalibrierung / Autojustage

Messkanäle mit Modus Voll‐/Halbbrücke werden vom Start des Moduls an zyklisch während der Laufzeit justiert. Dieser Mechanismus verbessert die Langzeitstabilität (Alterung) und bei Temperaturänderungen am Ort des Messgerätes auch die Kurzzeitstabilität eines Messverstärkers.

Die Autokalibrierung unterbricht die Messung kurzzeitig und leitet - statt der Messwerte vom Aufnehmer - Signale einer internen Kalibrierquelle auf den AD-Wandler (Null und Referenzsignal).

Die Verstärker MX840A‐P verfügen über eine Autojustage.

Im Messmodus Voll‐/Halbbrücke verwenden diese Verstärker einen zweiten Messkreis, der parallel zum Eingangskreis misst und in einem Rhythmus von 30 Sekunden einen Kalibrierzyklus durchführt. Somit ist in diesem Kreis die Langzeit‐ und Kurzzeitstabilität gewährleistet. Mit einem patentierten Verfahren wird nun die Genauigkeit des Kalibrierkanals auf den Messkanal übertragen.

Somit erreichen diese Module eine hohe Stabilität ohne den Messwert zyklisch einfrieren zu müssen.

Die Autojustage ist in der Voreinstellung eingeschaltet. Diese zyklische Kalibrierung kann über den QuantumX-Assistenten und über catmanEASY<sup>®</sup> kurzfristig deaktiviert werden.

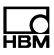

### 7.2 MX840A‐P Universalmessverstärker

Der Universalmessverstärker MX840A-P bietet 8 universelle Kanäle an die beliebige Aufnehmer, Sensoren oder CANbus angeschlossen werden können.

Über Anschluss 1 kann der Messverstärker an den CANbus angeschlossen werden, worüber bis zu 128 Signale erfasst oder aber die digitalisierten Messdaten des Moduls zyklisch gesendet werden können.

Die Anschlüsse 5-8 bieten digitale Timereingänge.

Aufnehmerbuchse: 14-poliger ODU

#### Anschließbare Aufnehmer MX840A‐P

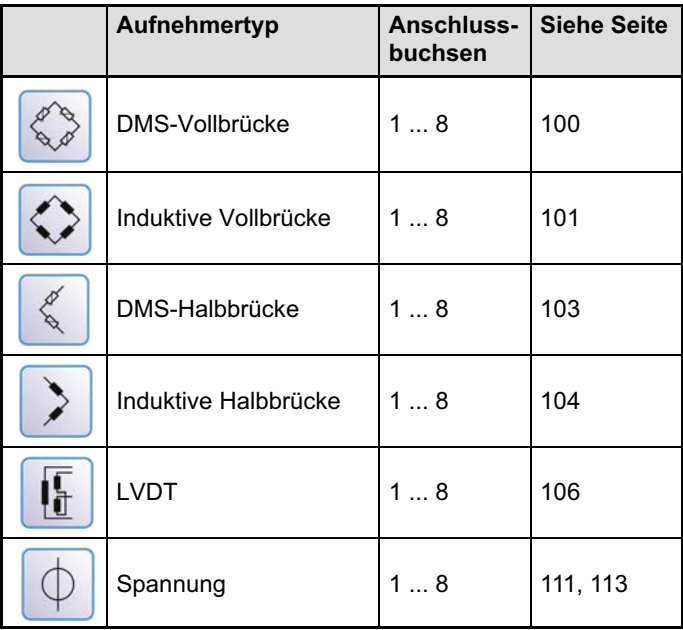

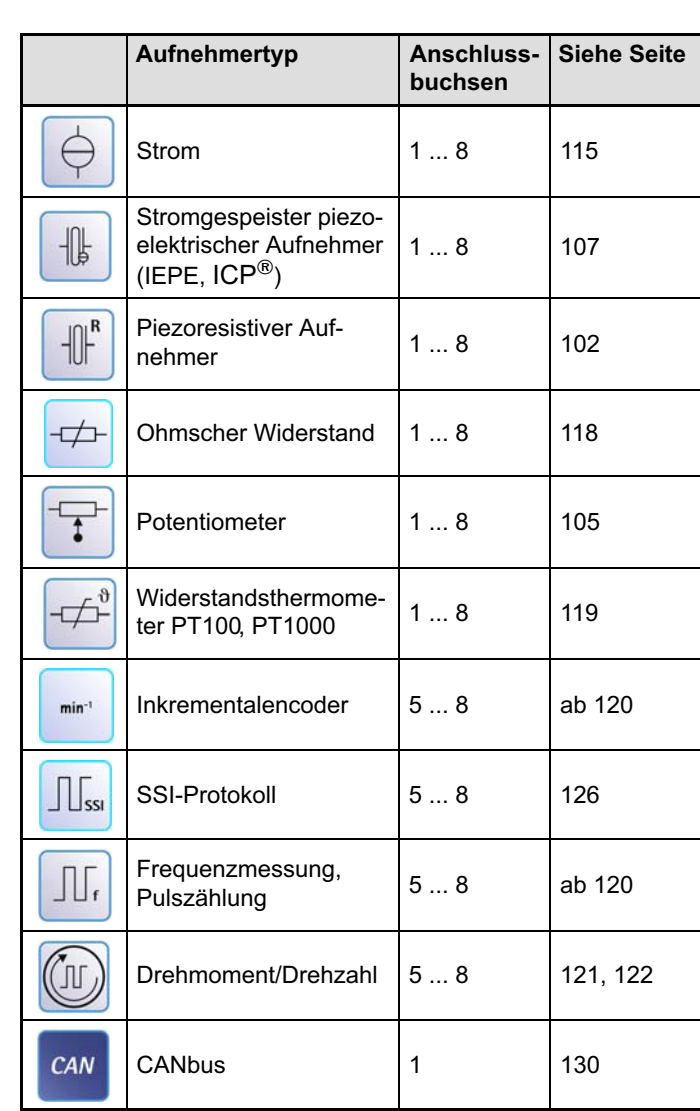

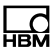

#### 7.2.1 MX840A‐P Anschlussbelegung

Damit ein Anstecken oder Abziehen eines Aufnehmeranschlusses einwandfrei erkannt wird, müssen im Anschlussstecker Pin 4 und Pin 5 gebrückt werden! Fehlt diese Brücke, werden keine Messwerte am Anschluss erfasst!

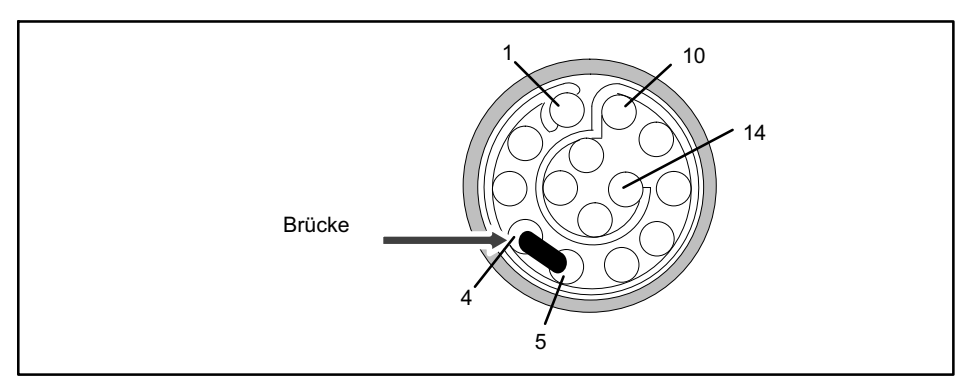

Abb. 7.1 Pinanordnung des Anschlusssteckers, Ansicht von der Lötseite

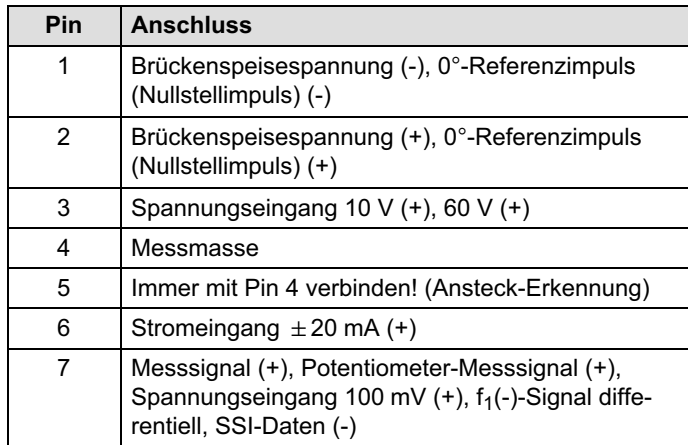

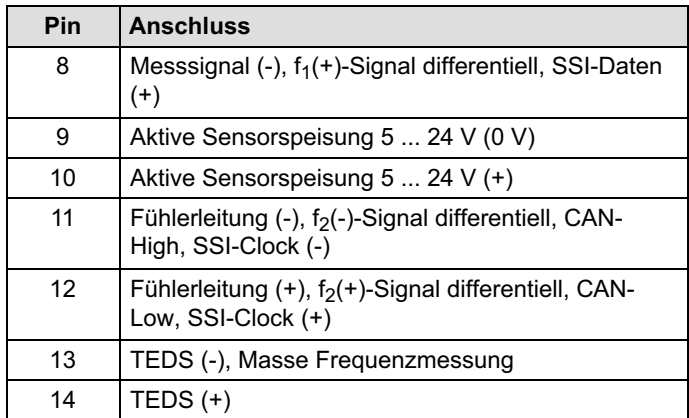

#### 7.2.2 MX840A‐P Zustandsanzeige

Auf der Frontplatte des Universalmessverstärkers befinden sich eine System‐LED und acht Anschluss‐LEDs. Die System‐LED signalisiert den Zustand des Gerätes, die Anschluss‐LED den Zustand der Einzelanschlüsse.

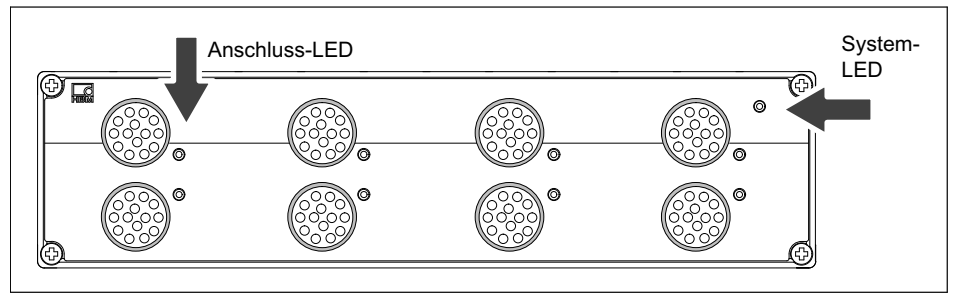

Abb. 7.2 Frontansicht MX840‐P

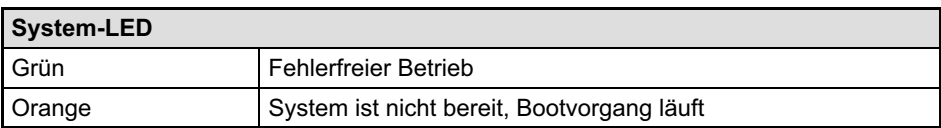

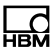

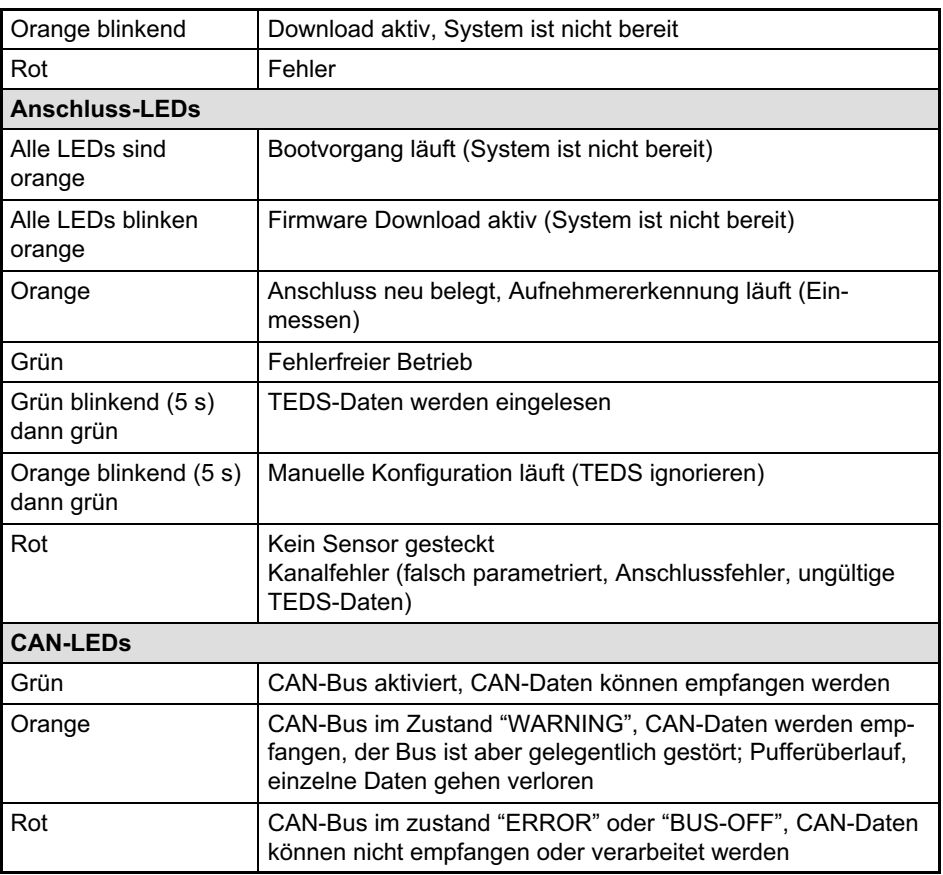

Faustregel: Kurzzeitiges Blinken → TEDS erkannt (grün: wird verwendet, orange: wird nicht verwendet).

## 7.3 MX411‐P Hochdynamischer Universalmessverstärker

An den hochdynamischen Universalmessverstärker MX411‐P können Sie bis zu vier Aufnehmer anschließen. Die Aufnehmer werden über 14‐polige ODU‐Gerätebuchsen angeschlossen.

Alle Messkanäle sind untereinander und von der Stromversorgung potentialgetrennt. Bei Verwendung der einstellbaren Aufnehmerspeisung entfällt die Potentialtrennung zur Versorgungsspannung des Messverstärkers.

# Aufnehmertyp **Aufnehmertyp Aufnehmertyp Anschluss-**Siehe Seite buchsen DMS-Vollbrücke 1 ... 4 [100](#page-99-0) Induktive Vollbrücke 1 ... 1 ... 1 ... 1 ... 1 ... 1 ... 1 ... 1 ... 1 ... 1 ... 1 ... 1 ... 1 ... 1 ... 1 ... Induktive Halbbrücke 1 ... 4 [104](#page-103-0)  $\bullet$ RA DMS-Halbbrücke 1 ... 4 [103](#page-102-0) Œ Spannung 1 ... 4 [111,](#page-110-0) [113](#page-112-0) Strom 1... 4 [115](#page-114-0) Stromgespeister piezo‐elektrischer Aufnehmer ₩ Submigespeister piezo-elektrischer Aufliehmer  $1...4$  [107](#page-106-0)  $\left\Vert \right\Vert ^{\mathrm{R}}$ Piezoresistiver Aufnehmer 1 ... 1 ... 1 ... 1 ... 1 ... 1 ... 1 ... 1 ... 1 ... 1 ... 1 ... 1 ... 1 ... 1 ... 1 ... 1 ... 1 ... 1 ... 1 ... 1 ... 1 ... 1 ... 1 ... 1 ... 1 ... 1 ... 1 ... 1 ... 1 ... 1 ... 1 ... 1 ... 1 ..

#### Anschließbare Aufnehmer MX411‐P

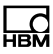

#### 7.3.1 MX411‐P Anschlussbelegung

Damit ein Anstecken oder Abziehen eines Aufnehmeranschlusses einwandfrei erkannt wird, müssen im Anschlussstecker Pin 4 und Pin 5 gebrückt werden! Fehlt diese Brücke, werden keine Messwerte am Anschluss erfasst!

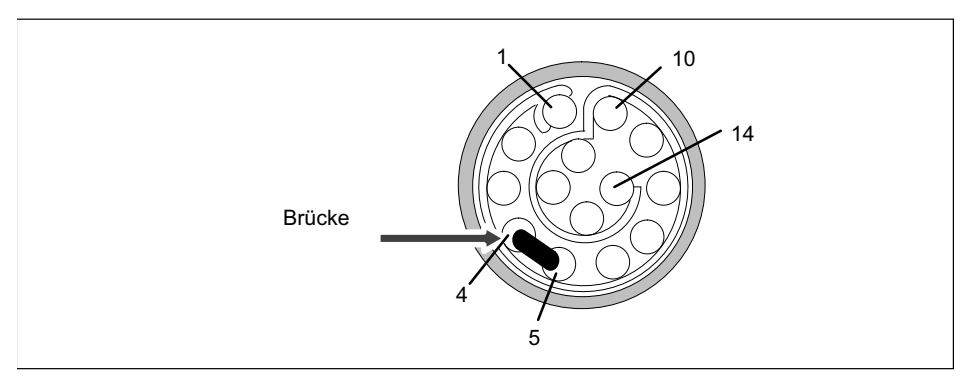

Abb. 7.3 Pinanordnung des Anschlusssteckers, Ansicht von der Lötseite

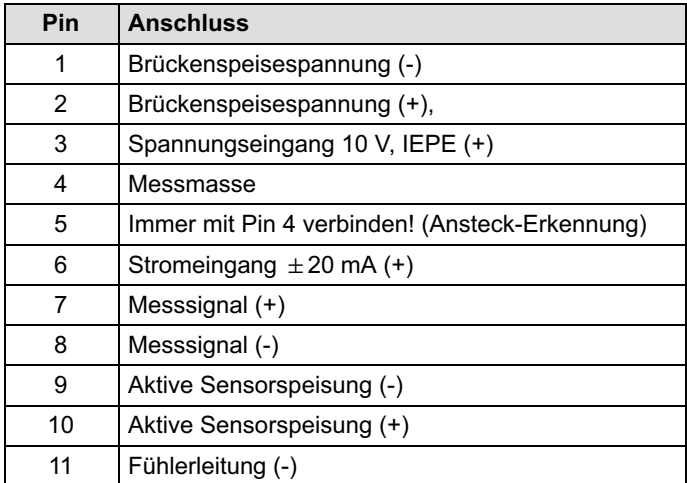

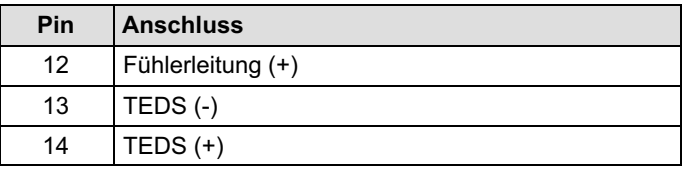

### 7.3.2 MX411‐P Zustandsanzeige

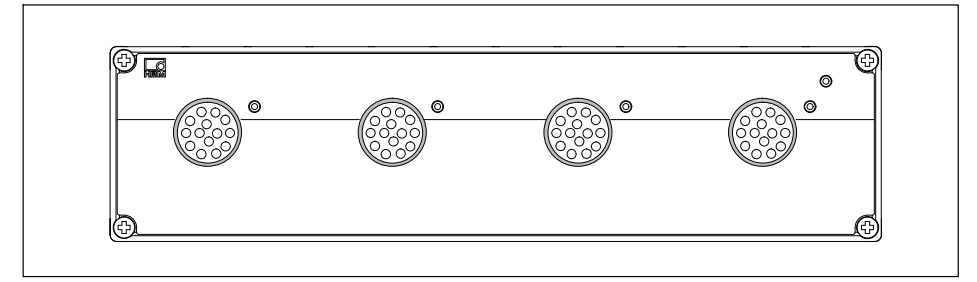

Abb. 7.4 Frontansicht MX411‐P

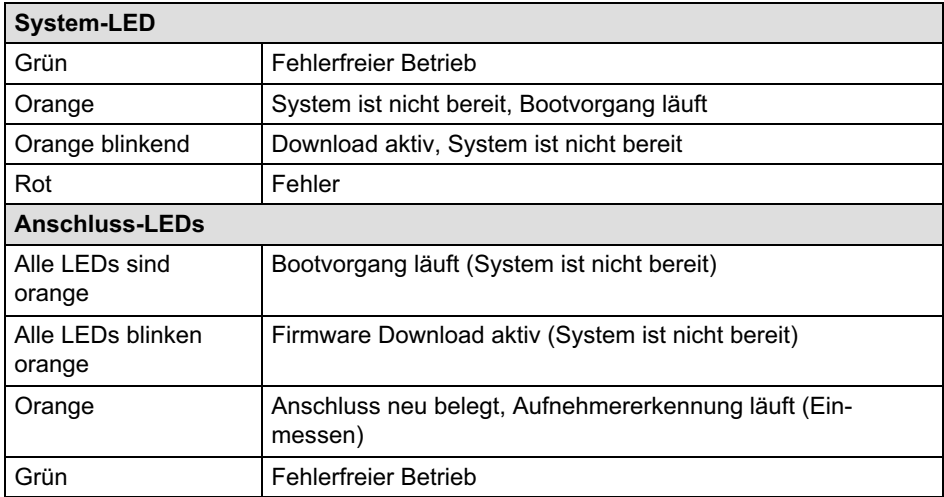

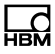

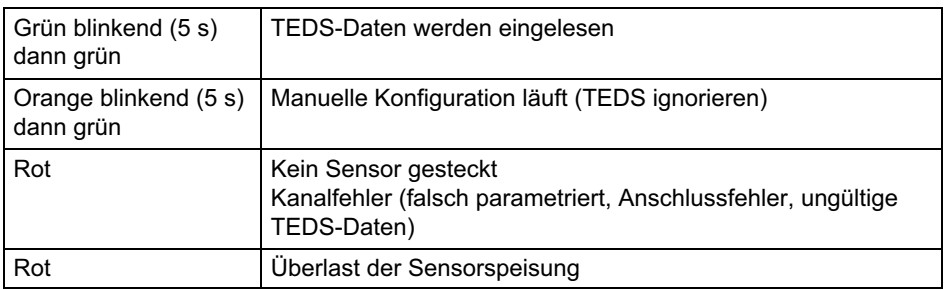

Faustregel: Kurzzeitiges Blinken " TEDS erkannt (grün: wird verwendet, orange: wird nicht verwendet).

### 7.4 MX460‐P Frequenzmessverstärker

An den Frequenzmessverstärker MX460‐P können Sie bis zu vier Aufnehmer anschließen. Die Aufnehmer werden über 14‐polige ODU‐Gerätebuchsen angeschlossen. Alle Messkanäle sind untereinander und von der Stromversorgung potentialgetrennt. Bei Verwendung der einstellbaren Aufnehmerspeisung entfällt die Potentialtrennung zur Versorgungsspannung des Messverstärkers.

#### Anschließbare Aufnehmer MX460‐P

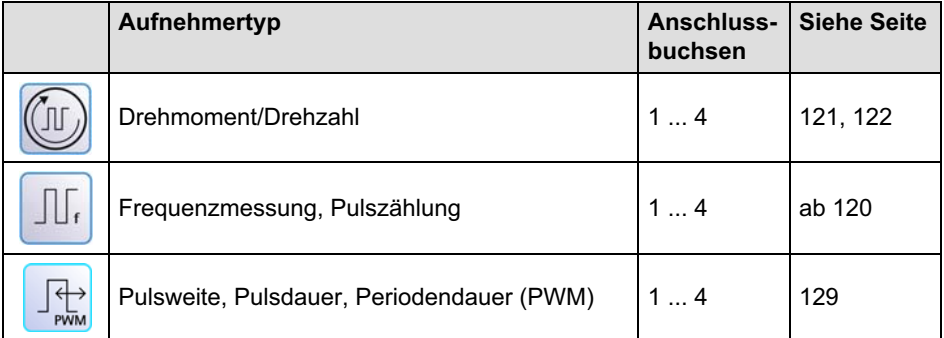

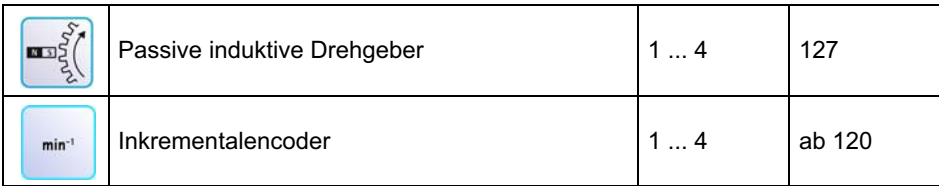

#### 7.4.1 MX460‐P Anschlussbelegung

Damit ein Anstecken oder Abziehen eines Aufnehmeranschlusses einwandfrei erkannt wird, müssen im Anschlussstecker Pin 4 und Pin 5 gebrückt werden! Fehlt diese Brücke, werden keine Messwerte am Anschluss erfasst!

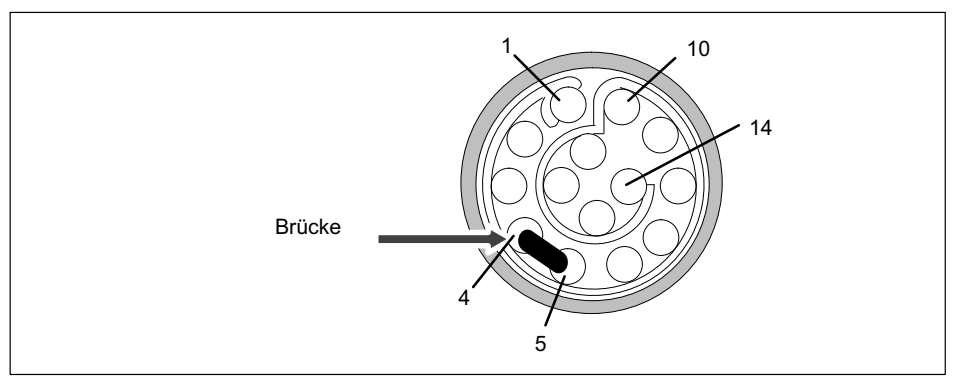

Abb. 7.5 Pinanordnung des Anschlusssteckers, Ansicht von der Lötseite

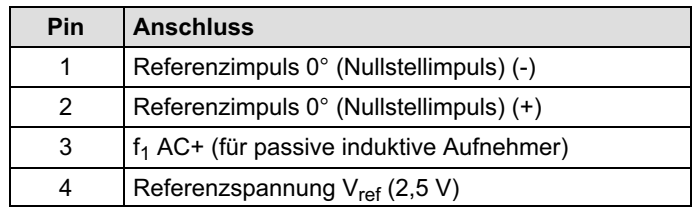

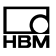

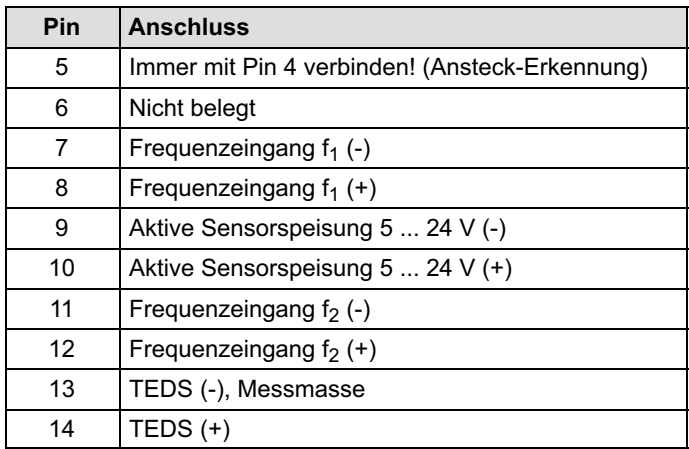

#### 7.4.2 MX460‐P Zustandsanzeige

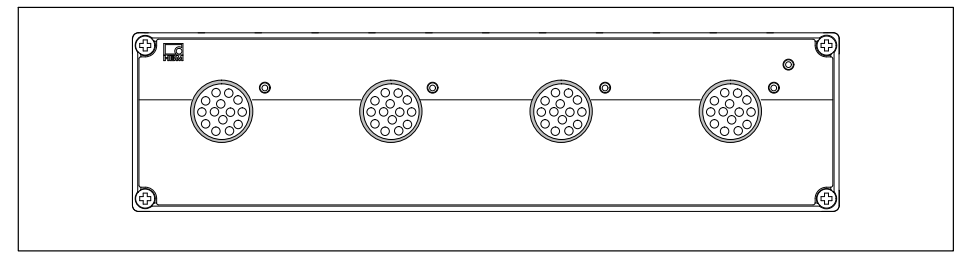

Abb. 7.6 Frontansicht MX460‐P

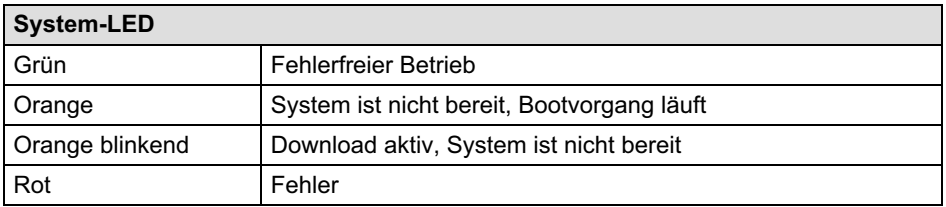

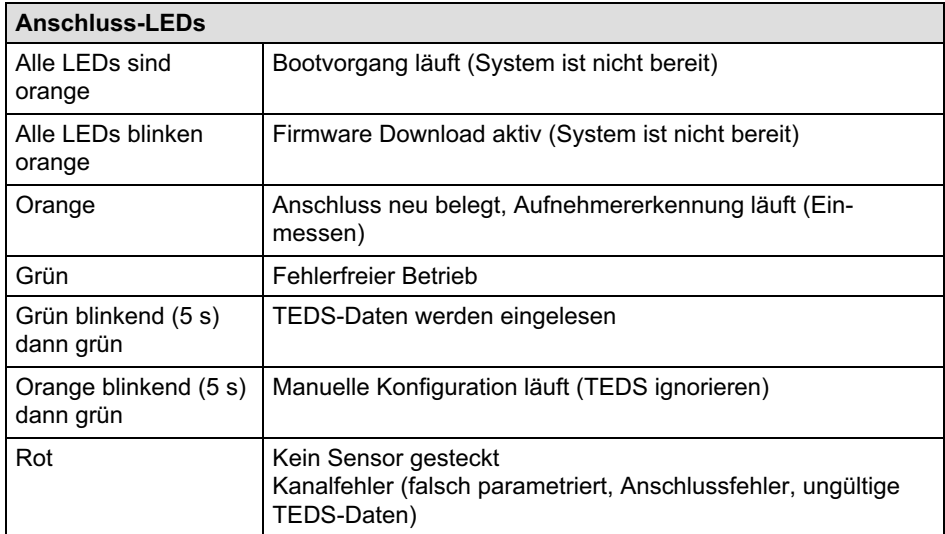

Faustregel: Kurzzeitiges Blinken → TEDS erkannt (grün: wird verwendet, orange: wird nicht verwendet).

## 7.5 MX1609‐P Thermoelement‐Messverstärker

An das Modul /MX1609‐P können Sie bis zu 16 Thermoelemente vom Typ K (Ni‐CrNi) anschließen und damit Temperaturen messen.

#### Anschließbare Aufnehmer MX1609‐P

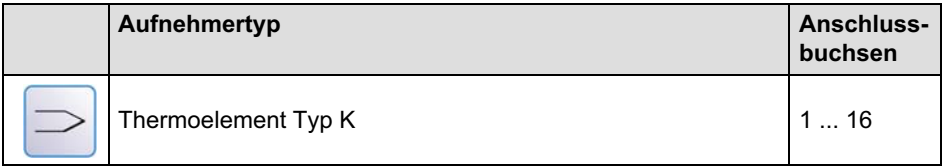

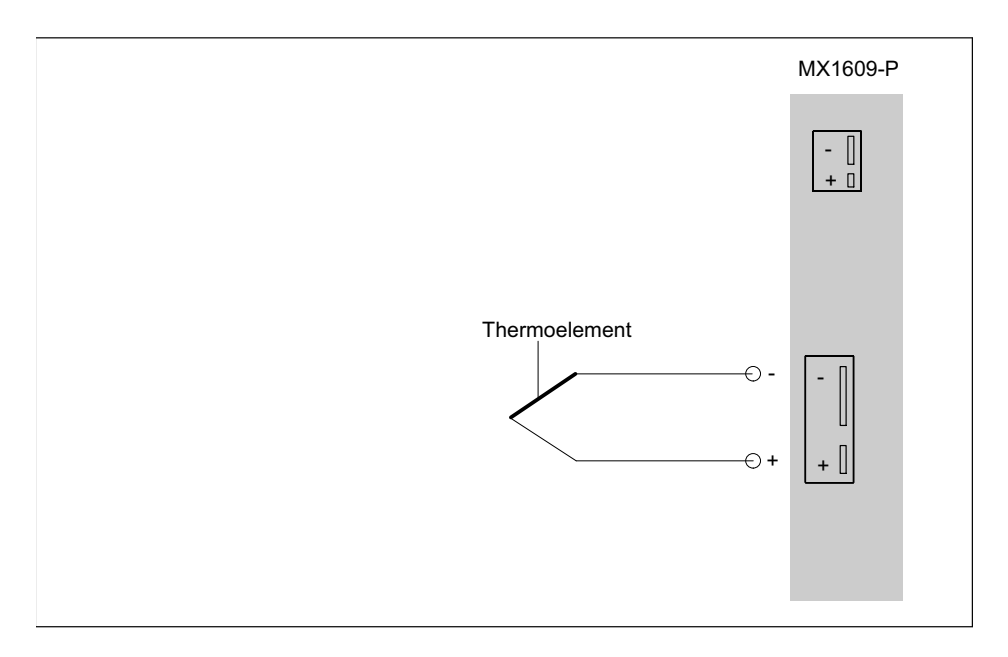

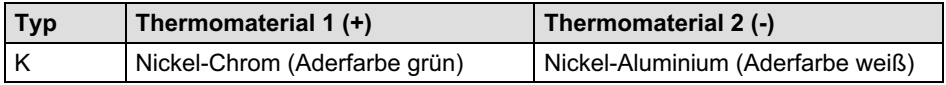

#### 7.5.1 Thermoelement mit TEDS‐Funktionalität (RFID)

#### Messstellen‐Identifikation

Ein RFID1)‐Chip im oder auf dem Thermoelementstecker gewährleistet eine drahtlose Aufnehmeridentifikation durch den Messverstärker. Die RFID‐Technologie ermöglicht berührungsloses Lesen und Schreiben von Daten wie z. B. der genauen Messstelle oder der gewünschten physikalischen Einheit (°C oder °K). Die Daten werden

<sup>1)</sup> RFID = Radio Frequency Identification: Verfahren zur Kommunikation zwischen Transponder und Schreib‐/Lesegerät mit magnetischen Feldern oder elektromagnetischen Wellen.

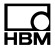

mit dem von HBM bereitgestellten TEDS‐Editor eingegeben. Dann werden die Daten über einen entsprechenden RFID‐Transponder im Messverstärker auf den RFID‐Chip geschrieben.

Der Chip ist wiederverwendbar und arbeitet ohne Batterie.

#### Nachskalierung

Der MX1609‐P verfügt über eine Nachskalierung. Über eine Tabelle, die Werte von Grad °C nach Grad °C umrechnet, können Fehler von Thermoelementen oder Einbausituationen minimiert werden.

Der MX1609‐P verarbeitet maximal 64 Wertepaare. Im TEDS‐Template "Calibration Table" können 14 Wertepaare abgespeichert werden, wenn keine zusätzliche optionalen Templates genutzt werden.

Diese Funktion liefert die besten Ergebnisse, wenn die Umgebungstemperatur des MX1609‐P und damit die Temperatur der Vergleichsmessstelle konstant gehalten wird.

#### Bedingungen im Umgang mit den RFID‐Chips zur Messstellen‐Identifikation:

- alle Kanäle können über RFID lesen und schreiben
- während des Beschreibens darf beim MX1609‐P der benachbarte Kanal nicht belegt sein
- maximaler Abstand Chip zu Gehäuse: 1 mm
- bei Selbstmontage: Lage des Chips am Stecker beachten

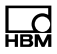

#### Thermoelementstecker mit integriertem RFID‐Chip von HBM

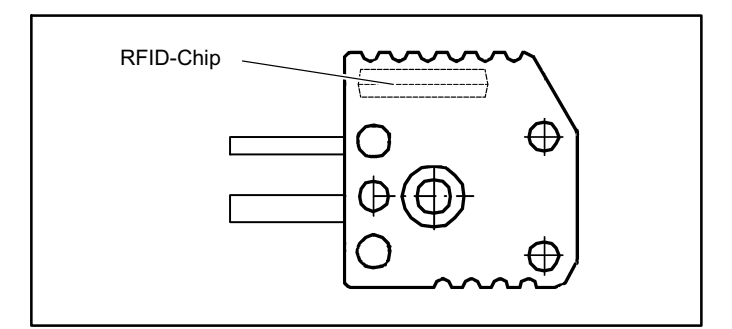

Im THERMO‐MINI von HBM ist der Chip zur Messstellen‐ Identifikation bereits integriert.

#### 7.5.2 MX1609‐P Zustandsanzeige

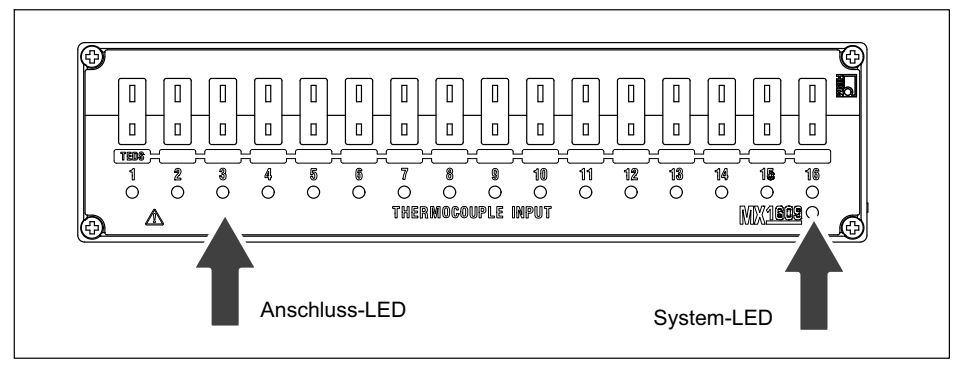

Abb. 7.7 Frontansicht MX1609‐P

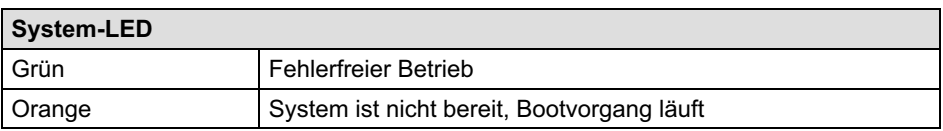

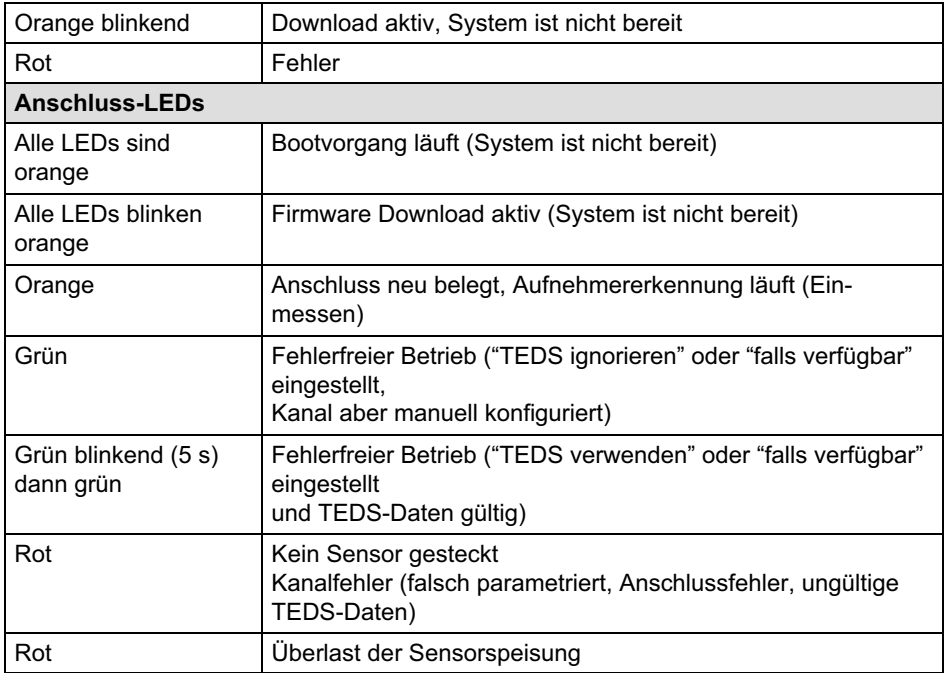

Faustregel: Kurzzeitiges Blinken → TEDS erkannt (grün: wird verwendet, orange: wird nicht verwendet).

### 7.6 MX1601‐P Messverstärker

An den Messverstärker MX1601‐P können Sie bis zu 16 frei konfigurierbare Eingänge für Spannung (10 V, 100 mV) oder Strom (20 mA) oder stromgespeiste piezoelektrische Sensoren (IEPE) anschließen.

Die Aufnehmer werden über 8polige ODU‐Buchsen angeschlossen. Dieses Modul wurde durch das SomatXR‐Modul MX1601B-R mit 14pol. ODU ersetzt.

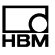

Alle Messkanäle sind untereinander und von der Stromversorgung potentialgetrennt. Bei Verwendung der einstellbaren Aufnehmerspeisung entfällt die Potentialtrennung zur Versorgungsspannung des Messverstärkers.

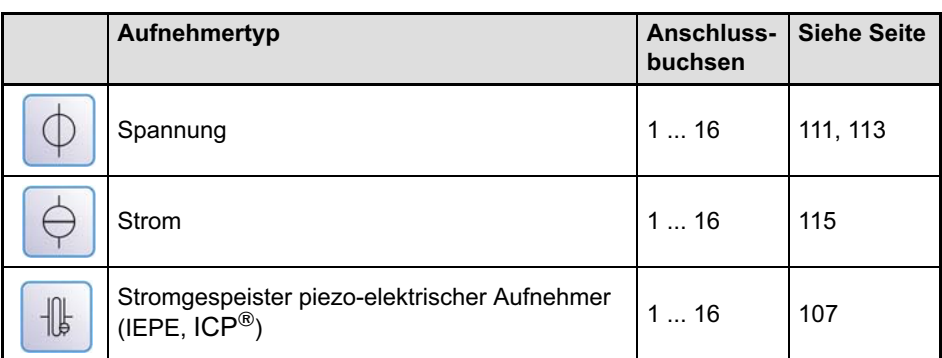

#### Anschließbare Aufnehmer MX1601‐P

#### 7.6.1 MX1601‐P Anschlussbelegung

Damit ein Anstecken oder Abziehen eines Aufnehmeranschlusses einwandfrei erkannt wird, müssen im Anschlussstecker Pin 2 und Pin 5 gebrückt werden! Fehlt diese Brücke, werden keine Messwerte am Anschluss erfasst!

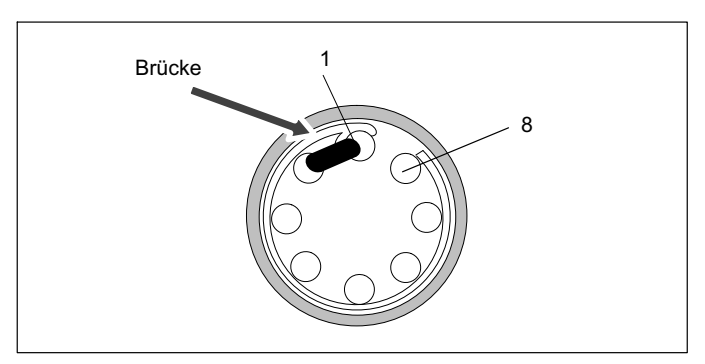

Abb. 7.8 Pinanordnung des Anschlusssteckers, Ansicht Anschlussseite

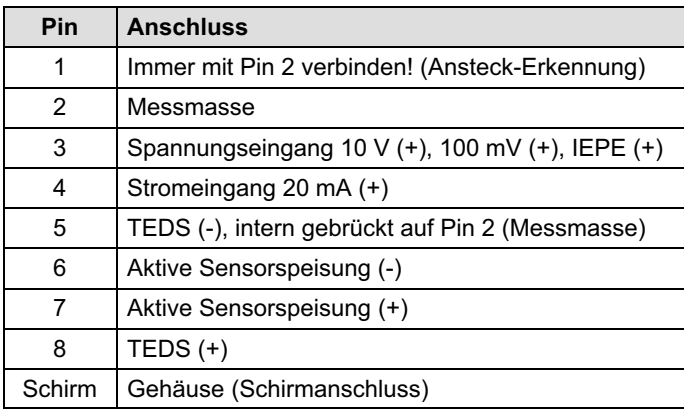

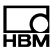

## **Hinweis**

Die einstellbare Aufnehmerspeisung von 5 ... 24 V steht nur an den Kanälen 1 ... 8 zur Verfügung. An den Kanälen 9 ... 16 wird die Versorgungsspannung (10 ... 30 V) abzüglich ca. 1 V ausgegeben. Es kann ein Strom von max. 30 mA entnommen werden, bei höherer Stromentnahme schaltet die Strombegrenzung die Aufnehmerspeisung ab.

## 7.7 MX471-P CAN-Modul

Das Modul MX471-P bietet vier unabhängige CANbus‐Knoten, die alle untereinander und zur Stromversorgung potentialgetrennt sind.

#### Anschließbare Busse MX471-P

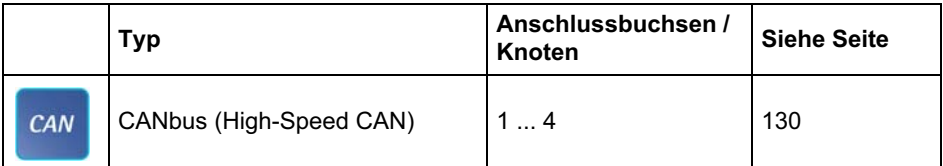

Bei der Datenübertragung auf einem CANbus werden keine Teilnehmer direkt adressiert. Ein eindeutiger Identifier kennzeichnet den Inhalt einer Nachricht (z.B. Drehzahl oder Motortemperatur).

Der Identifier steht auch für die Priorität der Nachricht.

Nachricht = Identifier + Signal + Zusatzinformation

Teilnehmer am Bus = Knoten

Jeder Knoten am MX471-P kann entweder als Empfänger oder als Sender (Gateway) parametriert werden. Die Parametrierung als Empfänger wird in Kapitel [7.7.3](#page-97-0) beschrieben. Die Parametrierung als Sender wird im Kapitel 7 dargestellt. Die Parametrierung im Detail wird in der jeweiligen Online-Hilfe des Softwarepakets dargestellt.

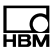

## **Hinweis**

Um einen störungsfreien Betrieb zu gewährleisten, muss der CANbus an beiden Enden und nur dort mit einem entsprechenden Abschlusswiderstand terminiert werden. Ein 120 Ohm Abschlusswiderstand kann individuell im Modul per Software zugeschaltet werden. Eine Terminierung ist auch schon bei kurzen Leitungen mit niedrigen Bitraten erforderlich.

Im Datenblatt wird der Zusammenhang zwischen Bitrate und maximale Leitungslänge des Busses dargestellt.

Die Konfiguration eines Knotens bleibt auch nach dem Ab- und Anschalten der Module bestehen.

Sollten Sie Signale mit einer Rate größer als 2000/s dekodieren, richten Sie bitte die Signaleeingänge 1 bis 8 auf dem MX471-P ein. Bei diesen Signaleingängen wurden hierfür die Signalpuffer vergrößert.

### 7.7.1 MX471-P Anschlussbelegung

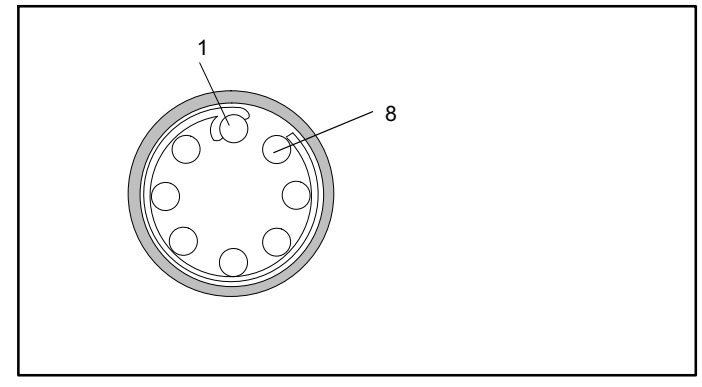

Abb. 7.9 Pinanordnung des Anschlusssteckers, Ansicht von der Lötseite

Aufnehmerbuchse: 8-poliger ODU

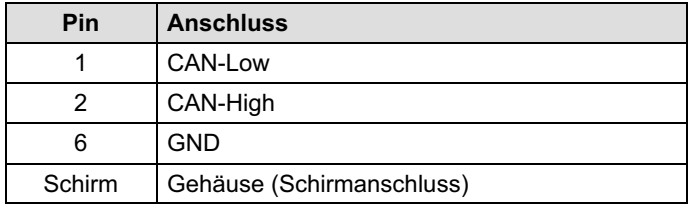

**LO** 

CAN‐LEDs "Kanal"

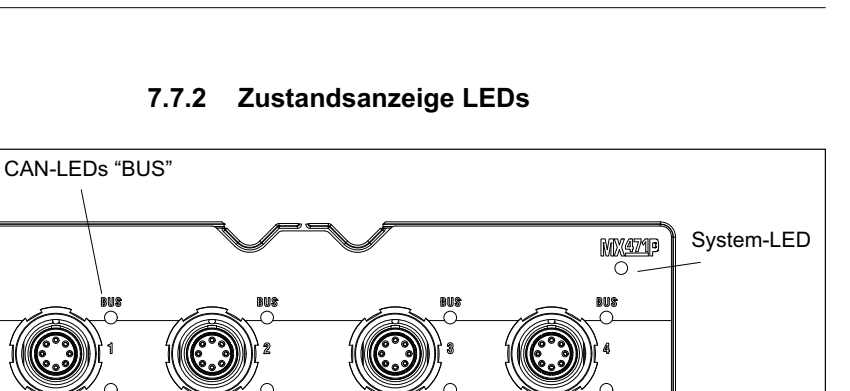

### System‐LED

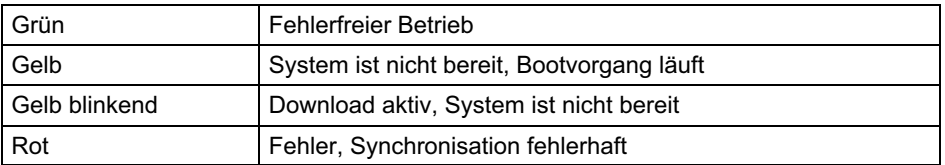

#### CAN‐LEDs (BUS)

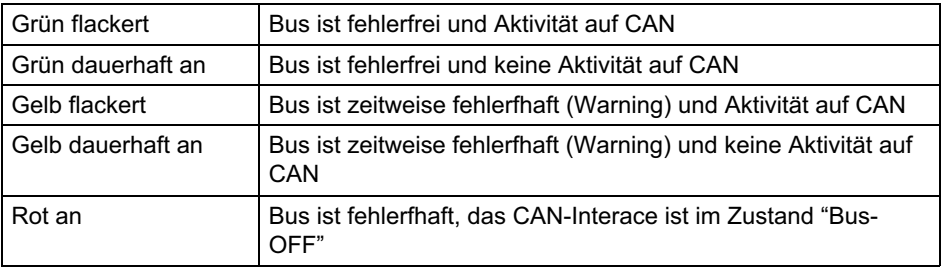

낝

**CAN** 

### CAN‐LEDs (Kanal)

<span id="page-97-0"></span>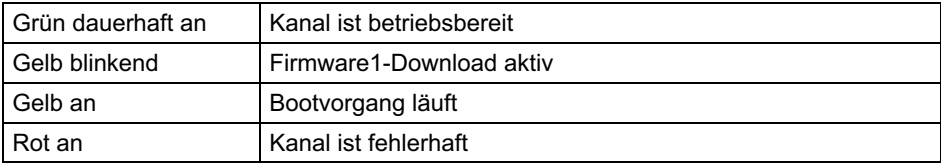

#### Ethernet‐LED

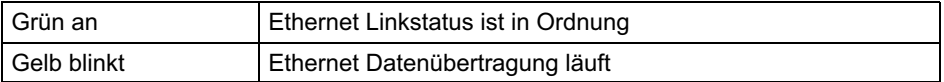

#### 7.7.3 CAN‐Nachrichten empfangen

Um CAN‐Nachrichten empfangen zu können, müssen die relevanten Nachrichten dem Knoten bekannt gemacht werden. Das kann direkt auf dem Knoten oder wiederholbar über vorher angelegte Nachrichten in der Sensordatenbank erfolgen. Aus der Sensordatenbank können einzelne Nachrichten per drag & drop mit dem Knoten verbunden werden.

Es können auch CAN-Datenbasen vom Typ \*.dbc in die Sensordatenbank eingelesen werden. Steht keine CAN-Datenbasis zur Verfügung, kann diese auch selbst erstellt werden. Unterschiedliche Firmen bieten hierzu Editoren an.

Im Messbetrieb werden die empfangenen CAN-Nachrichten sofort "zeitgestempelt". Damit ist im Gesamtsystem eine parallele und synchrone Erfassung und Analyse von direkt erfassten Messgrößen und von CAN-Nachrichten möglich.

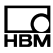

## **Hinweis**

Der MX471-P ist kein klassischer Datenlogger, der den kompletten CAN‐Datenstrom auf Bitebene mitprotokolliert. Der parametrierte Knoten "hört" auf dem CANbus mit und extrahiert aus den relevanten CAN‐Nachrichten die Signale und gibt diese als Messwert weiter.

## <span id="page-99-0"></span>7.8 Aufnehmeranschluss

#### 7.8.1 Vollbrücke, DMS

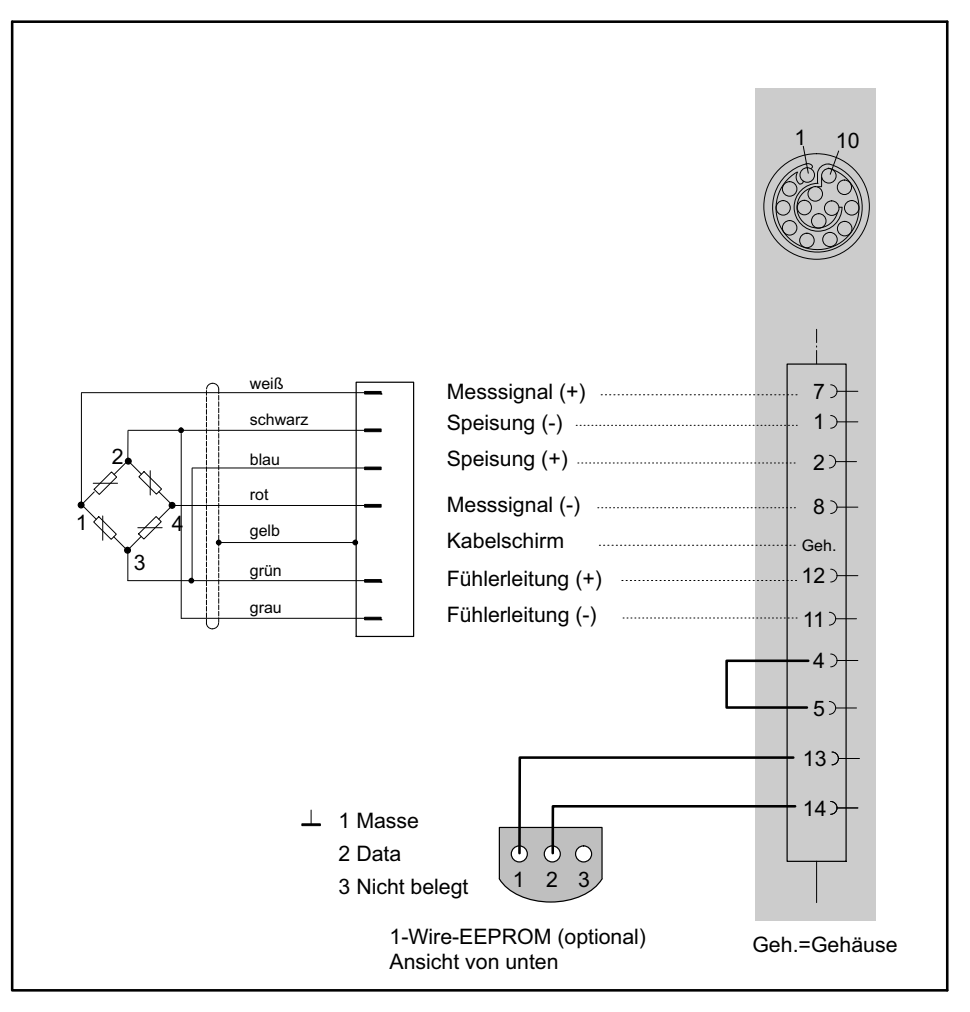

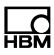

#### 7.8.2 Vollbrücke, induktiv

<span id="page-100-0"></span>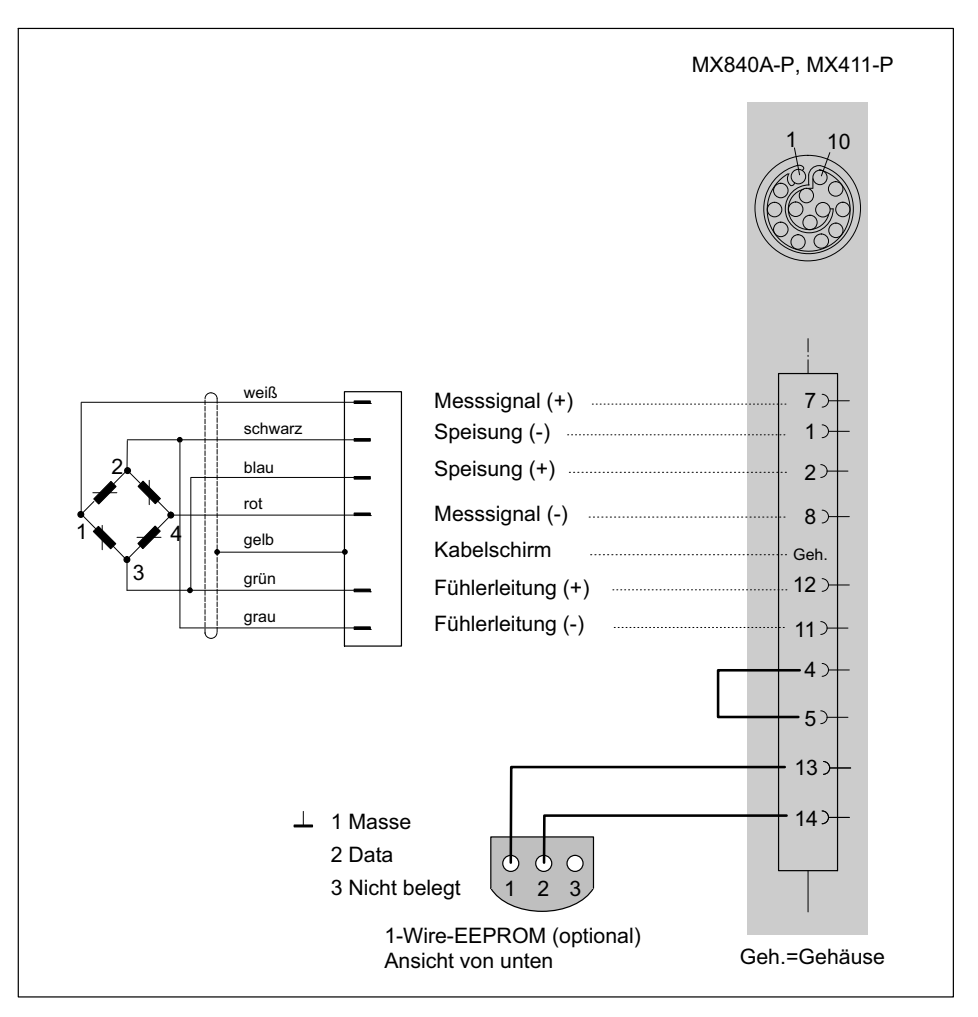

#### 7.8.3 Vollbrücke, piezoresistiv

<span id="page-101-0"></span>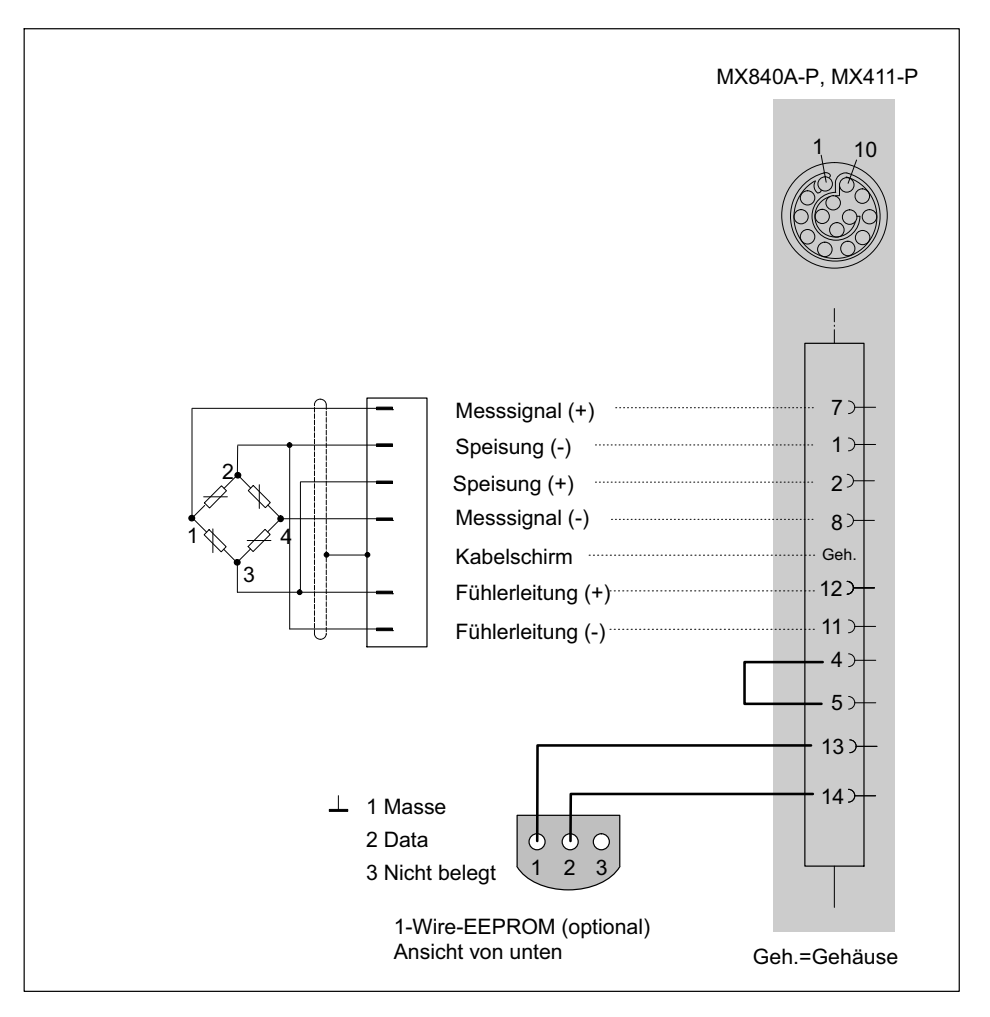

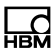

#### 7.8.4 Halbbrücke, DMS

<span id="page-102-0"></span>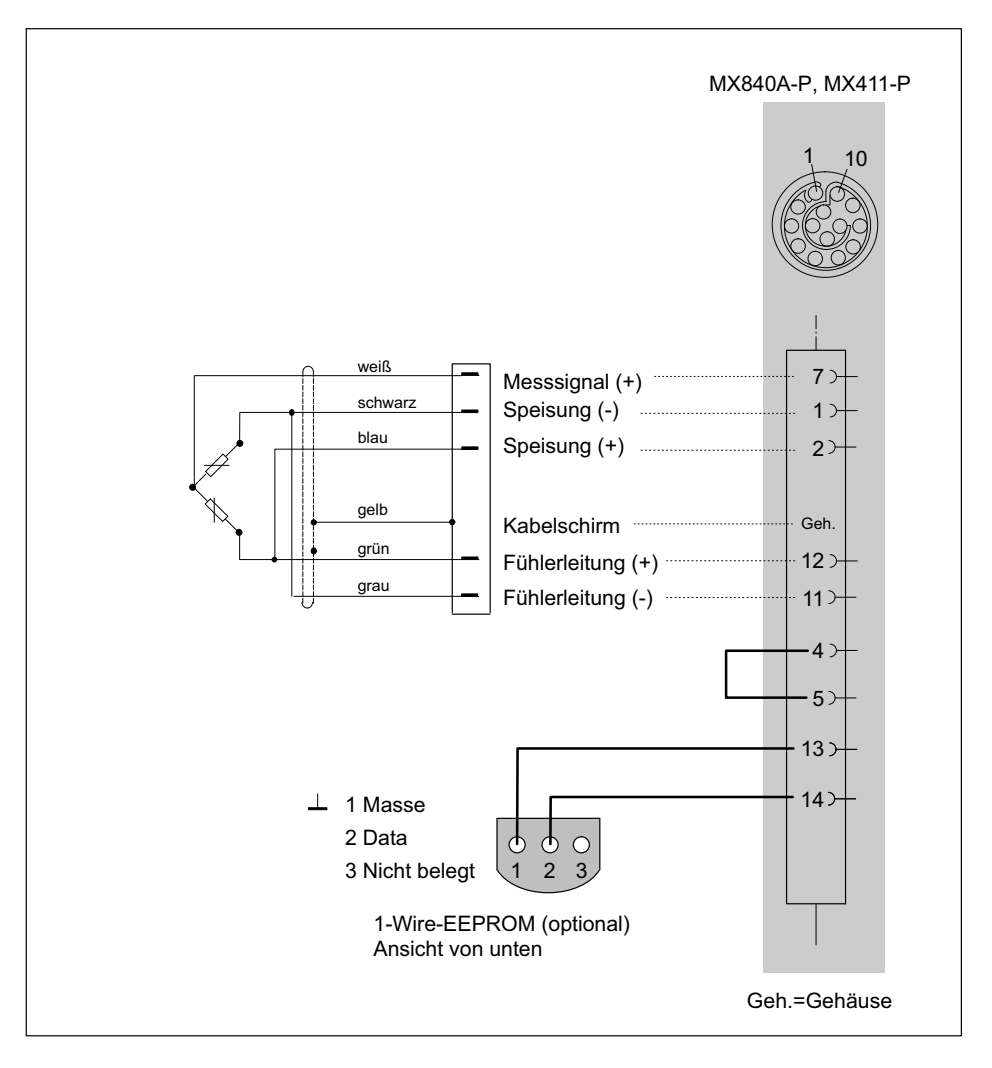

#### 7.8.5 Halbbrücke, induktiv

<span id="page-103-0"></span>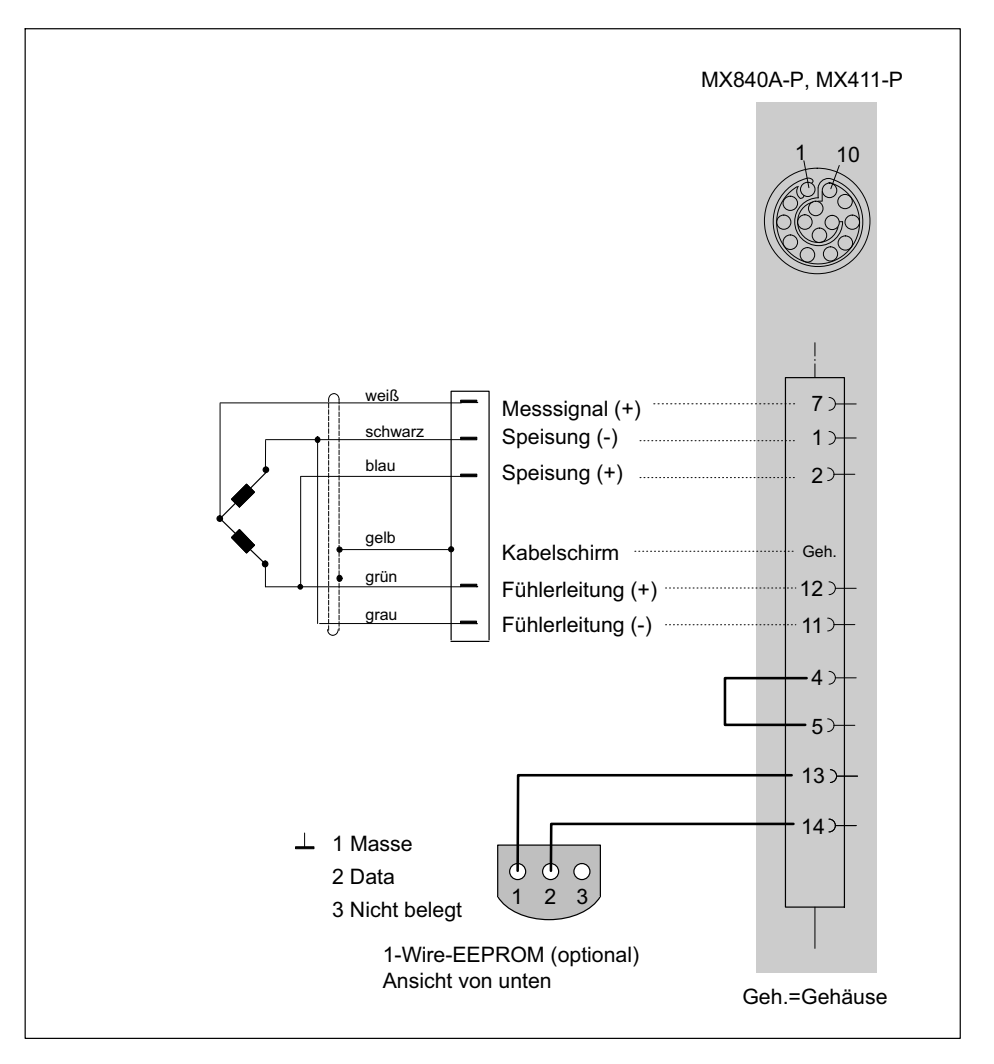

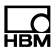

#### 7.8.6 Potentiometrische Aufnehmer

<span id="page-104-0"></span>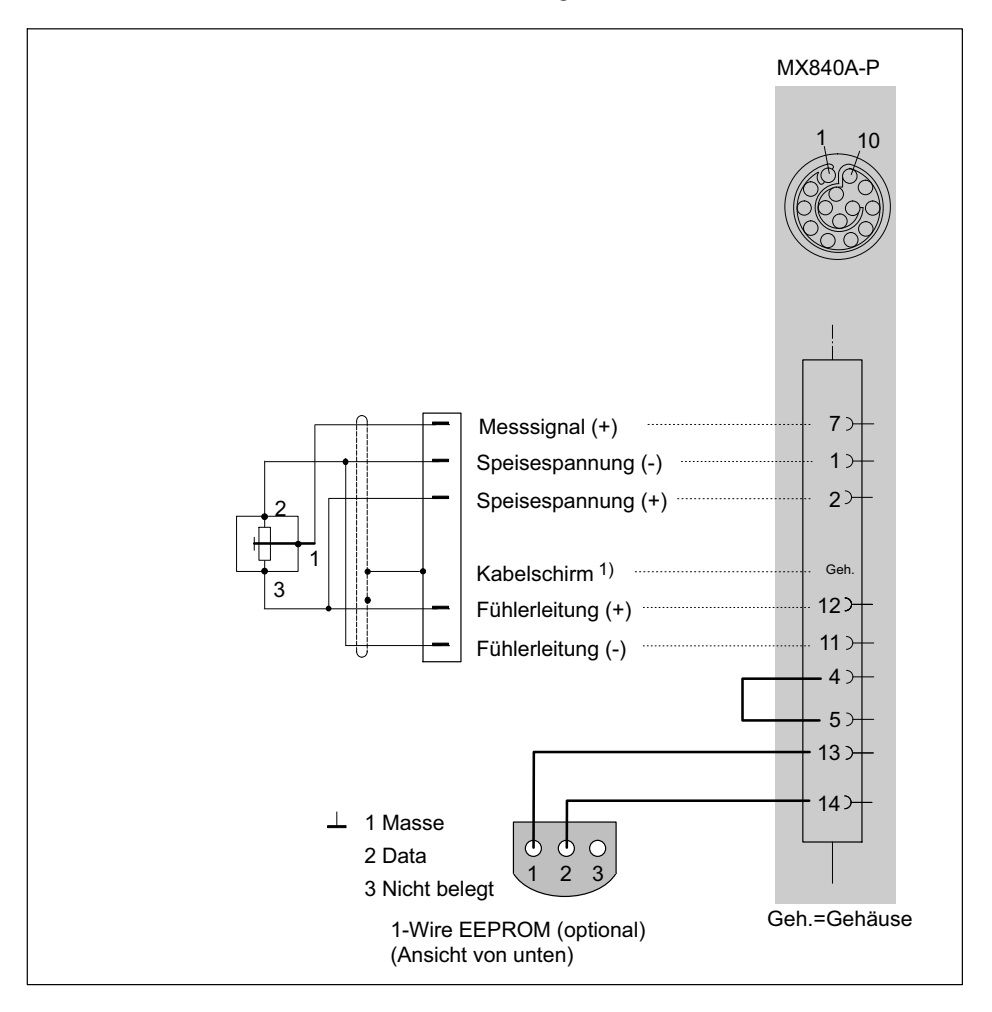

#### 7.8.7 LVDT‐Aufnehmer

<span id="page-105-0"></span>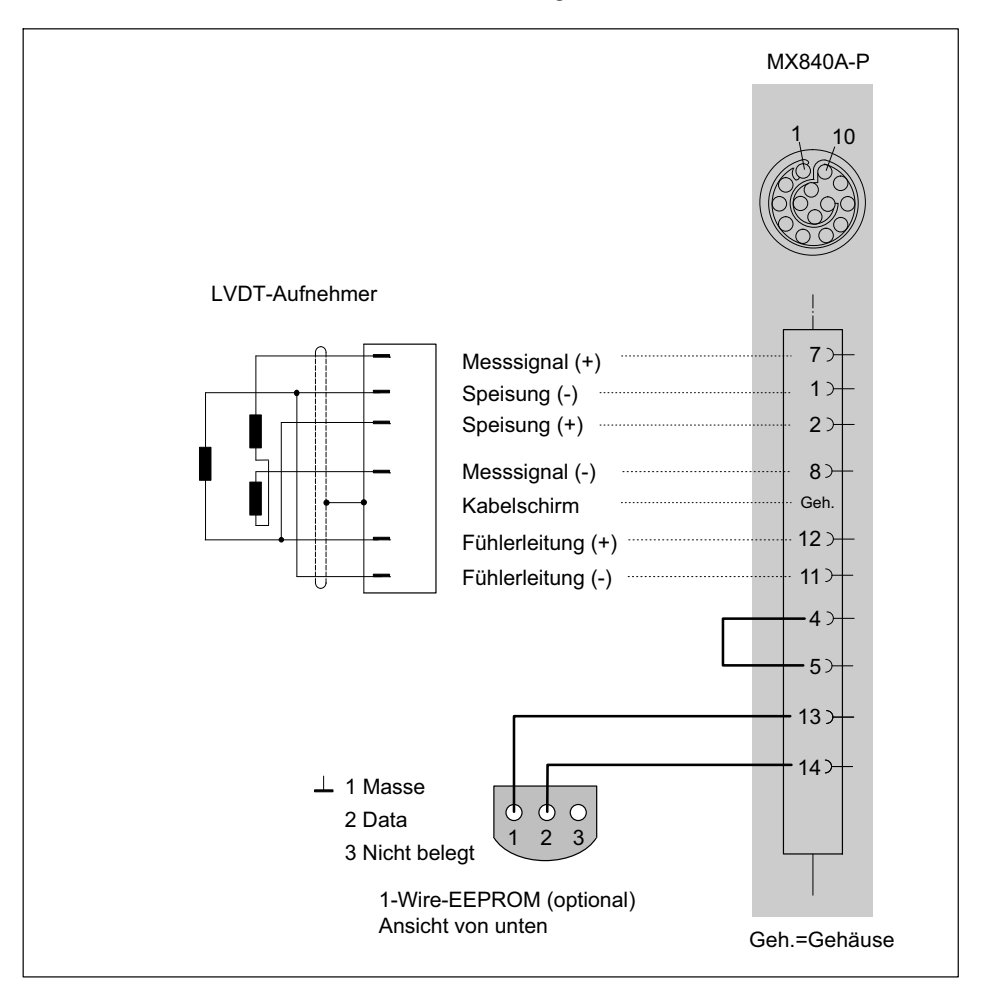

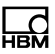

#### <span id="page-106-0"></span>7.8.8 Stromgespeiste piezoelektrische Aufnehmer

Stromgespeiste piezoelektrische Aufnehmer werden mit einem konstanten Strom von z.B. 5,5 mA gespeist und liefern ein Spannungssignal an den Messverstärker. Dieser Typ Aufnehmer wird auch als IEPE‐ oder ICP)‐Aufnehmer bezeichnet.

IEPE steht für "Integrated Electronics Piezo Electric"

ICP) ist ein eingetragenes Warenzeichen der Firma "PCB Piezotronics".

Wird unterstützt von folgenden Modulen:

- MX411‐P (direkt an SubHD oder über BNC‐Adapter),
- MX1601‐P (direkt an Steckverbinder)
- MX840A‐P mit 10 V Analogeingang und 24 V Speisung über ein Smart‐Modul

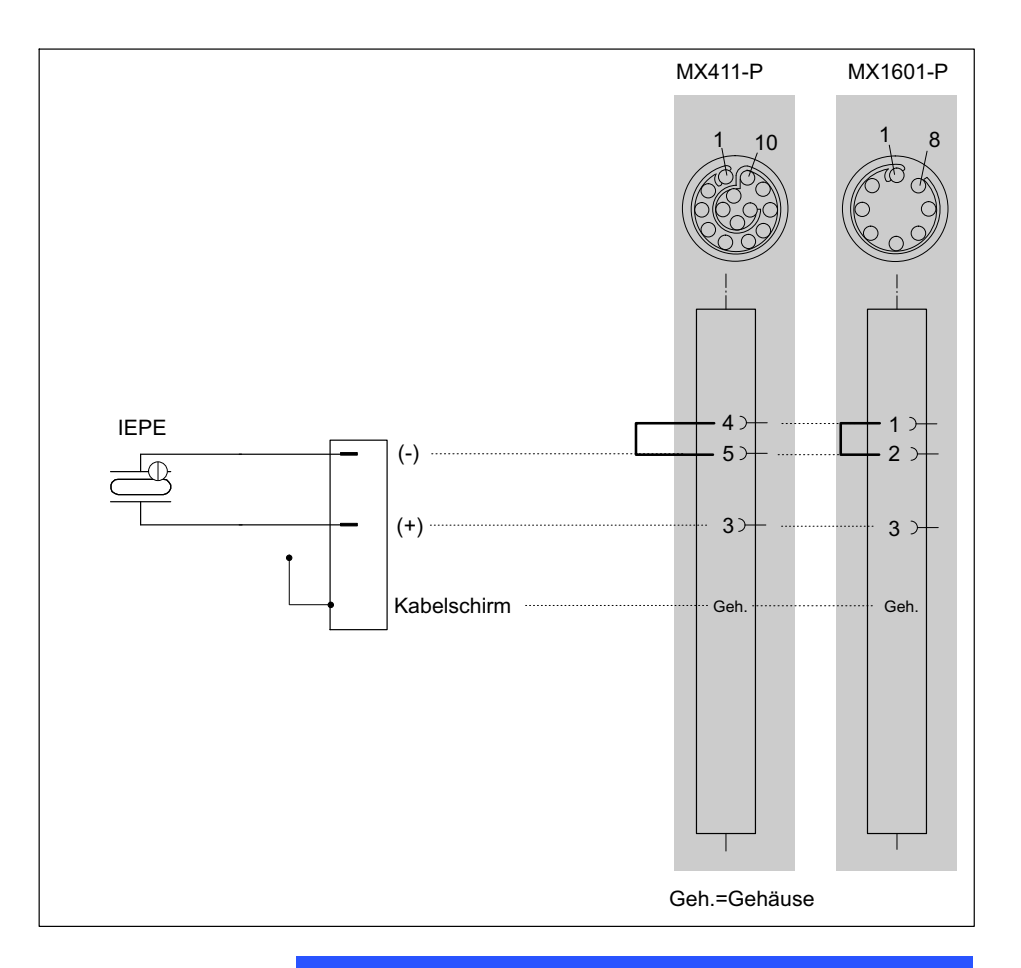

## Hinweis

IEPE‐Aufnehmer mit TEDS‐Version 1.0 werden unterstützt.

ᄔᇏ
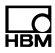

#### MX840A‐P $1 \t10$ Maximale Eingangsspannung gegen Gehäuse und Versorgungsmasse:  $\pm 60$  V PIN: weiß 2 (+)  $3<sub>+</sub>$ 6 Versorgungsspannungsnull L ....... . . . . . . . . . . . . . . .  $4$ BNC grün (-) . . . . . . . . . . . . . . . . . .  $5+$ 3 IEPE Kabelschirm Geh. rot 5 24 V  $10$ <sup> $+$ </sup> schwarz 4 0 V  $9$ Smart‐Module  $13 -$ (1‐EICP‐B‐2)  $142$  $\perp$  1 Masse  $\phi$ 2 Data  $\subset$ 123 3 Nicht belegt Geh.=Gehäuse 1‐Wire‐EEPROM (optional) Ansicht von unten

### Anschlussbild MX840A‐P mit externem Smart‐Modul

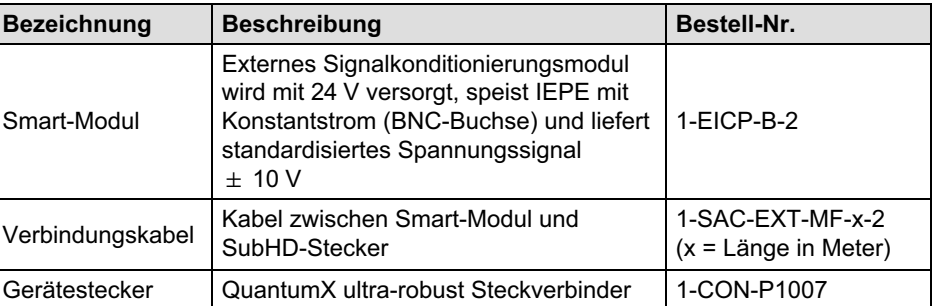

Zubehör für den Anschluss des Smart‐Moduls:

#### TEDS‐Chip nachrüsten im Aufnehmerstecker bei Verwendung des Smart‐Moduls

Direkt im IEPE‐Aufnehmer gespeicherte TEDS‐Daten können vom Smart‐Modul nicht gelesen werden. TEDS kann im QuantumX ultra‐robust‐Stecker nachgerüstet werden, um das Smart‐Modul einzulesen und die Kanaleinstellung entsprechend dem IEPE‐Aufnehmer zu automatisieren.

Einstellungen können über den TEDS‐Editor vorgenommen werden

- TEDS spezifische Vorgaben:
	- "High Level Voltage Output Sensor"
	- Physical Measurand: Acceleration (m2/s or g)
	- Electrical range: standard +/- 10 V
	- Power requirements: required
- Das Datenblatt entsprechend dem Aufnehmer ausfüllen
- -Excitation level: 24 V nominal

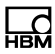

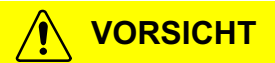

Ein Wechsel des IEPE‐Aufnehmers am Smart‐Modul kann zu falschen Geräteeinstellungen führen.

#### 7.8.9 Gleichspannungsquellen 100 mV

Wird unterstützt von folgenden Modulen: MX840A‐P, MX1601‐P

Anschlussbelegung für das Modul MX1601‐P siehe Kapitel [7.6.1](#page-90-0)

ग्हो

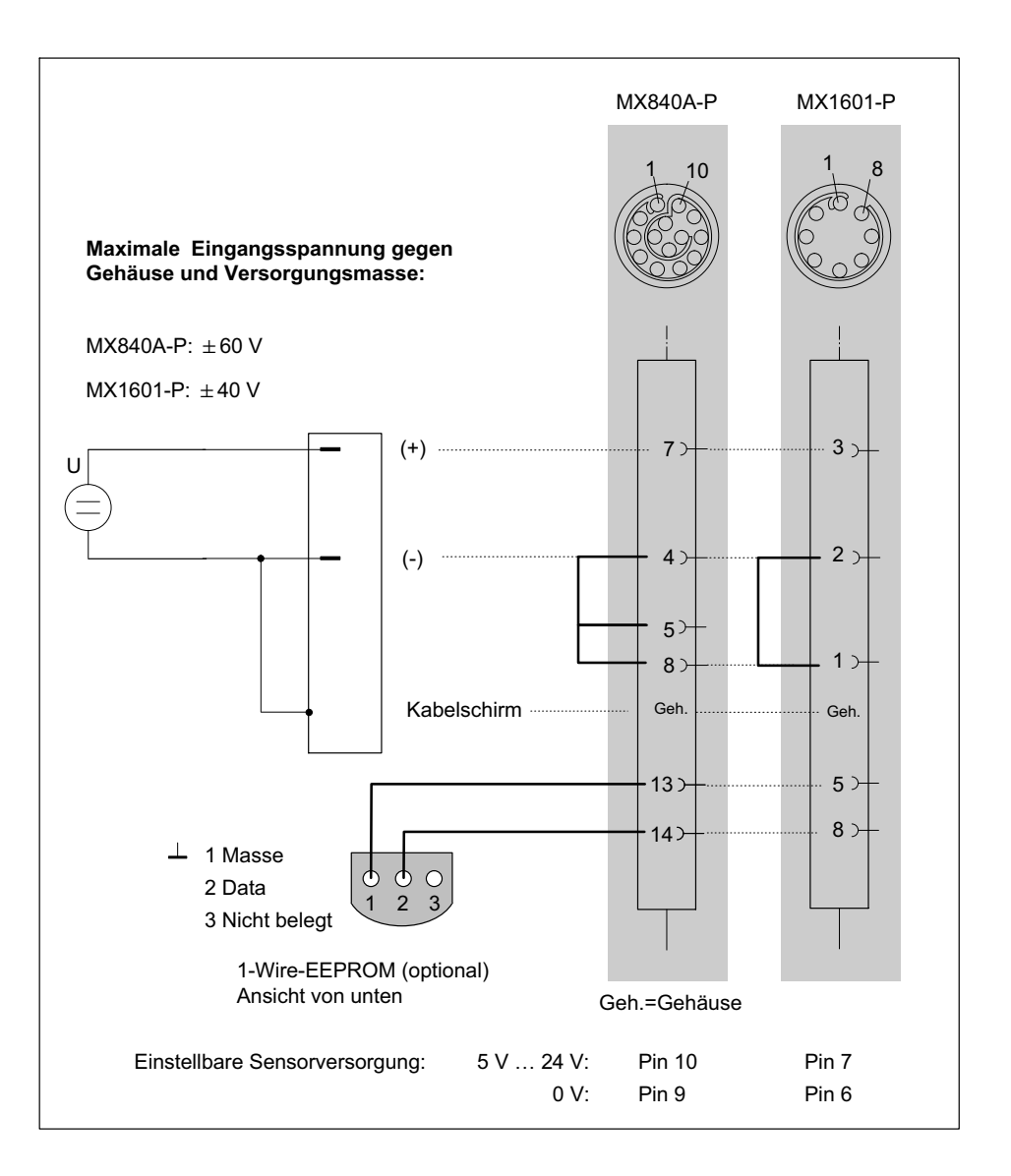

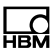

#### 7.8.10 Gleichspannungsquellen 10 V oder 60 V‐Bereich

Von Messverstärkern unterstützte Spannungsbereiche:

10 V und 60 V: MX840A‐P 10 V: MX411‐P, MX1601‐P

Anschlussbelegung für MX1601‐P siehe Kapitel [7.6.1](#page-90-0)

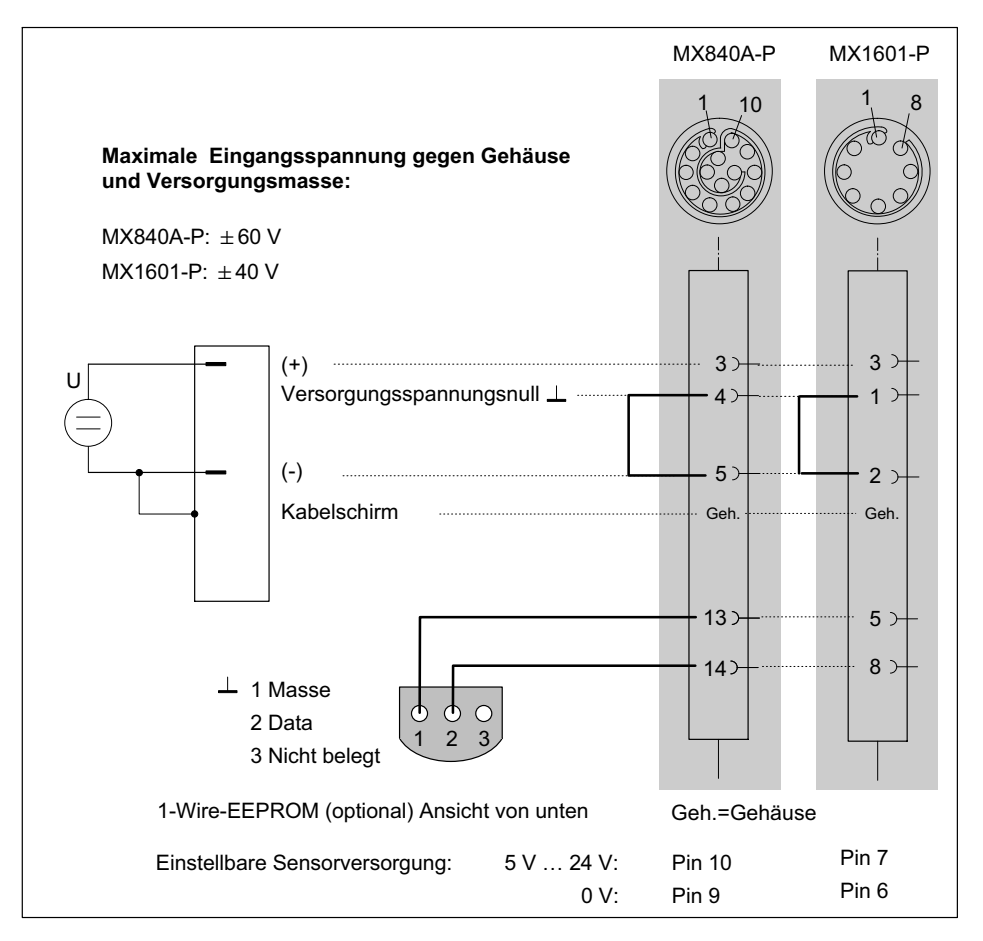

MX840A‐P: Je nach Parametrierung können Sie zwei Messbereiche (10 V oder 60 V) wählen.

Eine falsche Parametrierung führt nicht zur Zerstörung des Verstärkers.

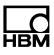

#### 7.8.11 Gleichstromquellen 20 mA

Wird unterstützt von folgenden Modulen: MX840A‐P, MX411‐P, MX1601‐P

Anschlussbelegung für MX1601‐P siehe Kapitel [7.6.1](#page-90-0)

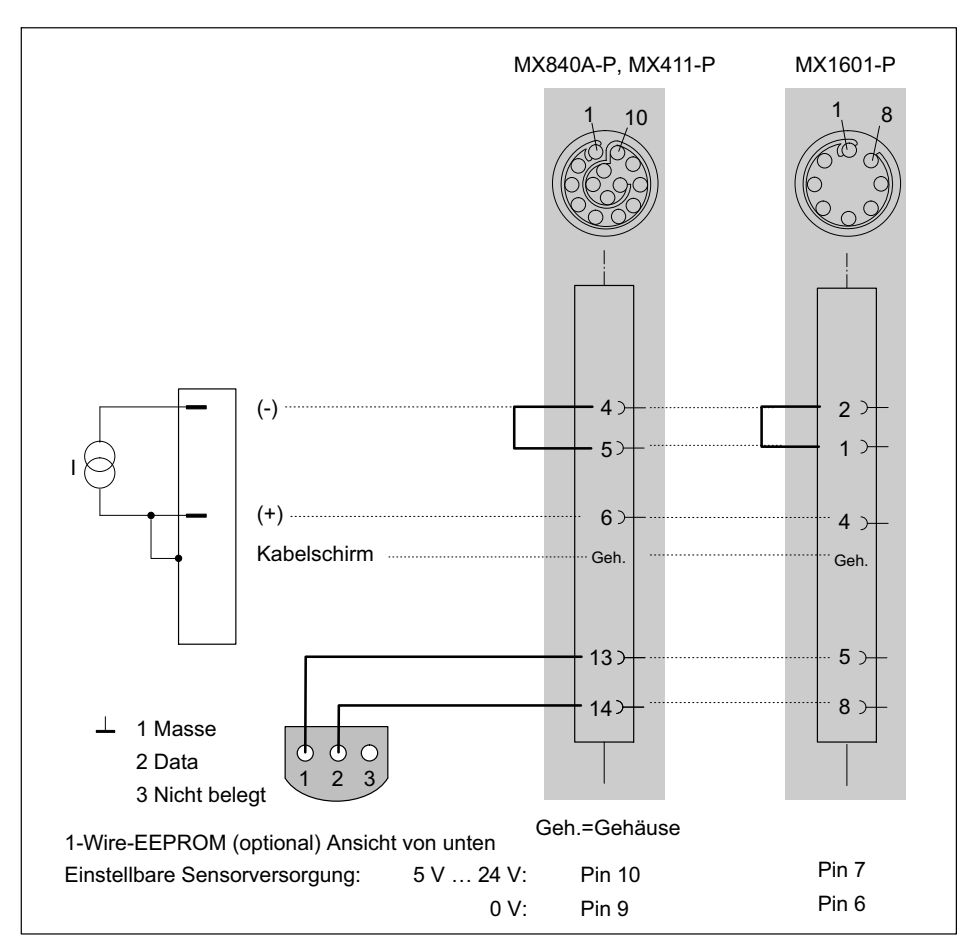

Maximaler Strom  $\pm 30$  mA

#### 7.8.12 Gleichstromquellen 20 mA spannungsgespeist

Wird unterstützt von folgenden Modulen: MX840A‐P, MX411‐P, MX1601‐P

Anschlussbelegung für MX1601‐P siehe Kapitel [7.6.1](#page-90-0)

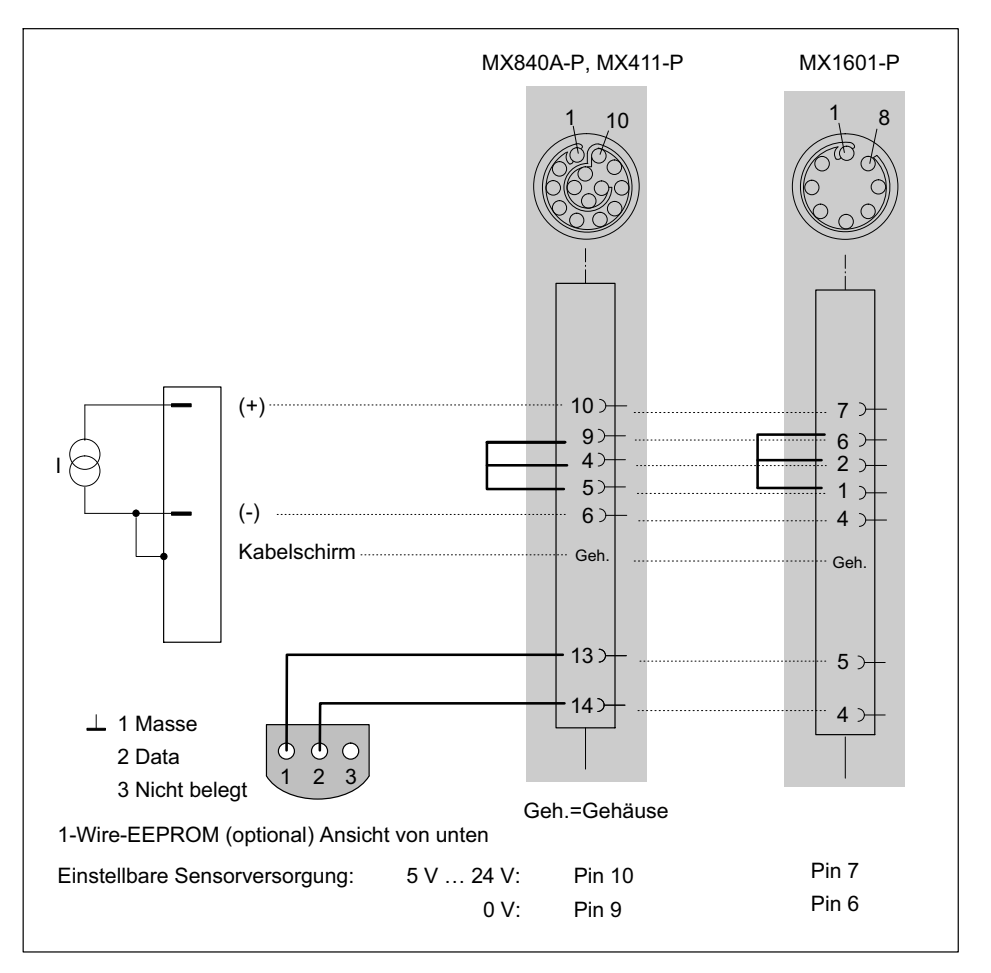

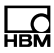

Maximaler Strom  $\pm 30$  mA

Die Sensorversorgung muss in Reihe geschaltet werden. Die Potentialtrennung zur Moduversorgung ist damit aber aufgehoben.

#### 7.8.13 Widerstand

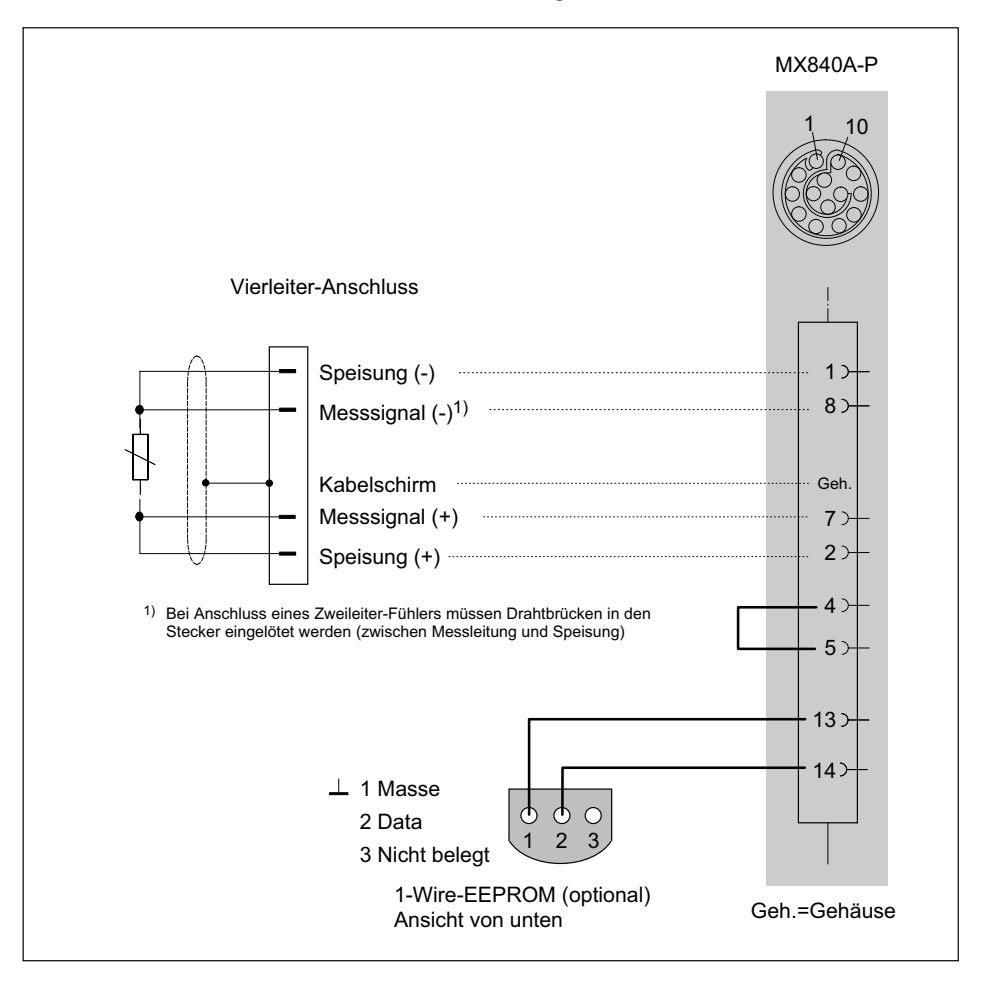

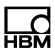

#### 7.8.14 Widerstandsthermometer Pt100, Pt1000

Wird unterstützt von folgenden Modulen: Pt100 / Pt1000: MX840A‐P

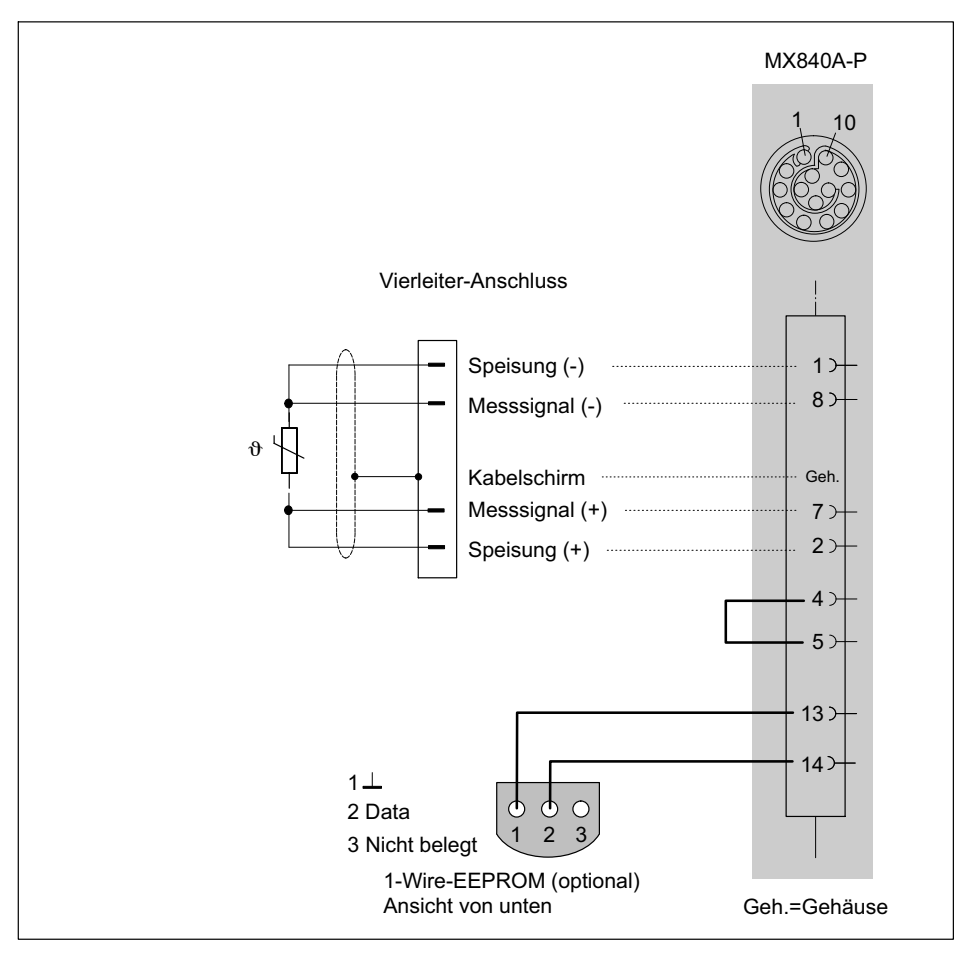

#### 7.8.15 Frequenzen, differentiell, ohne Richtungssignal

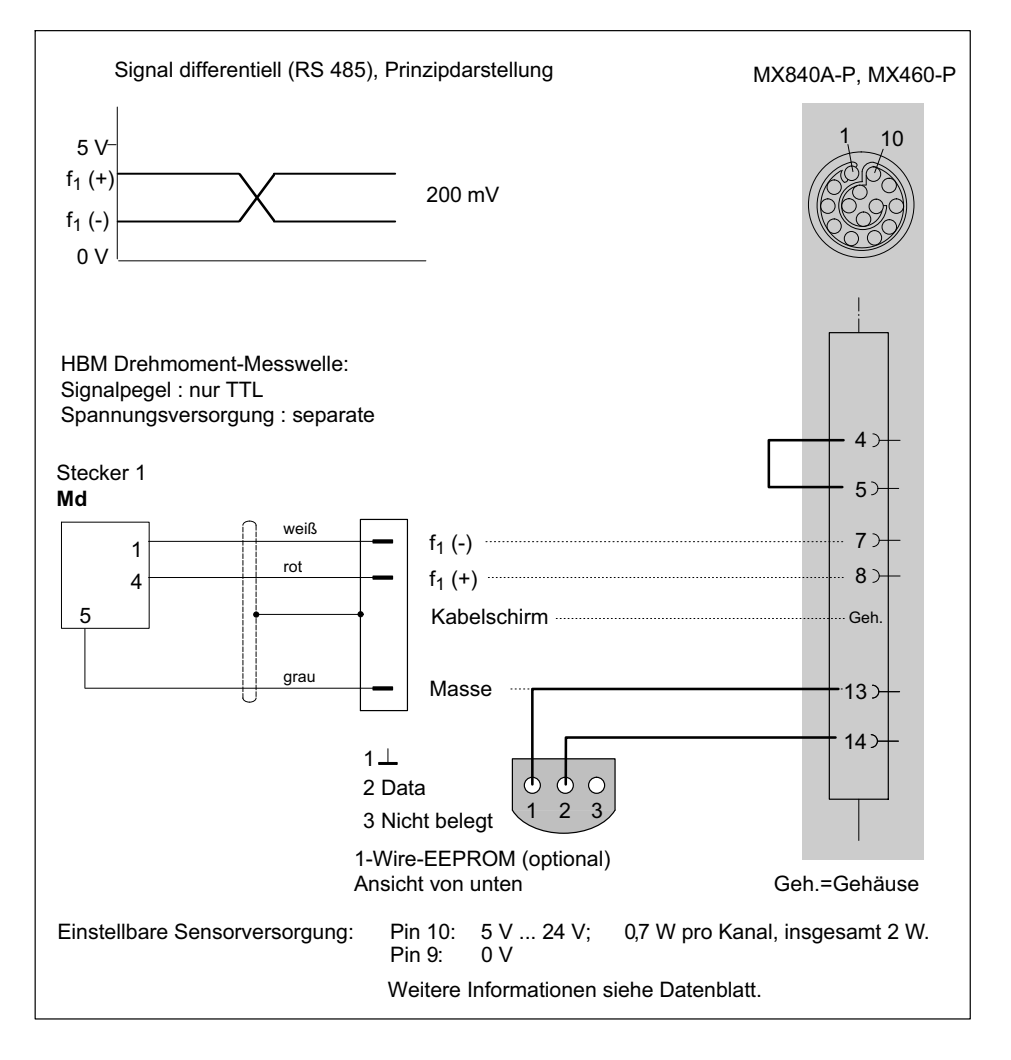

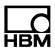

#### 7.8.16 Frequenzen, differentiell, mit Richtungssignal

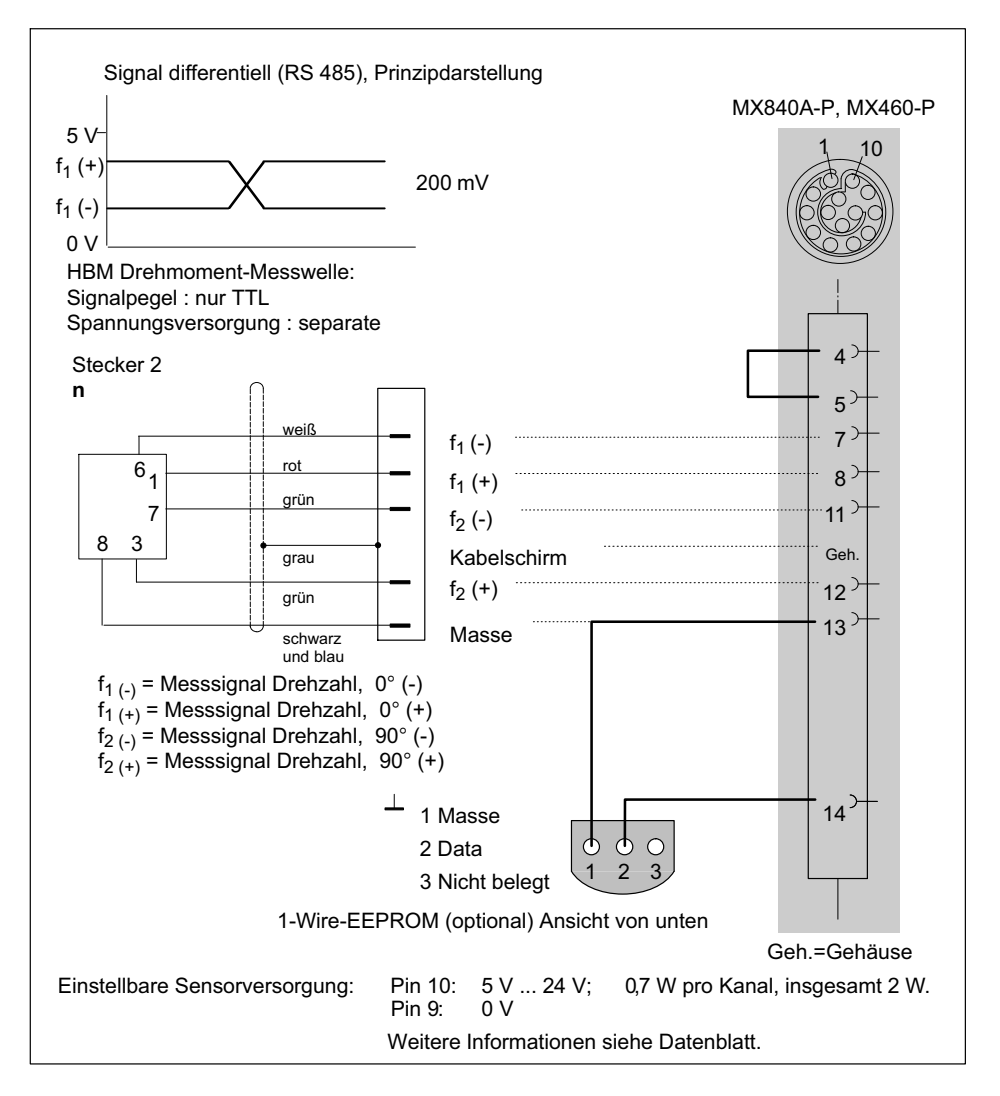

#### 7.8.17 Frequenzen, einpolig, ohne Richtungssignal

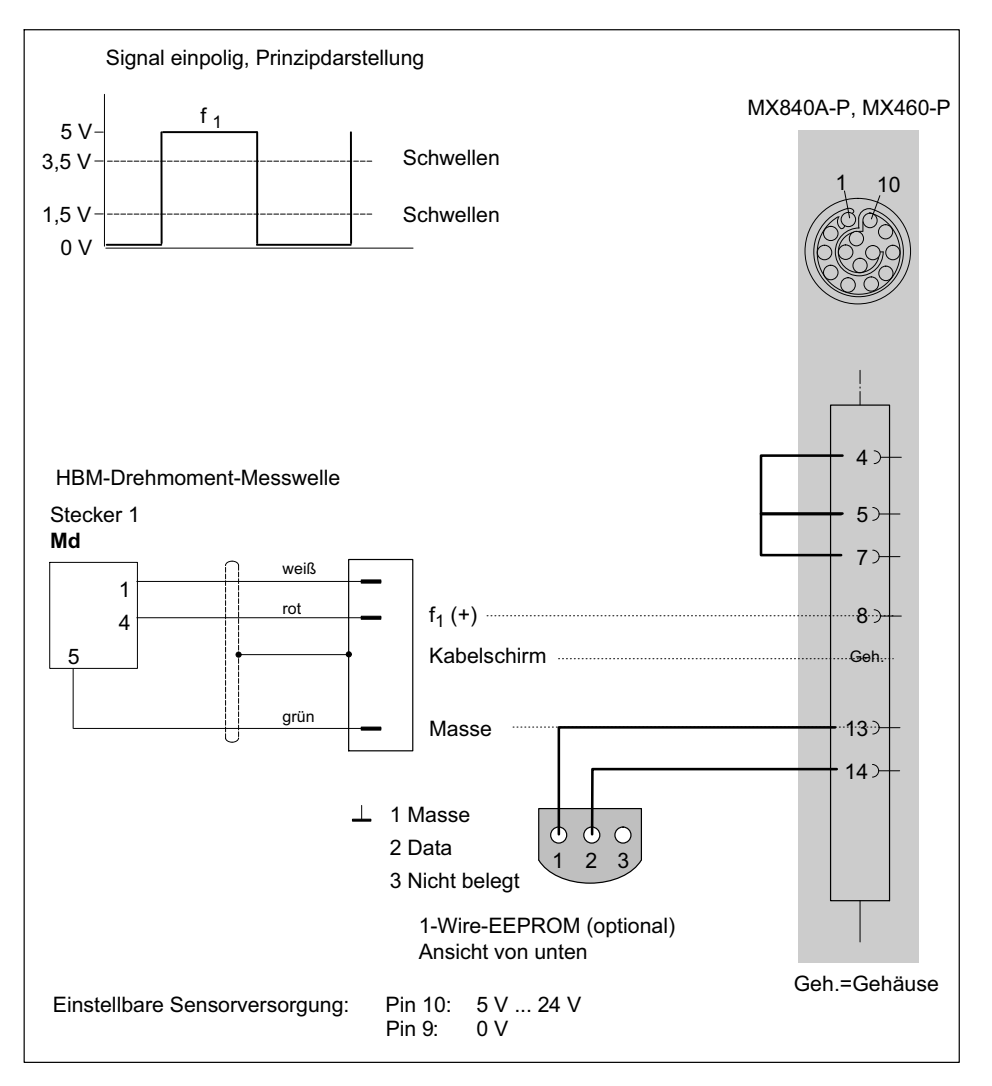

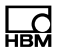

#### 7.8.18 Frequenzen, einpolig, mit Richtungssignal

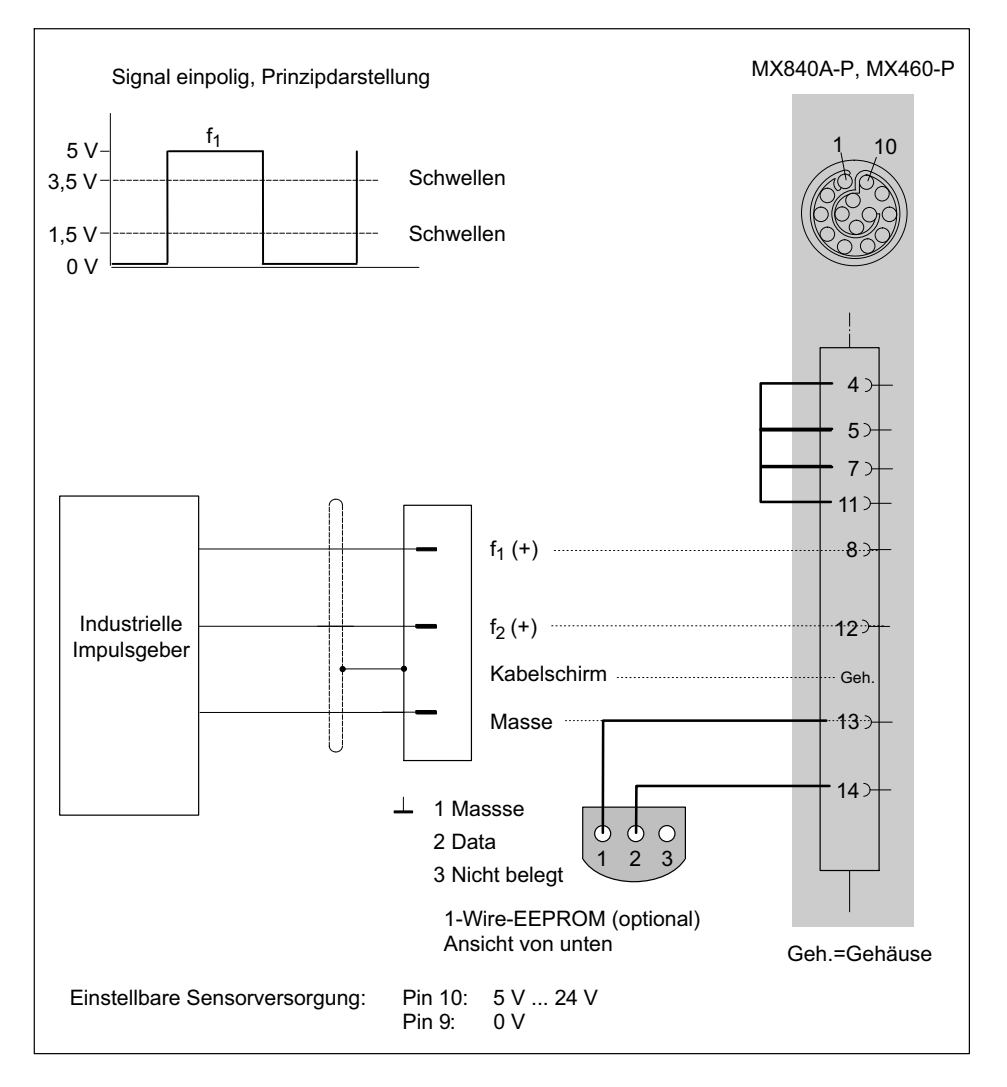

#### 7.8.19 Dreh‐ und Impulsgeber, differentiell

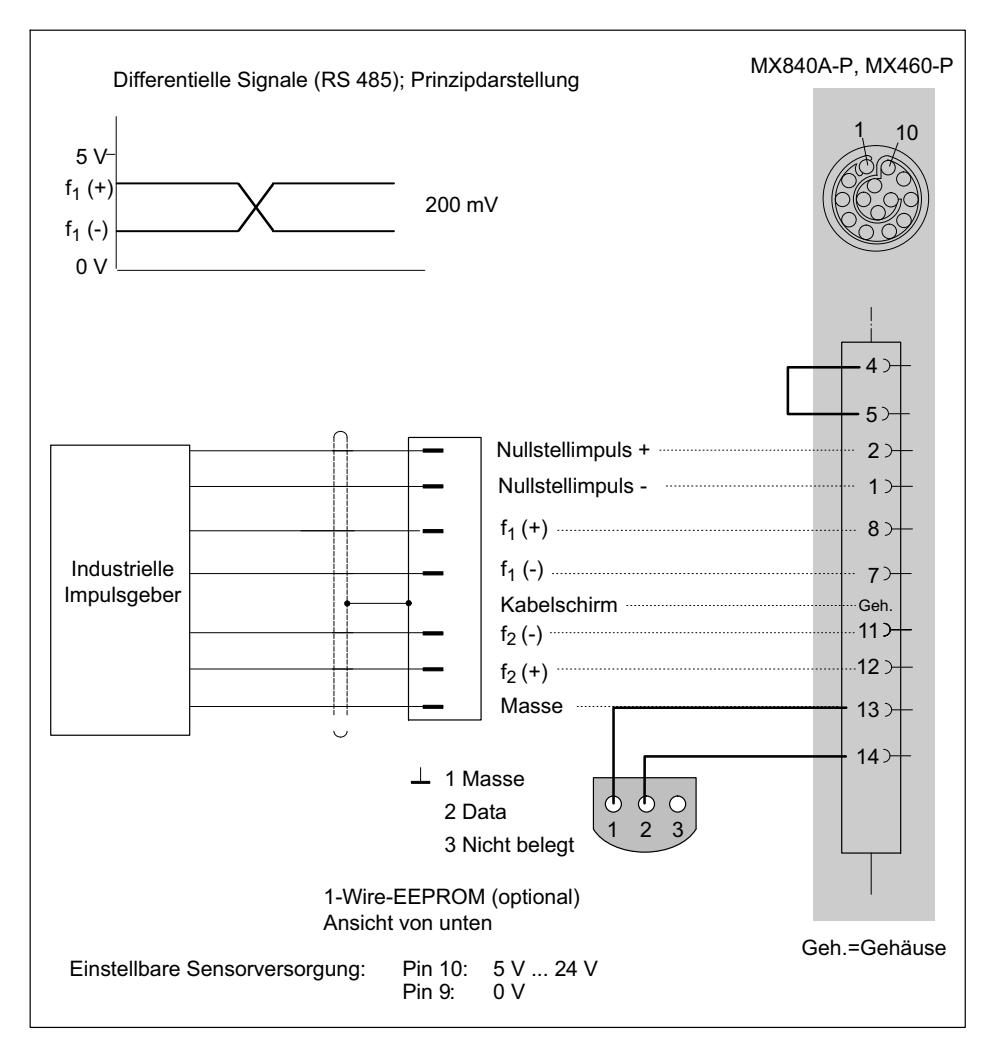

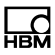

#### 7.8.20 Dreh‐ und Impulsgeber, einpolig

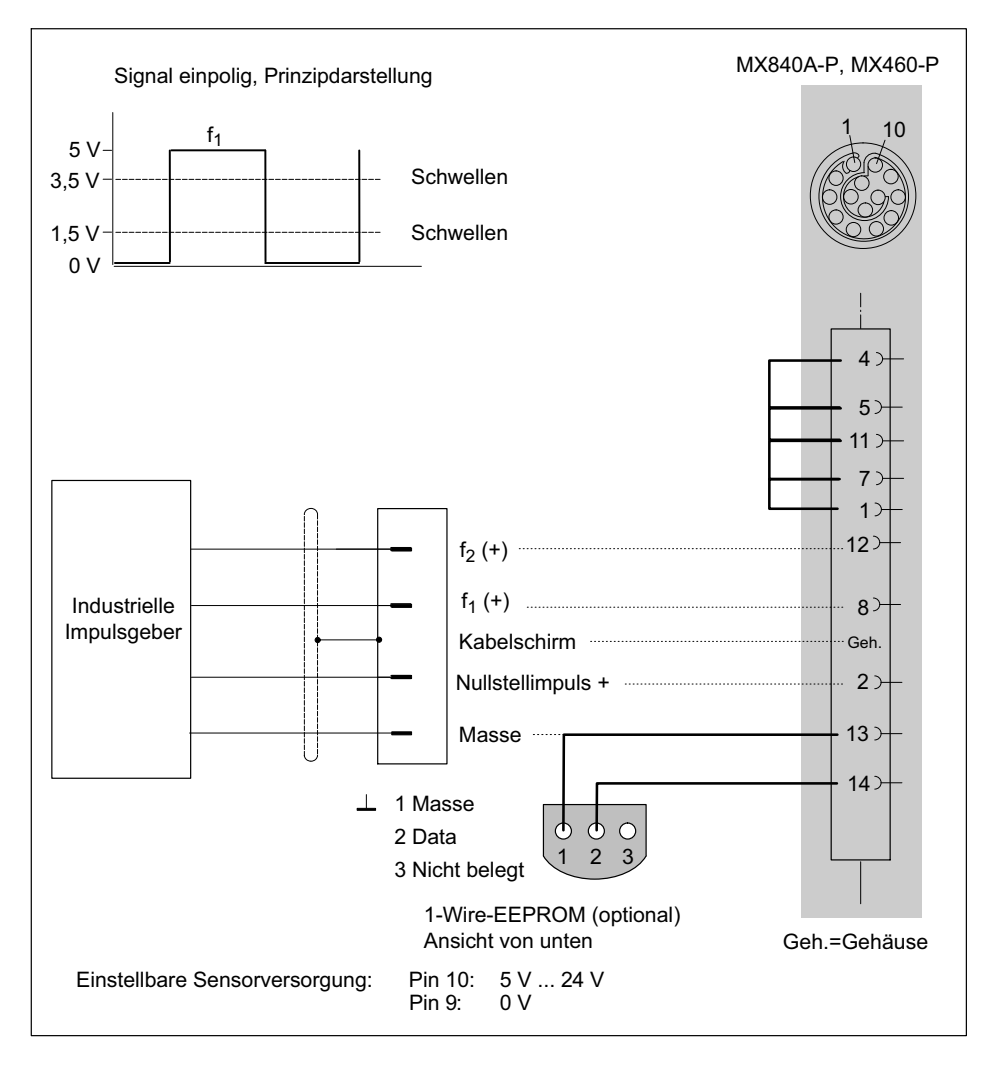

#### 7.8.21 SSI‐Protokoll

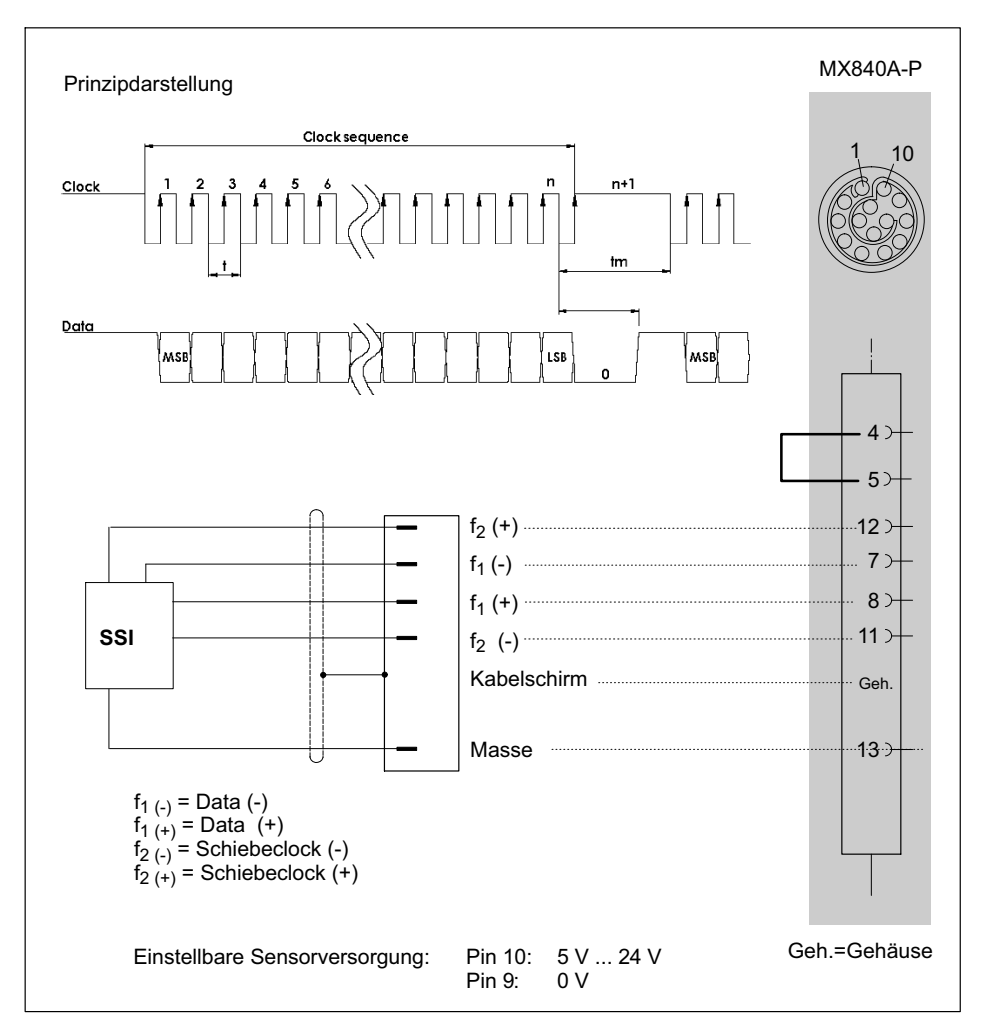

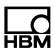

### 7.8.22 Passive induktive Drehgeber

Wird unterstützt vom Modul MX460-P.

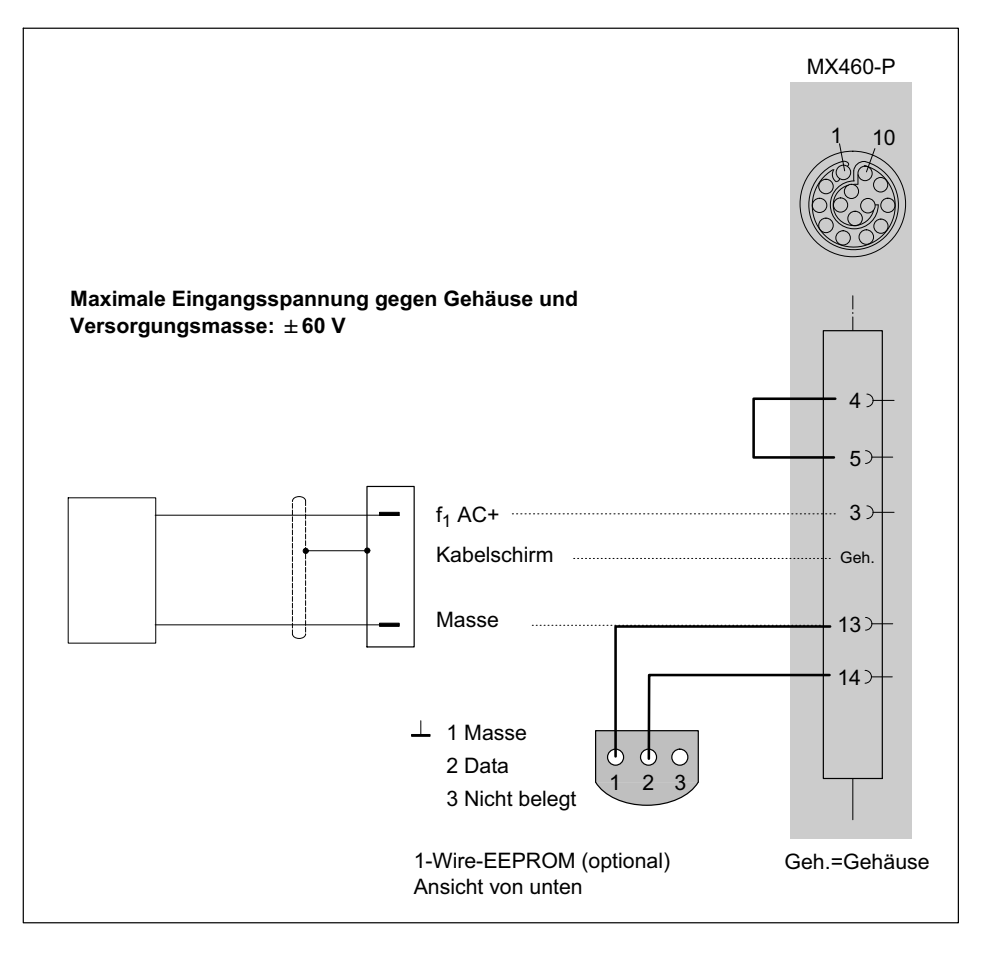

#### 7.8.23 PWM - Pulsweite, Pulsdauer, Periodendauer, differentiell

Wird unterstützt von folgenden Modulen: MX460‐P

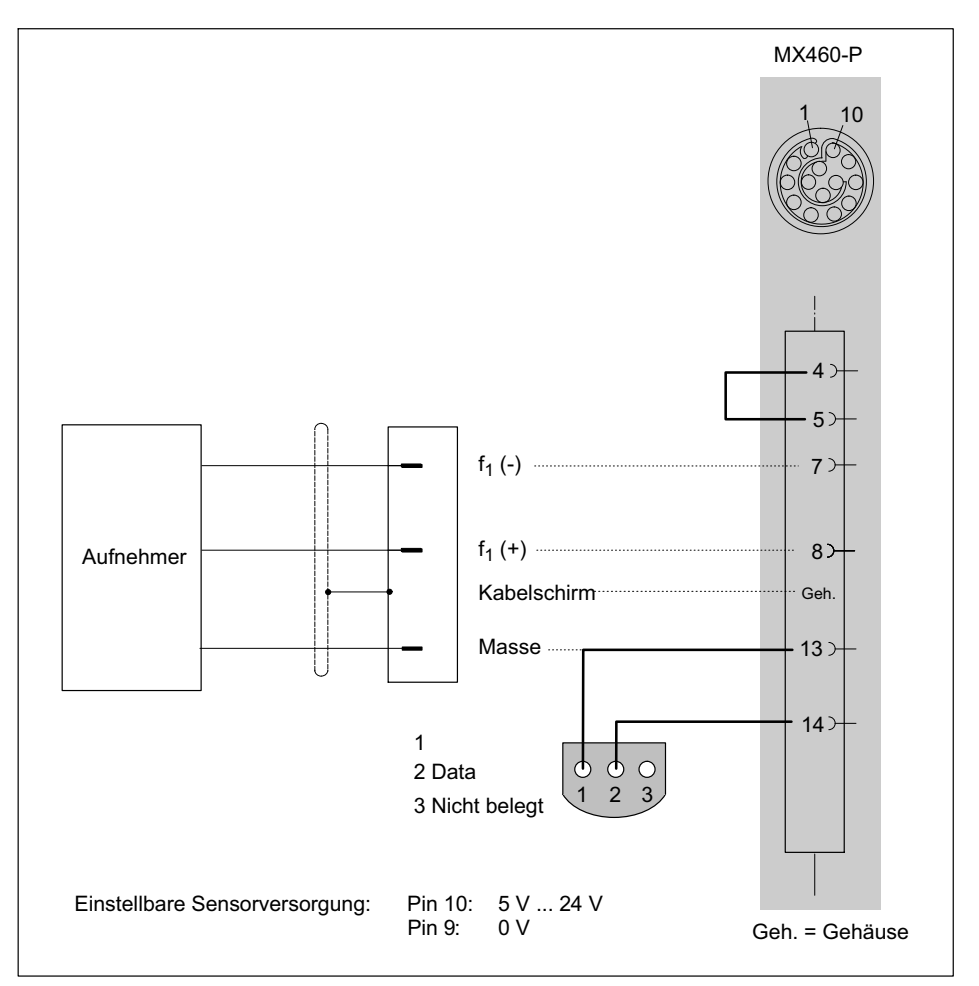

**TBM** 

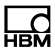

#### 7.8.24 PWM - Pulsweite, Pulsdauer, Periodendauer, einpolig

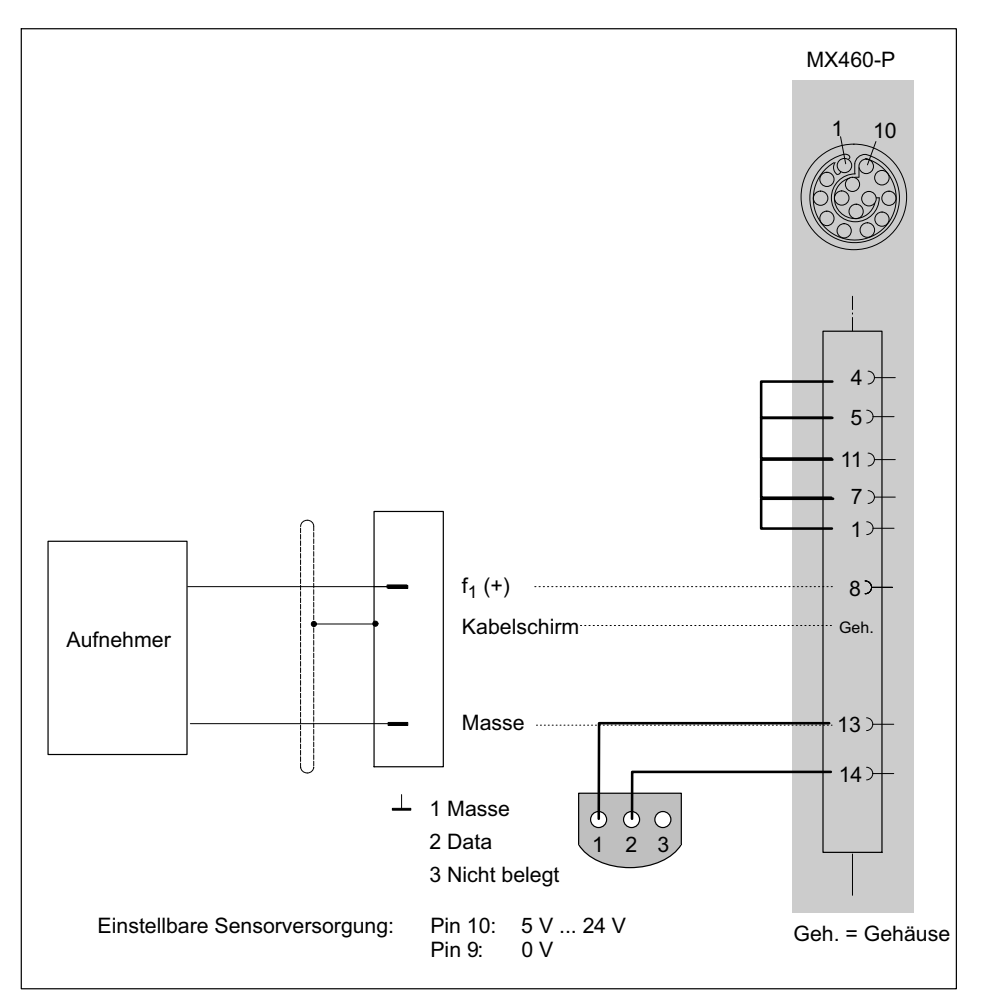

#### 7.8.25 CANbus

CAN‐Nachrichten können mit den folgenden Modulen erfasst werden: Kanal 1 von MX840A‐P. CAN‐Nachrichten können mit den folgenden Modulen erfasst und gesendet werden: MX471-P, MX840A‐P (nur modulinterne Messgrößen). Ein dbc‐Datenfile kann über den QuantumX‐Assistenten erzeugt werden. Das Modul MX471-P unterstützt die Protokolle CAN, CCP und XCP‐over‐CAN auf jedem Kanal.

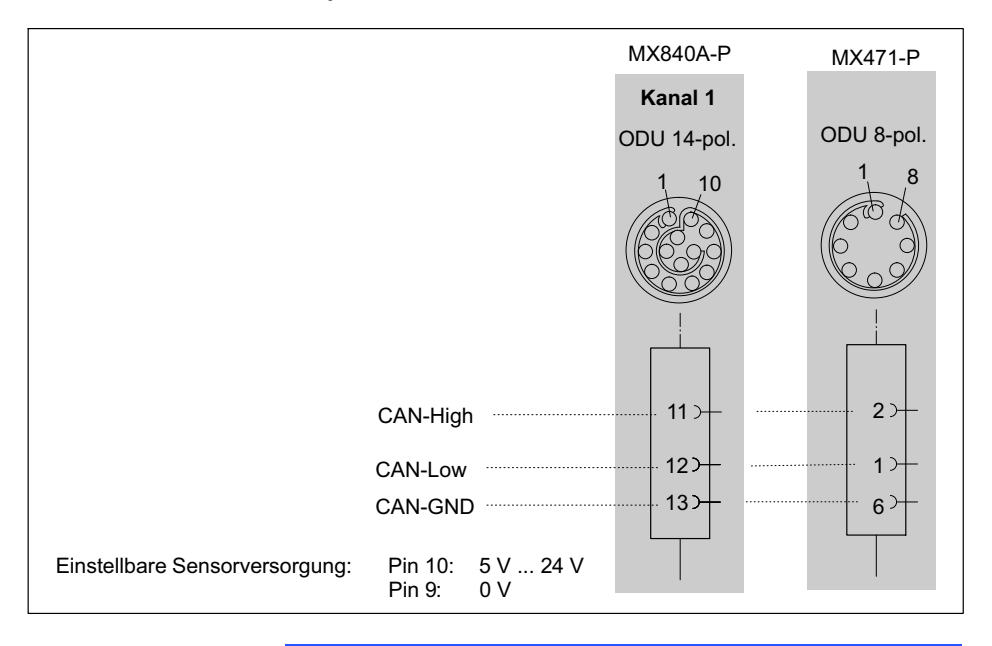

## **Hinweis**

Sorgen Sie für eine korrekte Terminierung mit Abschlusswiderständen, wie in folgender Abbildung dargestellt. Der MX840A‐P enthält keine interne Terminierung.

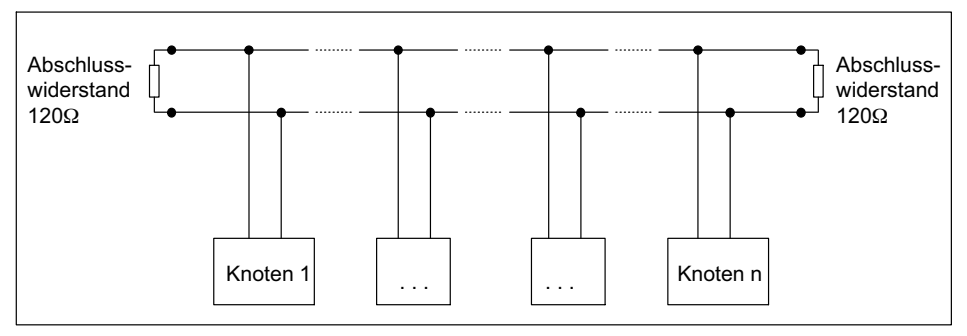

Abb. 7.10 Busabschlusswiderstände

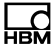

# 8 Funktionen und Ausgänge

### 8.1 MX471-P

Das MX471-P‐Modul stellt eine leistungsfähige Verbindung zwischen einem CANbus‐Netzwerk und dem QuantumX‐System her.

Es sind vier CAN‐Schnittstellen vorhanden, die alle unabhängig voneinander arbeiten.

Es können vom CANbus Signale in das Messsystem eingelesen und als PDO (Process Data Object) ausgegeben werden.

#### CAN‐Ausgang

Das modulare Datenerfassungssystem QuantumX kann individuell zusammengestellt werden. Mit Messverstärkern gemessene Größen oder daraus berechnete Werte können über IEEE1394b FireWire in Echtzeit an bestimmte Module gesendet werden (isochrone Signale).

Um z.B. eine gemessene Temperatur über einen bestimmten Knoten des MX471-P als sogenanntes "Process Data Object" (PDO) auf den CANbus zu senden, muss das Temperatursignal einfach per drag & drop auf den Knoten gezogen werden. Die Parametrierung erfolgt dann automatisch. Die CAN-Nachricht muss im entsprechenden Dialog noch vervollständigt werden.

Ein parametrierter Knoten des MX471-P kann beliebige Signale oder Messgrößen zyklisch als CAN‐Nachricht senden.

Die CAN‐Nachrichten werden mit der eingestellten Messrate des Quellsignals auf den CANbus gesendet. Bei einer Messrate > 4.800 Hz, wird die Senderate begrenzt.

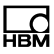

Durch einen einstellbaren Sendeteiler kann die Senderate auf dem CANbus generell reduziert werden.

Zur Bus‐Parametrierung muss die Baudrate und evtl. die Aktivierung eines Abschlusswiderstands (Bus-Terminierung) über die Software vorgegeben werden.

Die Parametrierung der CAN-Nachricht erfordert:

- Angabe eines Identifiers (dezimale CAN-ID) und das entsprechende Format (11 oder 29 Bit)
- Evtl. Sendeteiler zur Reduktion der Senderate

Die Signale werden im 4-Byte-Float-Format gesendet.

Ist der Knoten komplett parametriert kann daraus eine CAN-Datenbasis vom Typ \*.dbc generiert werden. Mit dieser Datenbasis vereinfacht sich die Konfiguration eines Empfängerknotens.

#### Zusatzprotokolle

Das Modul MX471-P unterstützt auf bis zu 2 Kanälen die Protokolle:

- CAN Calibration Protokoll (CCP)
- eXtended Calibration Protokoll (xCP-on-CAN)

Diese Protokolle sind in der Automobilindustrie verbreitet um mit Parametersätzen / Signallisten von elektronischen Steuergeräten zu kommunizieren.

Zur Parametrierung der einzelnen Kanäle des MX471-P wird im ersten Schritt das Software-Werkzeug CANape der Firma Vector Informatik benötigt. CANape generiert aus einer vorliegenden Steuergerätebeschreibungsdatei (\*.a2l) eine Signalbeschreibungsdatei (\*.dbc), die mittels dem Tool QuantumX Assistent in den Kanal geladen wird und den jeweiligen CAN-Knoten entsprechend parametriert. Das Verschlüsselungsverfahren Seed&Key wird dabei unterstützt.

## **Hinweis**

Generell können in einem CAN‐Netzwerk beide Botschaftstypen (Standard / Extended) verwendet werden. Es werden keine Sync‐Botschaften oder Remote‐Frames ausgewertet.

Die vier CAN‐Knoten werden mit gleicher Priorität bedient.

Ein als Sender parametrierter Knoten arbeitet als selbständiges Gateway und benötigt keine PC‐Anbindung mehr. Es werden keine SDOs unterstützt und somit kann der MX471-P nicht als CANopen‐Slave gesehen werden. Die Stati der einzelnen Knoten werden direkt am jeweiligen Anschluss angezeigt.

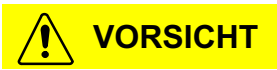

Sendet ein CAN‐Knoten am Bus mit der falschen Baudrate, so kann die gesamte Datenübermittlung auf dem Bus zusammenbrechen.

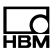

## 9 FAQ

#### Betreff

QuantumX ultra‐robust im (Ethernet) Netzwerk und der Geräte-Scan mit catman®Easy/AP

#### Frage / Problem

Ich habe einen Messverstärker QuantumX ultra‐robust über ein Netzwerkkabel angeschlossen und die Software catman®EASY/AP gestartet, bekomme aber keine Verbindung zum Messverstärker. Obwohl die Netzwerkadresse des QuantumX ultra‐robust in den Scan-Optionen eingetragen ist, meldet das Programm nur:

"Der Geräte-Scan hat keine angeschlossenen Geräte gefunden. …"

Woran kann das liegen, wie kann ich eine Verbindung zum QuantumX ultra-robust herstellen?

#### Antwort / Lösung

Als erstes sollte gewissenhaft überprüft werden, ob die Netzwerkadresse des QuantumX ultra‐robust Verstärkers im gleichen Subnetz wie der PC liegt, und dass diese IP-Adresse richtig in den Scan-Optionen von catman®Easy/AP eingetragen ist. Falls dieses der Fall ist, dann können außerdem folgende Faktoren ein Finden des QuantumX ultra‐robust im Netzwerk verhindern:

- Die Windows® Firewall. Diese kann beim Geräte-Scan die Verbindung blockieren und sollte vorübergehend für die Dauer der Messung abgeschaltet werden. Die Einstellungen für die Firewall findet man unter Systemsteuerung -> Sicherheitscenter -> ..Windows-Firewall".

- Drahtlose Netzwerkadapter (WLAN). Diese können je nach Konfiguration vorrangig das Netzwerk bedienen und daher den drahtgebundenen Netzwerk-Scan stören. Daher muss ein WLAN-Adapter, sofern am Notebook bzw. Laptop vorhanden, deaktiviert werden.
- Die Firewall eines installierten VPN-Client. Auch diese kann einen Netzwerk-Scan stören. In dem VPN-Client von CISCO zum Beispiel ist unter den Optionen die Einstellung "Stateful Firewall (Always On)" standardmäßig aktiviert. Für den QuantumX ultra‐robust Geräte-Scan sollte diese vorübergehend deaktiviert werden.
- Ein Virenscanner kann auch aufgrund seiner Eigenschaften eventuell den Netzwerk-Scan blockieren. Daher sollte dieser vorübergehend deaktiviert werden.
- Falls die PC-Einstellungen einen Scan über einen Netzwerkbereich partout nicht zulassen (z.B. aus Sicherheitsgründen), dann besteht noch die Möglichkeit (ab der Version catman®EASY/AP 2.2), ein Gerät manuell mit einer ausgewählten Konfiguration zu verbinden. Diese Einstellung finden Sie in den "Scan-Optionen" als Option "Geräte manuell hinzufügen".

Bitte beachten Sie, dass für einige dieser Einstellungen die Administratorrechte unter Windows® notwendig sein können.

#### Frage / Problem

Wie kann ich denn überprüfen, ob der Messverstärker physikalisch richtig mit dem Netzwerkkabel angeschlossen worden ist und von meinem PC aus wirklich erreichbar ist?

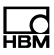

#### Antwort / Lösung

Dieses können Sie mit Hilfe einer Windows® Funktion leicht überprüfen. Bitte öffnen Sie die Windows® Eingabeaufforderung (Start -> Programme -> Zubehör  $\rightarrow$ Eingabeaufforderung) und geben Sie am Prompt C:\> folgendes ein:

#### *ping xxx.xxx.xxx.xxx (ENTER)*

Das xxx.xxx.xxx.xxx steht für die IP-Adresse Ihres QuantumX ultra‐robust Gerätes. Bei einer korrekten Verdrahtung sendet das Gerät eine positive Antwort zurück. Ein Beispiel sehen Sie im folgenden Screenshot:

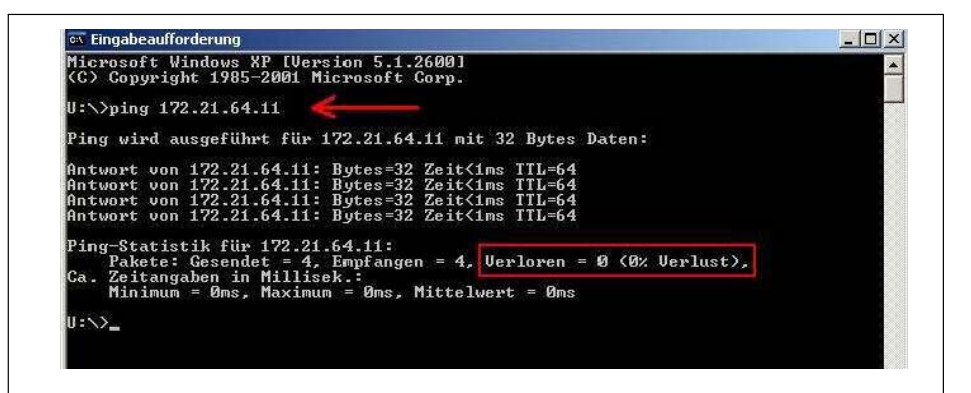

Wenn Sie ein QuantumX ultra‐robust direkt 1:1 am PC angeschlossen haben, dann muss als Netzwerkkabel ein "gekreuztes Patchkabel" verwendet werden.

Erscheint kein Modul, gibt es mehrere mögliche Ursachen. Prüfen Sie folgende Punkte und wiederholen Sie dann die Suche.

Allgemeine Gründe

- Ist das QuantumX ultra‐robust-Modul eingeschaltet und leuchtet die Modul-LED grün?

- Ist das Schnittstellenkabel angeschlossen?
- Haben Sie die richtige Schnittstelle bzw. den richtigen Schnittstellenadapter aktiviert?
- Kontrollieren Sie die Scan-Optionen im Dialog Module suchen (Wo finde ich die Scan-Optionen?).

#### Sie verwenden die Ethernet-Schnittstelle

- Haben Sie die richtigen Ethernet-Kabel verwendet (Ethernet-Switch mit Standardkabel oder direkte Verbindung mit gekreuztem Kabel)?
- Arbeitet Ihr Ethernet-Switch einwandfrei?

Falls Sie sonst keine Geräte am Switch betreiben, mit denen Sie die Funktion überprüfen können, probieren Sie, eine direkte Verbindung zwischen PC und QuantumX ultra‐robustModul herzustellen.

• Könnte Ihre Firewall für das Blocken des UDP-Scans verantwortlich sein?

Deaktivieren Sie versuchsweise Ihre Firewall oder geben Sie die TCP-Ports über 1000 für Ihren PC und 5001 für die IP-Adresse des QuantumX ultra‐robust frei. Siehe auch Ethernet-Schnittstellenparameter des QuantumX ultra‐robust ändern

- Falls bei Ihrem PC ein WLAN zusätzlich aktiv ist, testen Sie, ob das Modul gefunden wird, wenn Sie das WLAN temporär (nur für die Zeit der Suche) ausschalten. Bei einigen WLAN-Konfigurationen können Probleme bei einem Scan über alle Schnittstellen auftreten.
- Falls Ihr PC mehrere Ethernet-Schnittstellen besitzt, schränken Sie die Suche auf die Schnittstelle ein, an der das Modul angeschlossen ist: Scan-Optionen im Dialog Module suchen (Wo finde ich die Scan-Optionen?).

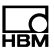

- Falls Sie das QuantumX ultra‐robust-Modul in einem größeren Netzwerk einsetzen, kontaktieren Sie Ihren Netzwerkadministrator. In verwalteten Netzen gibt es eine Reihe von Möglichkeiten, die Datenübertragung zwischen einzelnen Teilnehmern einzuschränken oder vollständig zu verhindern. Evtl. müssen hier also administrative Freigaben erfolgen.

Mögliche Fälle und ihre Auswirkungen bei der Verbindung von PC und QuantumX ultra‐robust über Ethernet

1. Kein Server im Netzwerk, der PC hat keine Adresse (DHCP) und das QuantumX ultra‐robust-Modul ist auf DHCP/APIPA eingestellt (Werkseinstellung)

Bei Verwendung von Windows XP und höher werden von PC und QuantumX ultra‐robust-Modul automatisch temporäre Adressen verwendet, die Verbindung kann aufgenommen werden.

2. Kein Server im Netzwerk, der PC hat keine Einstellung oder verwendet DHCP, das QuantumX ultra‐robust-Modul hat eine feste Adresse

Mit dieser Kombination kann keine Verbindung hergestellt werden.

3. DHCP-Server im Netzwerk, der PC hat feste Adresse oder verwendet DHCP, das QuantumX ultra‐robust-Modul hat feste Adresse

Eine Verbindung kann i. d. Regel nur hergestellt werden, wenn die Adressen von PC und QuantumX ultra‐robust-Modul im gleichen Subnetz liegen, d. h., die IP-Adresse darf nur dort unterschiedliche Zifferngruppen enthalten, an denen in der Subnetzmaske eine 0 steht. Siehe auch Ethernet-Schnittstellenparameter des QuantumX ultra‐robust ändern 4. DHCP-Server im Netzwerk, der PC und das QuantumX ultra‐robust-Modul verwenden DHCP

Die Verbindung kann aufgenommen werden.

# 10 Zubehör

#### Modulzubehör

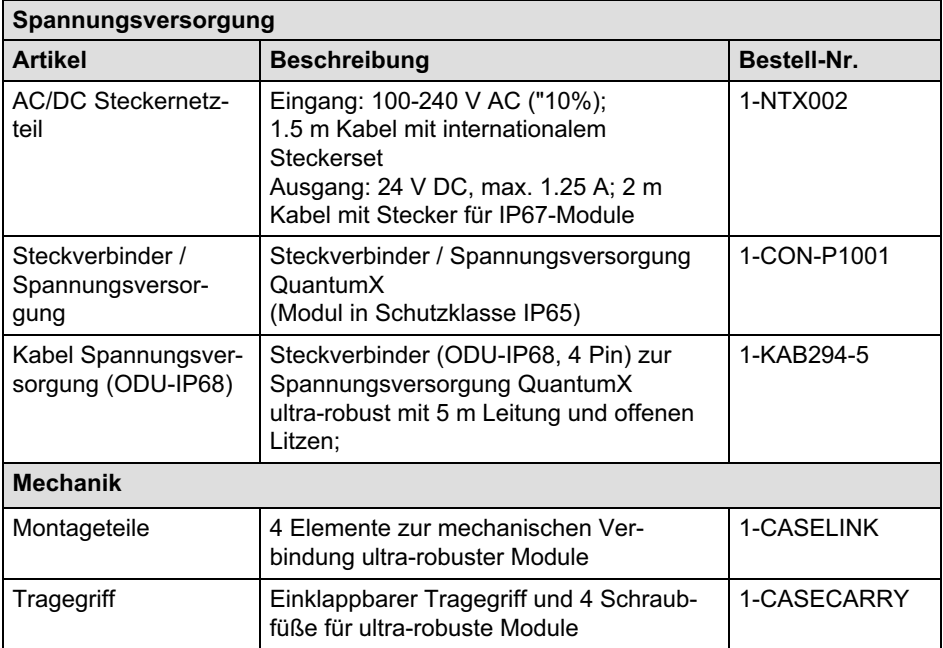

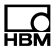

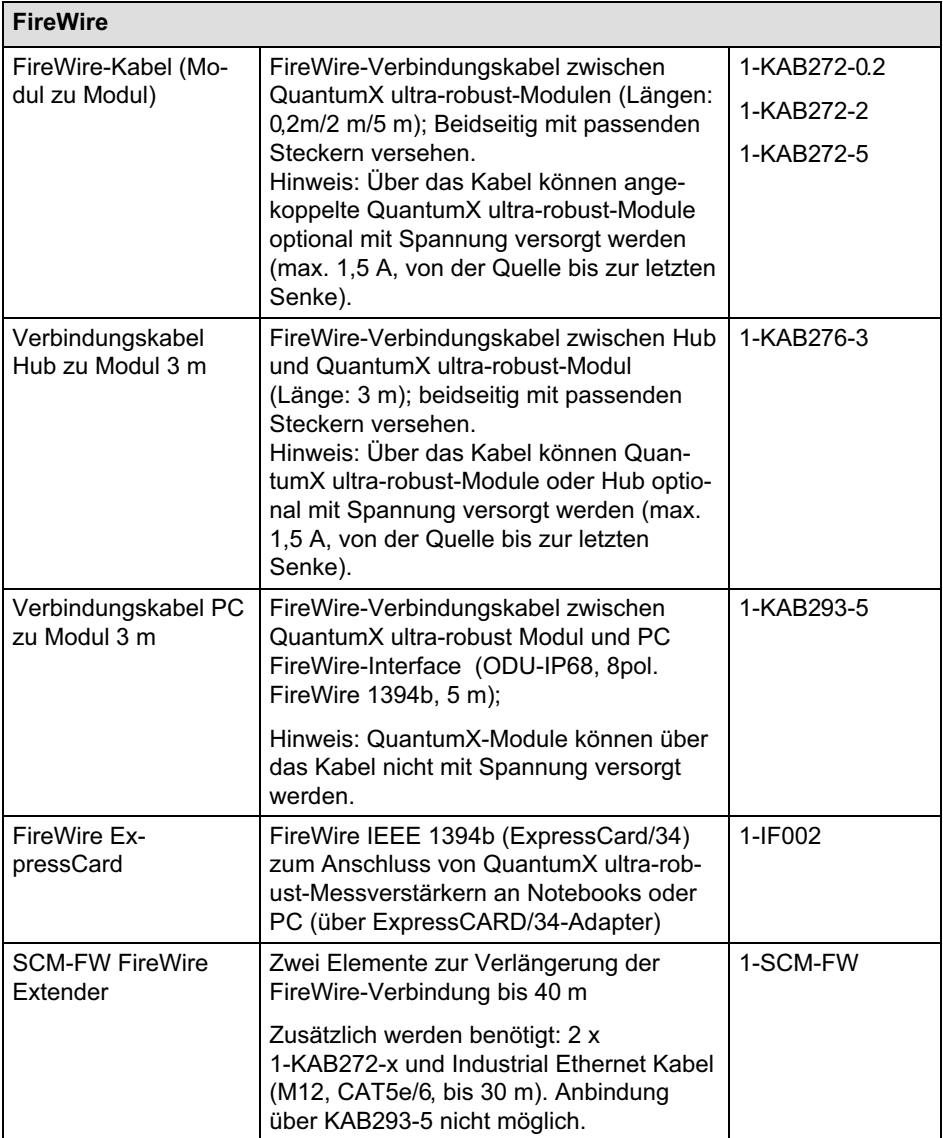

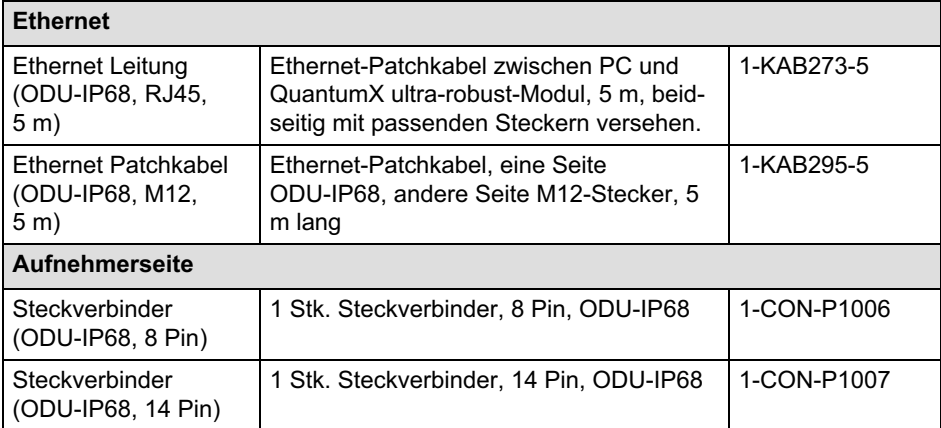

#### Zubehör MX1609‐P

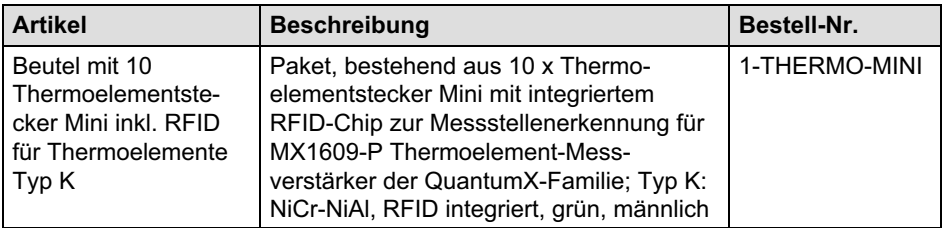

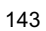

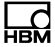

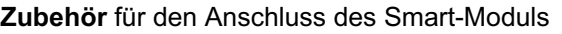

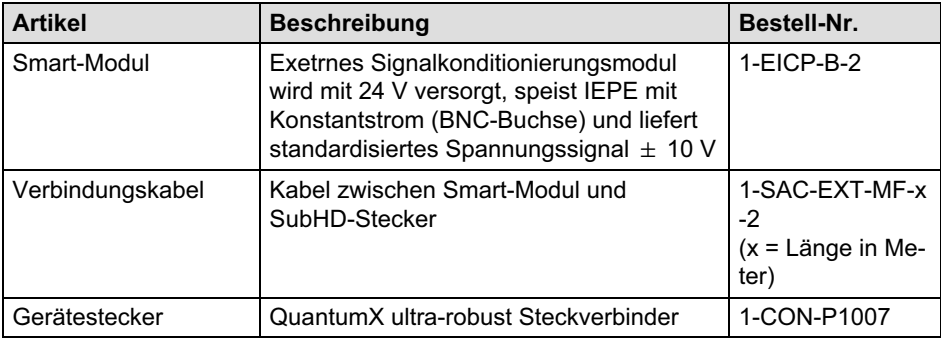
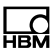

# 10.1 Systemzubehör

# 10.2 Spannungsversorgung

### 10.2.1 Netzteil NTX002

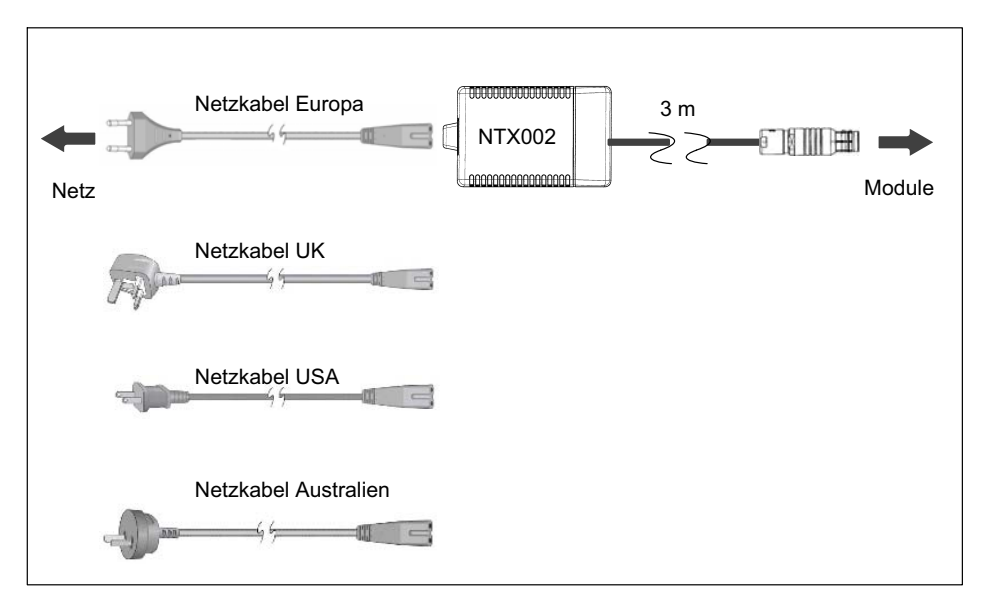

### Bestellnummer: 1‐NTX002

# 10.3 FireWire

### 10.3.1 FireWire‐Kabel (Modul zu Modul; IP68)

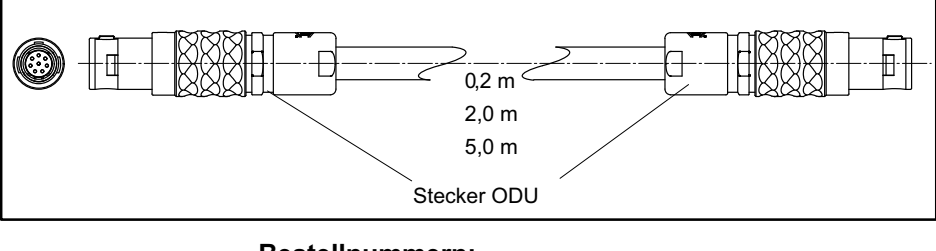

#### Bestellnummern:

1‐KAB272‐2 (Länge 2 m)

1‐KAB272‐0.2 (Länge 0,2 m)

1‐KAB272‐5 (Länge 5 m)

10.3.2 Verbindungskabel

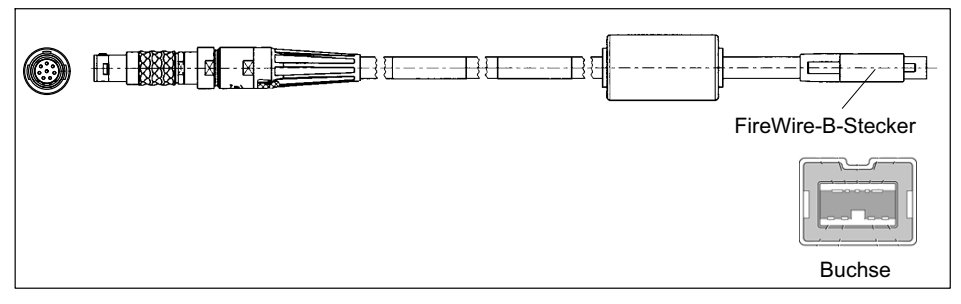

#### Bestellnummer:

1‐KAB293‐5 (Länge 5 m)

1-KAB276-3 (Länge 3 m, wie KAB293-5 jedoch mit aufgelegter Spannungsversorgungsleitung)

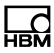

# 10.4 Zubehör MX1609‐P

#### 10.4.1 Thermostecker mit integriertem RFID‐Chip

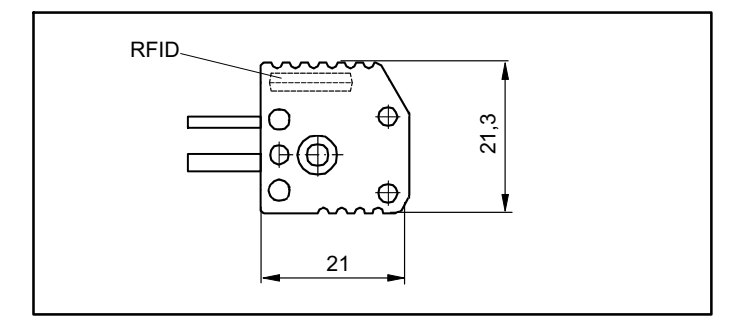

#### Steckverbindungen für Thermoelement‐Messverstärker

#### MX1609‐P: Typ K

Packungseinheit: 10 Mini‐Steckverbindungen für Thermoelemente Typ K

#### Bestellnummer: 1‐THERMO‐MINI

# 11 Support

**LA** 

#### Hauptsitze weltweit

Europa Hottinger Baldwin Messtechnik GmbH: Im Tiefen See 45, 64293 Darmstadt, Deutschland Tel. +49 6151 8030, Fax +49 6151 8039100 E‐Mail: info@hbm.com www.hbm.com

Nord‐ und Südamerika HBM, Inc., 19 Bartlett Street, Marlborough, MA 01752, USA Tel. +1‐800‐578‐4260 / +1‐508‐624‐4500, Fax +1‐508‐485‐7480 E‐Mail: info@usa.hbm.com

Asien Hottinger Baldwin Measurement (Suzhou) Co., Ltd. 106 Heng Shan Road, Suzhou 215009, Jiangsu, VR China Tel. (+86) 512 68247776, Fax (+86) 512 68259343 E‐Mail: hbmchina@hbm.com.cn

Die aktuellen Anschriften der Vertretungen finden Sie auch im Internet unter: [www.hbm.com/Kontakt/Weltweite](www.hbm.com/Kontakt/Weltweite Vertriebsb�) **[Vertriebsbüros](www.hbm.com/Kontakt/Weltweite Vertriebsb�)** 

Hottinger Baldwin Messtechnik GmbH.

#### Änderungen vorbehalten.

Alle Angaben beschreiben unsere Produkte in allgemeiner Form. Sie stellen keine Beschaffenheits- oder Halbarkeitsgarantie im Sinne des §443 BGB dar.

#### Hottinger Baldwin Messtechnik GmbH

Im Tiefen See 45 · 64293 Darmstadt · Germany Tel. +49 6151 803-0 · Fax: +49 6151 803-9100 E-Mail: info@hbm.com · www.hbm.com

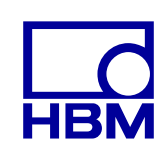

### **measure and predict with confidence**

A3608-4.0\_de 7-2001.3608 A3608-4.0 de 7-2001.3608